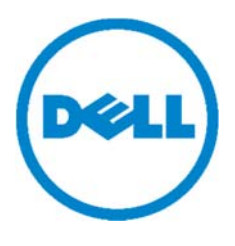

# Dell Protected Workspace Management Server

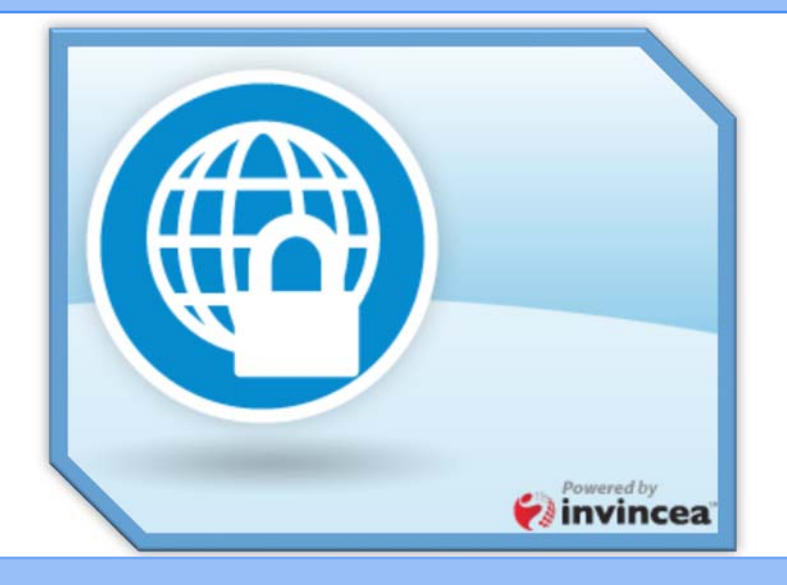

# Installation and Configuration Guide

**Dell Protected Workspace Management Server v2.2.2 Created and Maintained by Invincea, Inc. Proprietary – For Customer Use Only**

# Contents

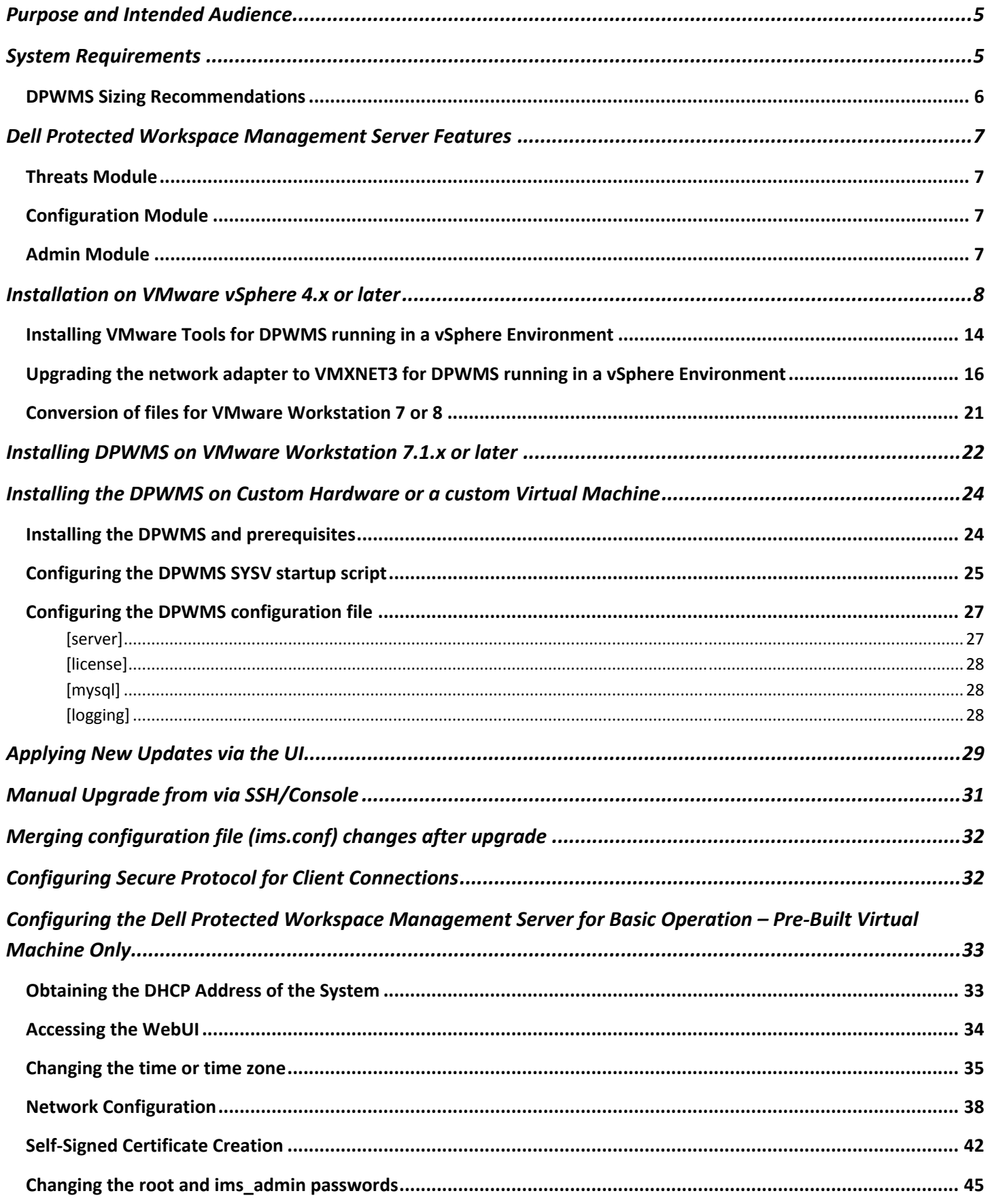

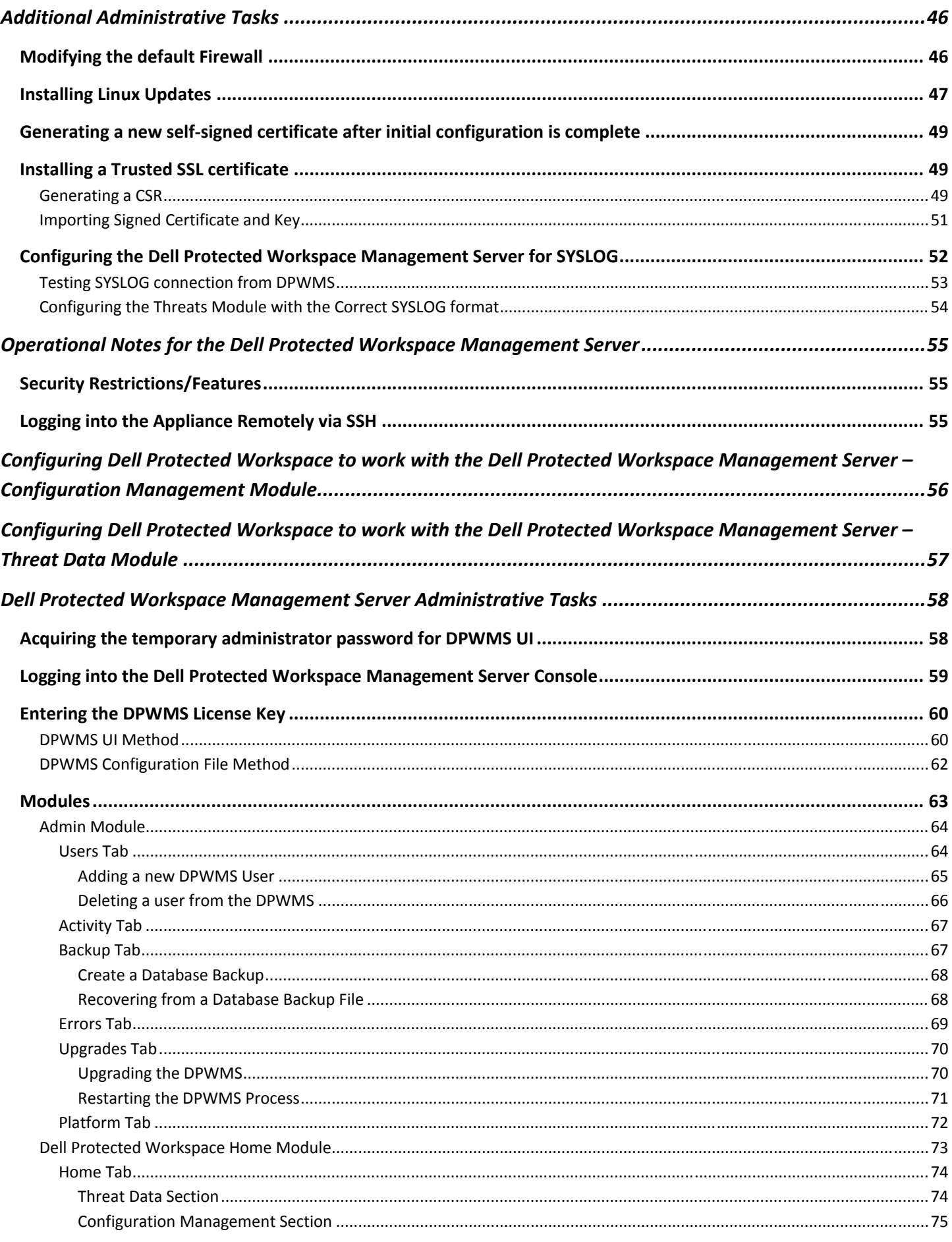

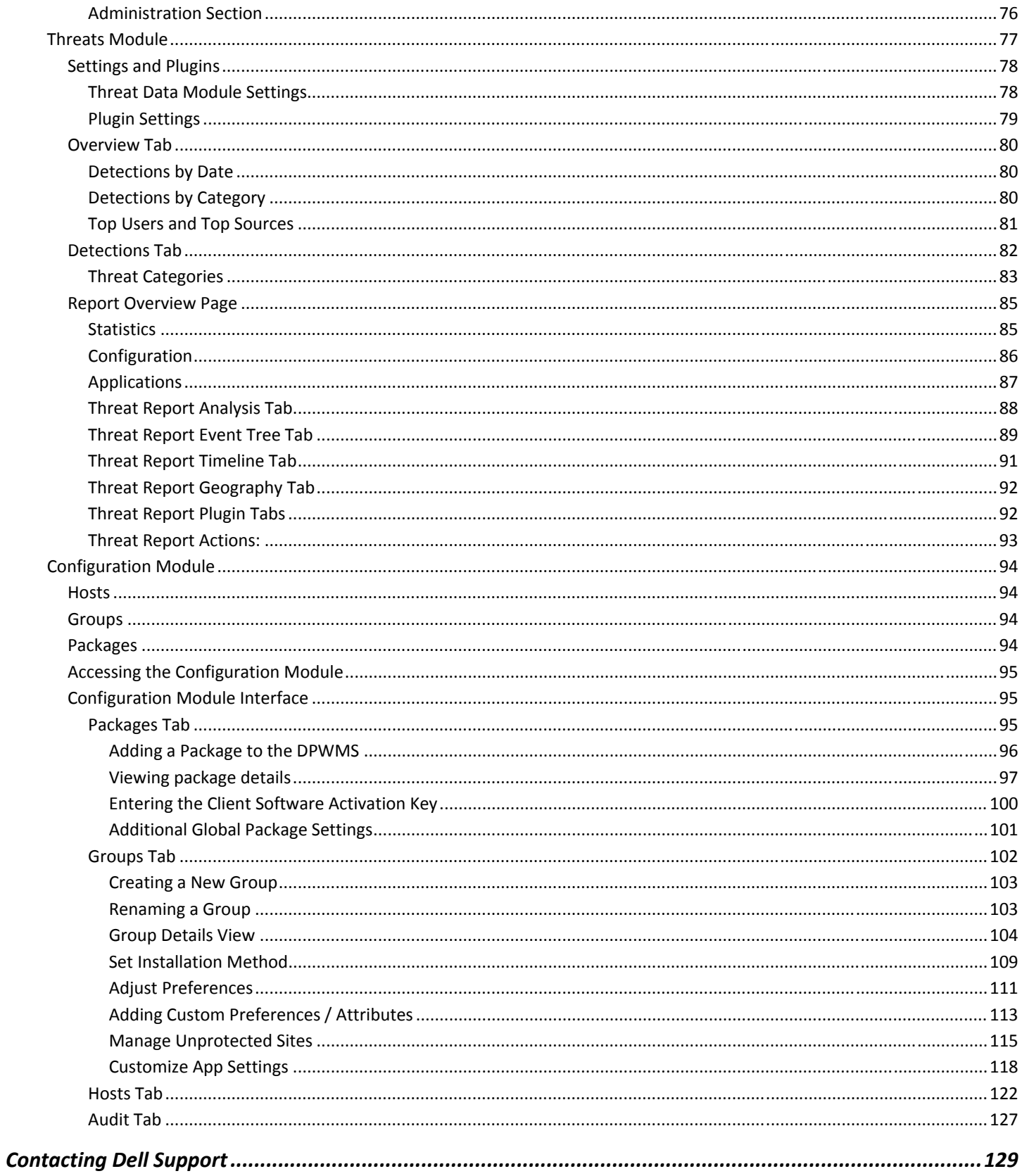

## Purpose and Intended Audience

This document is intended to provide instructions for installing and configuring the Dell Protected Workspace Management Server. It is intended for IT administrators that will be completing the initial deployment and configuration and/or will be managing the Dell Protected Workspace Management Server.

## System Requirements

- One of the following Host Platforms
	- o VMware Workstation 7.1 or later
	- o VMware ESX or ESXi 4 or later
- 2GB of available RAM for the Virtual Machine (for pre‐built template)
- 40GB of available disk for the Virtual Machine (for pre‐built template)
- 1 Network connection for the Virtual Machine
- 1 IP address to assign to the system
- 1 DNS System Name to assign to the system
- External internet connectivity (for activation and OS updates)
- Compatible web browser to access the system
	- o Internet Explorer 9+
	- o Google Chrome 30+
	- o Mozilla Firefox 20+

## *IMPORTANT NOTE: The Dell Protected Workspace Management Server requires an internet connection to allow activation of the server.*

The virtual machine can also be run in a Citrix or Microsoft virtual environment; however installation instructions are not included for those environments. The provided VMware image will also need to be converted to support these other platforms before deployment. Post‐installation configuration steps will remain the same.

## DPWMS Sizing Recommendations

The following table outlines the recommended VM configuration based on number of clients that will connect to the DPWMS:

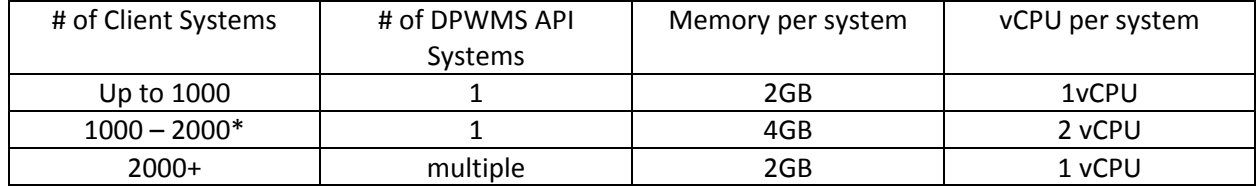

\*This number can be increased if heartbeats are set to daily, this is based on an hourly heartbeat setting

Note: for environments that require multiple API servers, a dedicated MySQL VM, a dedicated DPWMS UI VM and a dedicated load balancer VM are all recommended.

The following graphic provides a basic overview of a multi‐API environment, as recommended for larger installation bases.

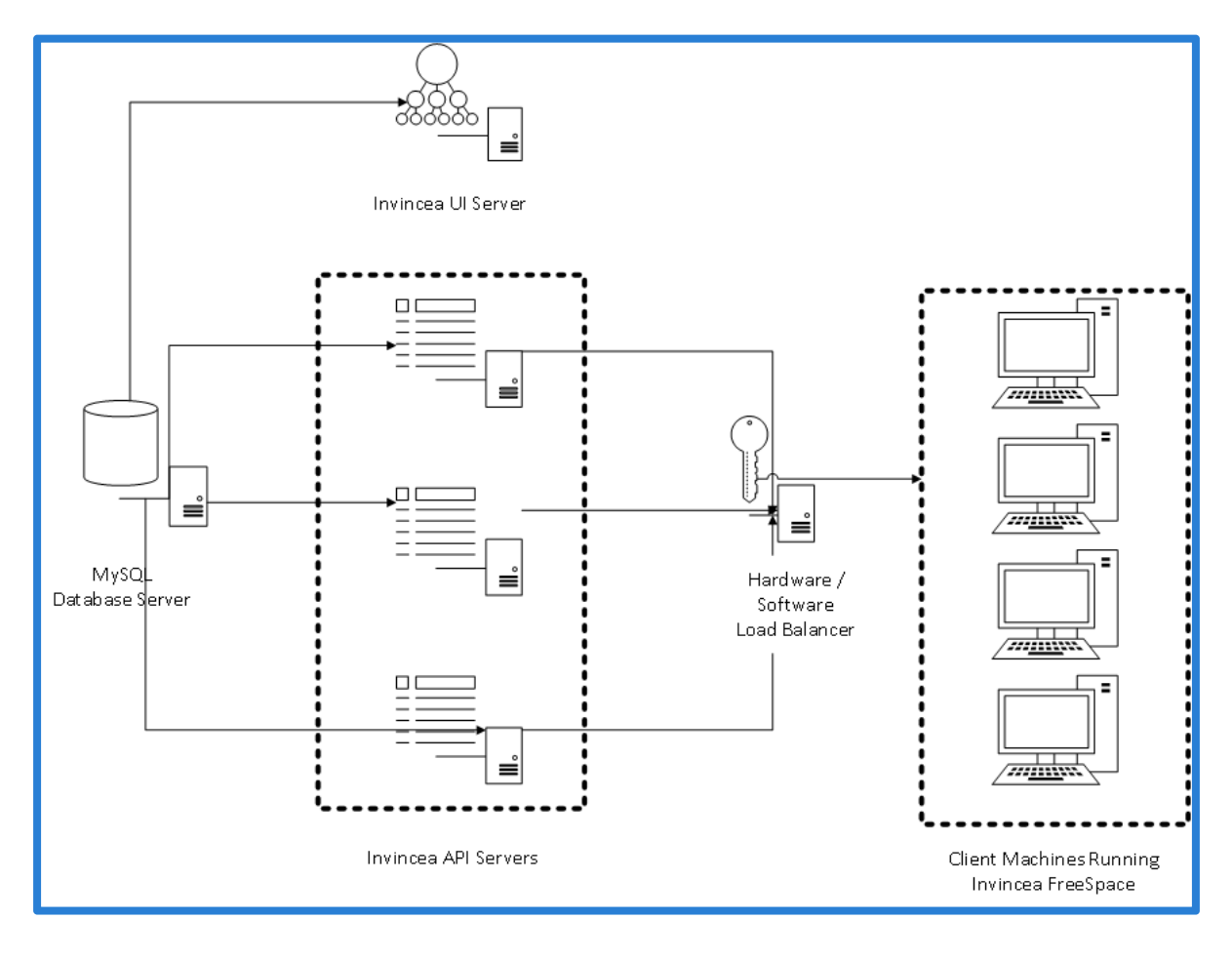

## Dell Protected Workspace Management Server Features

The Dell Protected Workspace Management Server is a modular system that allows for multiple Dell Protected Workspace applications to run on a single appliance. Each module is licensed individually and will only be available with a valid license key.

## Threats Module

The Threats Module allows Dell Protected Workspace clients to view Threat Report details. The module receives the reports from the Enterprise client software and displays them for review by the security analysts. This feature set was previously found in the Dell Protected Workspace Threat Data Server.

## Configuration Module

The Configuration Module allows for centralized management of the Dell Protected Workspace clients, managing both configuration files and software updates. This feature set was previously found in the Dell Protected Workspace Configuration Management Server.

## Admin Module

The Admin Module allows for administrative management of the Dell Protected Workspace Management Server, including managing user accounts, applying DPWMS upgrades, viewing error logs and creating backups of the database.

## Installing the Dell Protected Workspace Management Server

The Dell Protected Workspace Management Server is delivered as a virtual machine, in the VMware OVF template format. The following instructions outline how to install the DPWMS on either VMware vSphere 4.x or later or VMware Workstation 7.1.x or later. Some steps may differ slightly based on the version being used. The following instructions assume that the latest DPWMS template has been downloaded from the Dell.

## Installation on VMware vSphere 4.x or later

1. Open the VMware vSphere Client and connect to the ESX(i) or vCenter system that the DPWMS will be installed on.

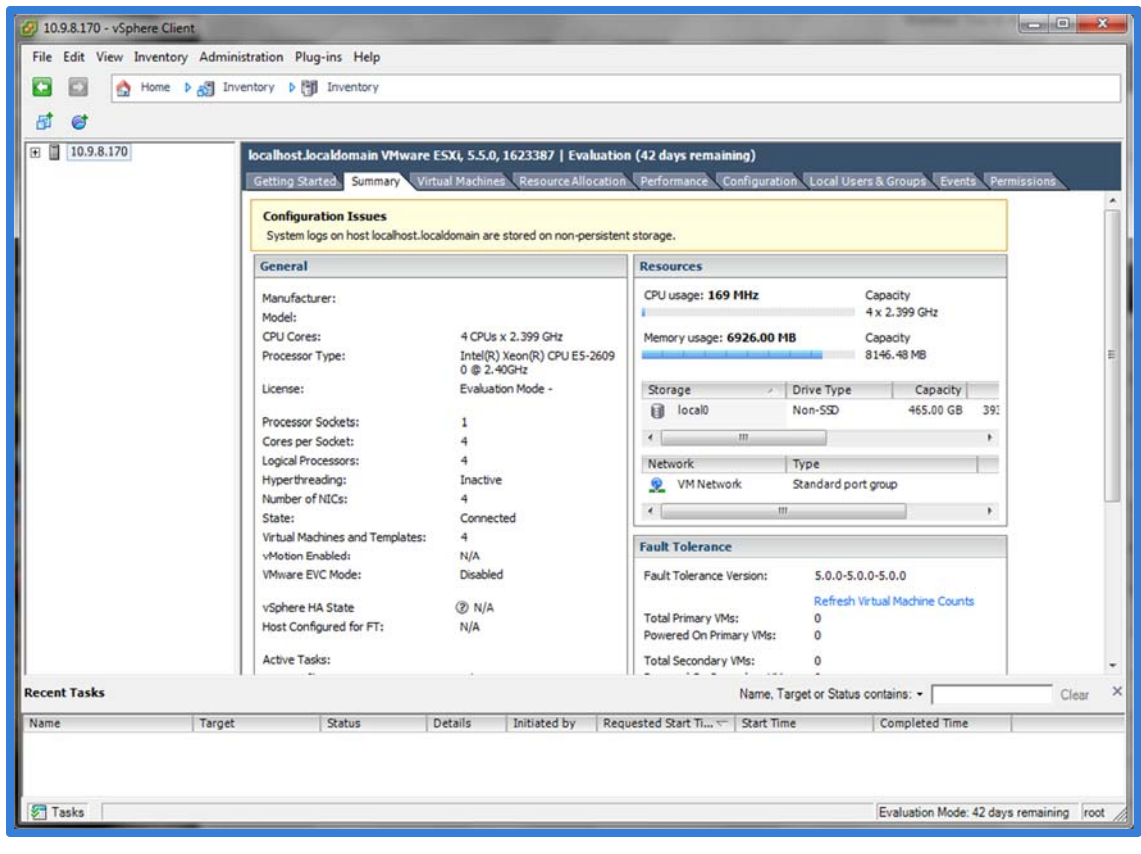

2. Select the File menu and choose "Deploy OVF Template…"

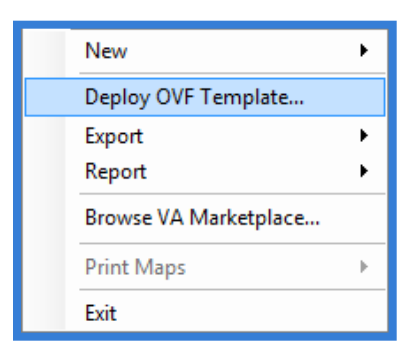

3. Choose the file location of the OVF template (the download must be unzipped before this step). Press the "Next" button.

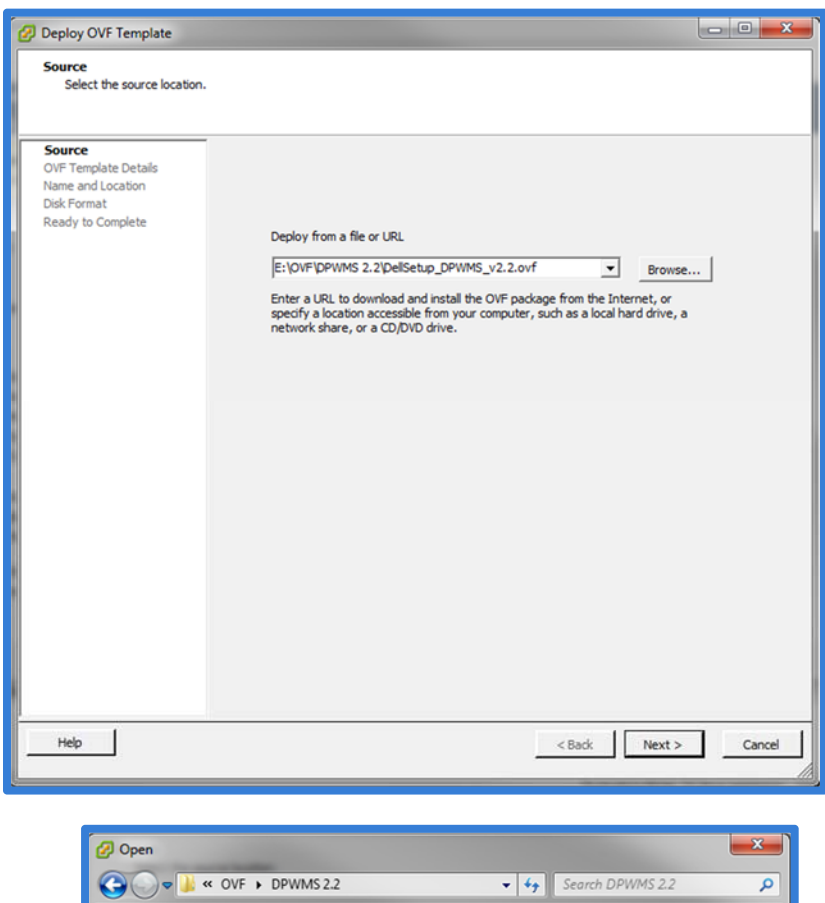

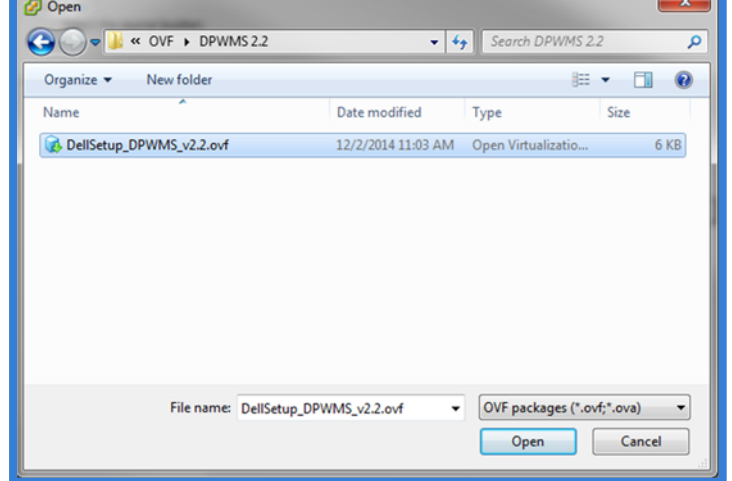

4. Review the OVF information. Press the "Next" button.

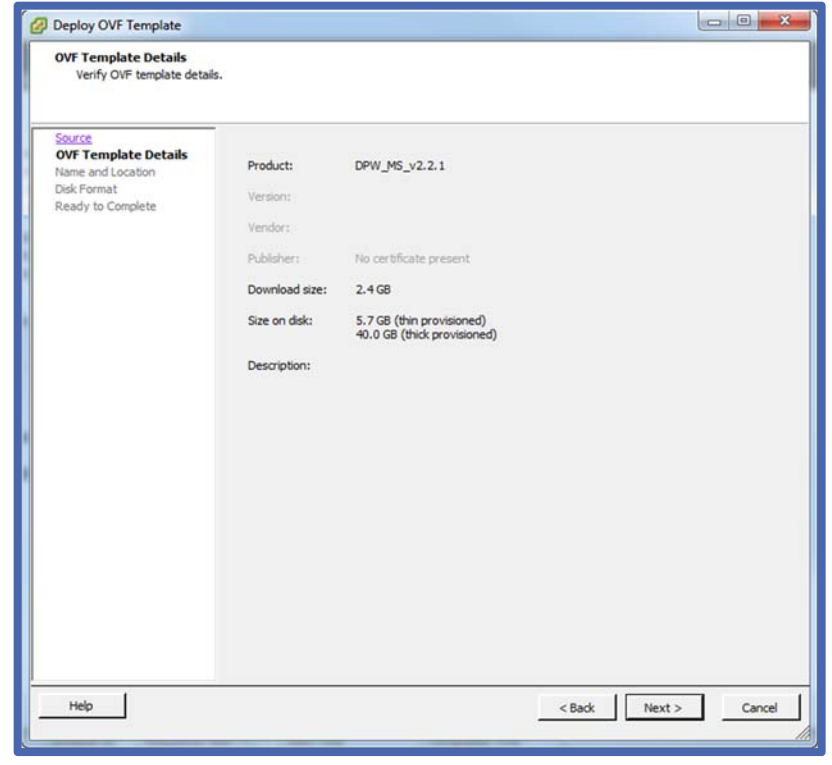

5. Give the virtual machine a name (or use the default one provided). Choose which datacenter/folder the VM will be deployed to (if applicable). Press the "Next" button.

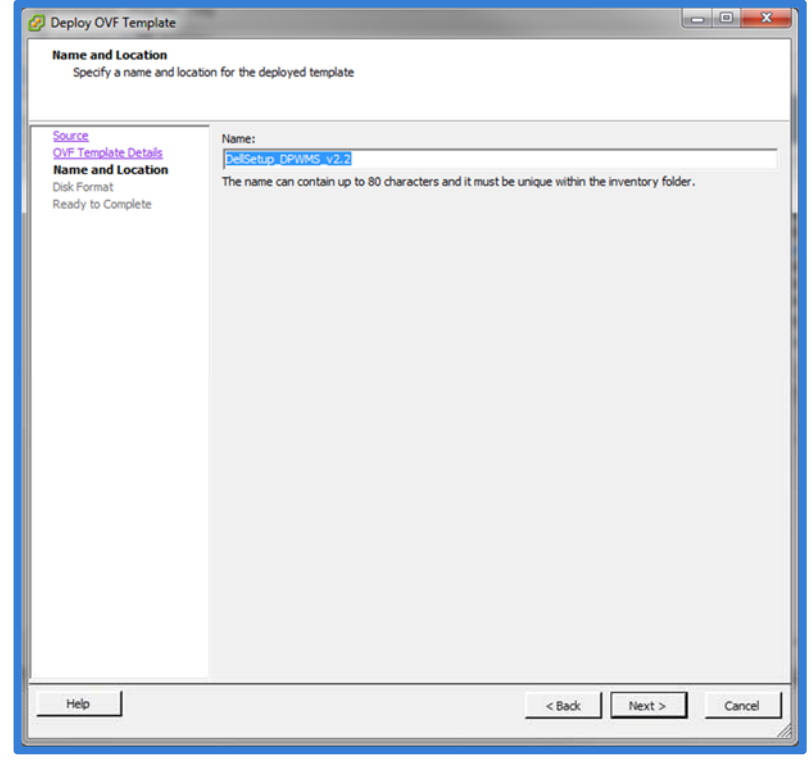

6. For clustered systems, choose which cluster/host the VM will be deployed on. Press the "Next" button.

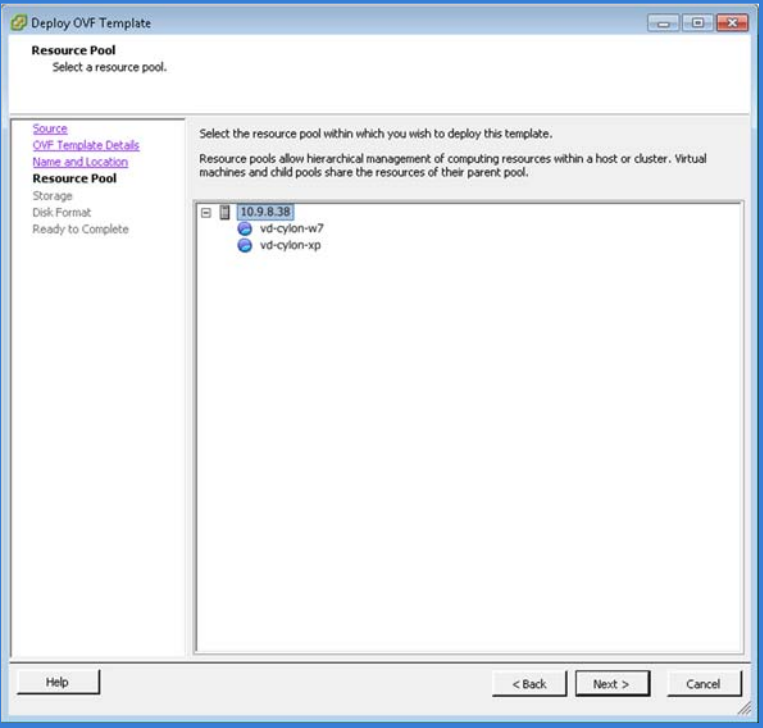

7. If multiple datastores are available, choose the datastore to deploy the VM on. Press the "Next" button.

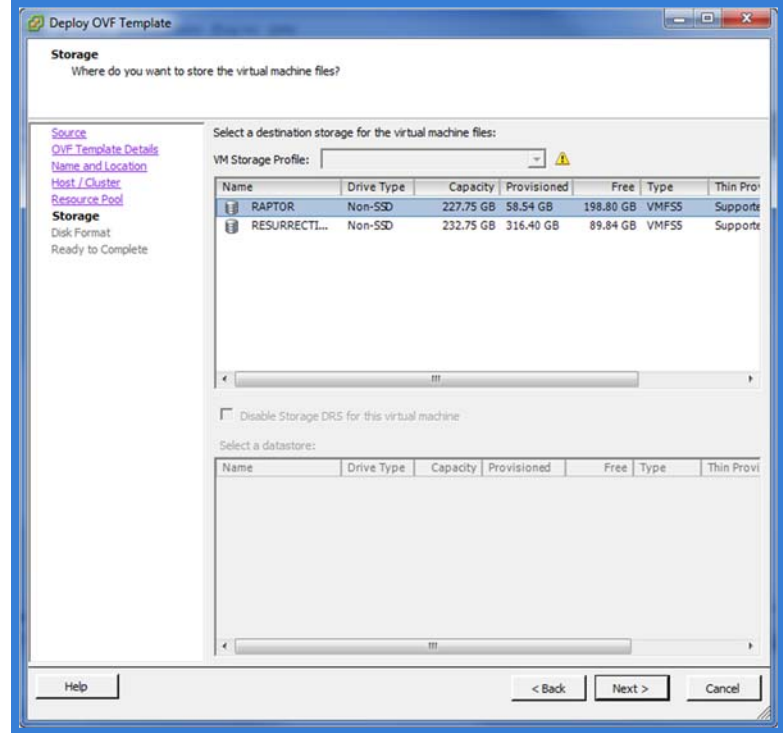

8. Choose the desired disk format for the virtual disk. Press the "Next" button.

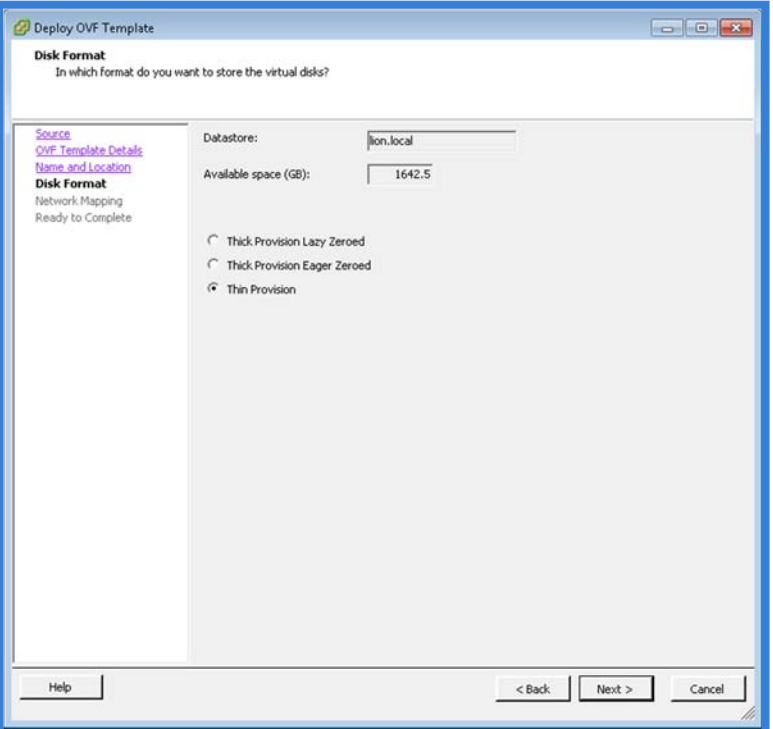

9. Select the network that the VM will be connected to. Press the "Next" button.

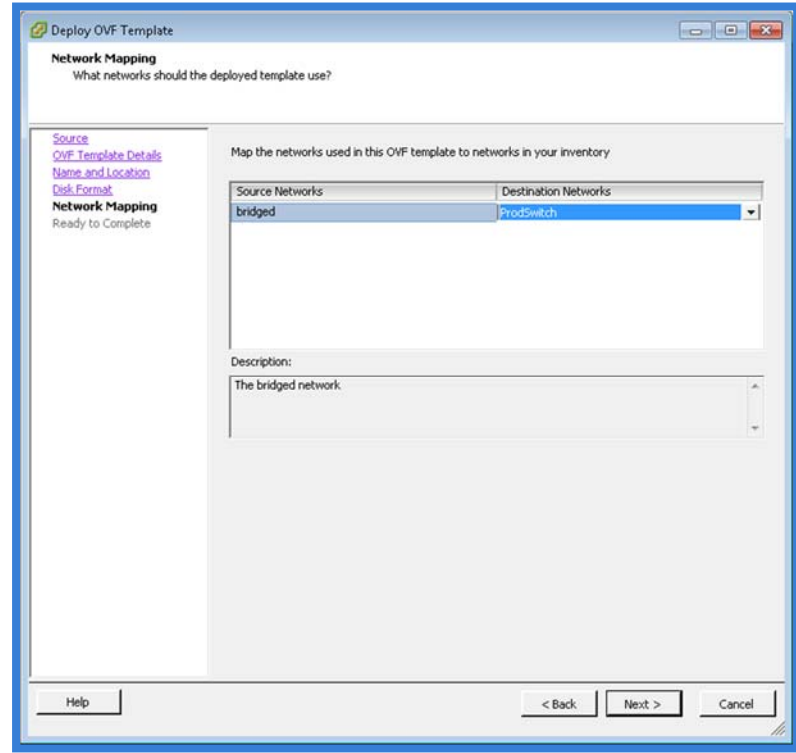

10. Verify your configuration and press the "Finish" button.

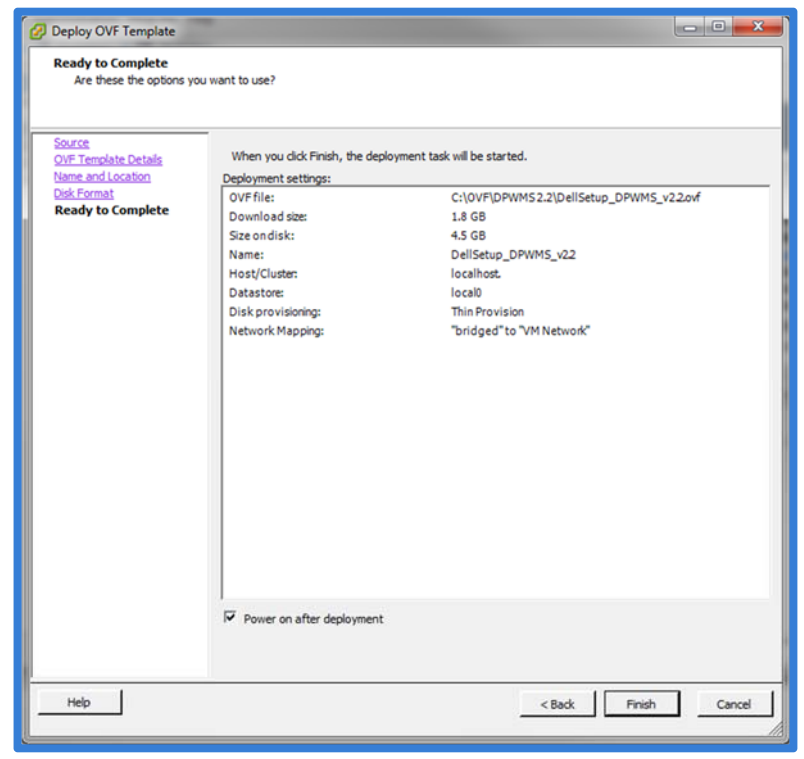

11. Optional step: Once the OVF template has finished deploying, take a snapshot of the VM to retain the original settings before any configuration is done.

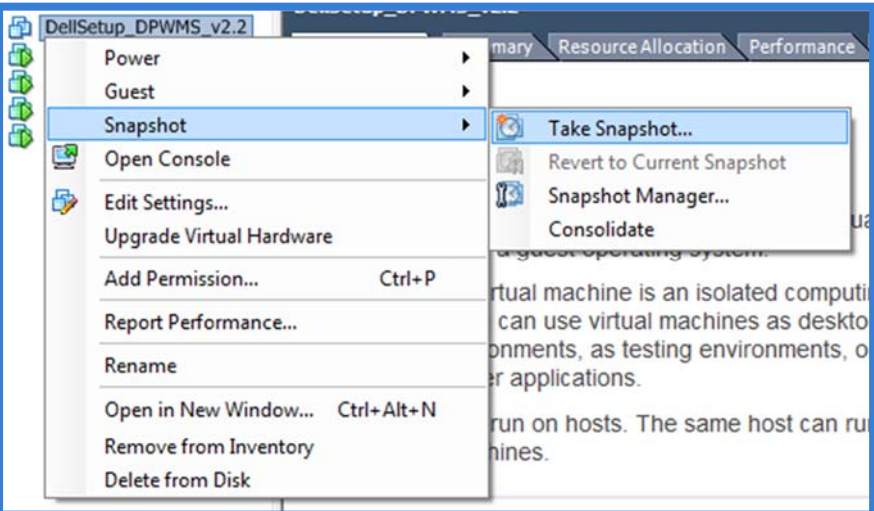

- 12. Power on the VM.
- 13. Installation of the DPWMS is now complete. Please continue to the "Configuring the Dell Protected Workspace Management Server for Basic Operation" section.

#### Installing VMware Tools for DPWMS running in a vSphere Environment

To install VMware Tools into the DPWMS appliance, follow these steps.

- 1. Connect to the console of the DPWMS from the vSphere client. Use the root account (default password is invincea)
- 2. From the VM menu, select Guest, then Install/Upgrade VMware Tools
- 3. Create a mount point for the cdrom by running the following command:

mkdir /mnt/cdrom

[root@ims "]# mkdir /mnt/cdrom [root@ims  $1\,\sharp$ 

4. Mount the VMware Tools image by running the following command:

mount /dev/cdrom /mnt/cdrom

```
Iroot@ims ~1# mkdir /mnt/cdrom
[root@ims ~]# mount /dev/cdrom /mnt/cdrom
mount: block device /dev/sr0 is write-protected, mounting read-only
[root@ims ~]# _
```
5. Extract the tar file for VMware tools to the /var directory by running the following command:

tar zxf /mnt/cdrom/VMwareTools-X.X.X-YYYYYY.tar.gz -C /var/

[root0ims "I# tar zxf /mnt/cdrom/UMwareTools-9.0.0-782409.tar.gz -C /var/\_

NOTE: replace X.X.X-YYYYYY with the version number of the VMware Tools being installed

6. Change to the extracted directory by running the following command:

cd /var/vmware-tools-distrib/

```
[root@ims ~]# tar zxf /mnt/cdrom/UMwareTools-9.0.0-782409.tar.gz -C /var/
[root@ims ~]# cd /var/vmware-tools-distrib/
[root@ims vmware-tools-distrib]# _
```
7. Run the VMware Tools installer script by running the following command:

./vmware-install.pl

[root@ims vmware-tools-distrib]# ./vmware-install.pl \_

8. Follow the on-screen prompts and select the default setting for each option.

9. Confirm the installation was successful by viewing the details of the VM. A status of "VMware Tools: Running (Current)" should be displayed.

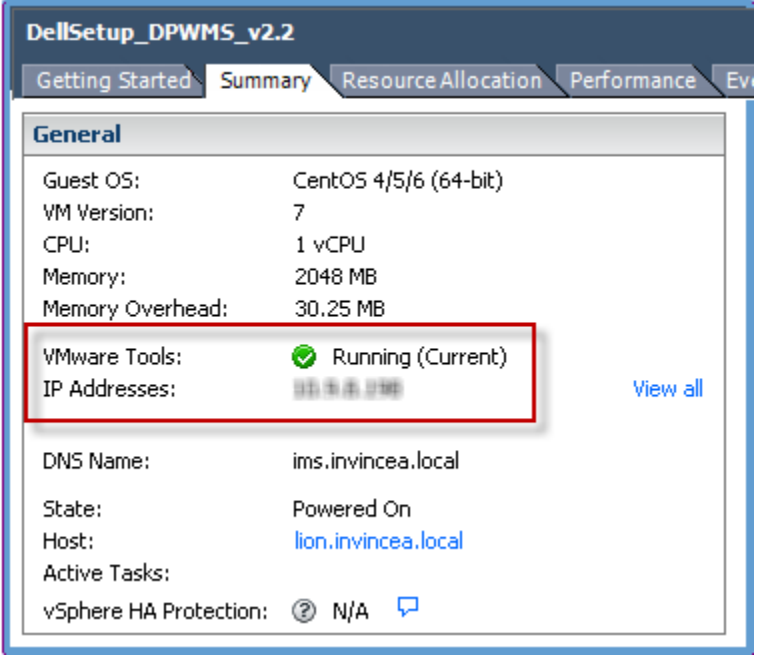

# Upgrading the network adapter to VMXNET3 for DPWMS running in a vSphere Environment

In some VMware environments, changing the DPWMS appliance network adapter from the default E1000 adapter to a VMXNET3 adapter may be required. To change the appliance to the high‐performance network adapter, follow these instructions.

- 1. Connect to the DPWMS appliance VM via the vSphere console.
- 2. From the VM menu, choose Edit Settings

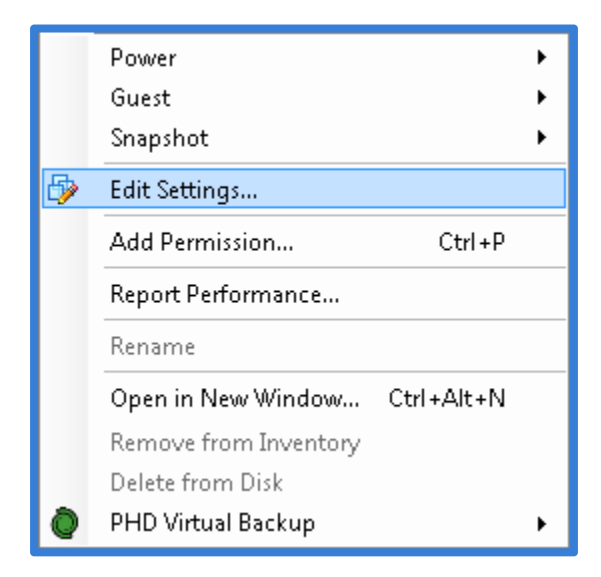

3. Select the "Network Adapter 1" device from the list and press the "Remove" button above the device list.

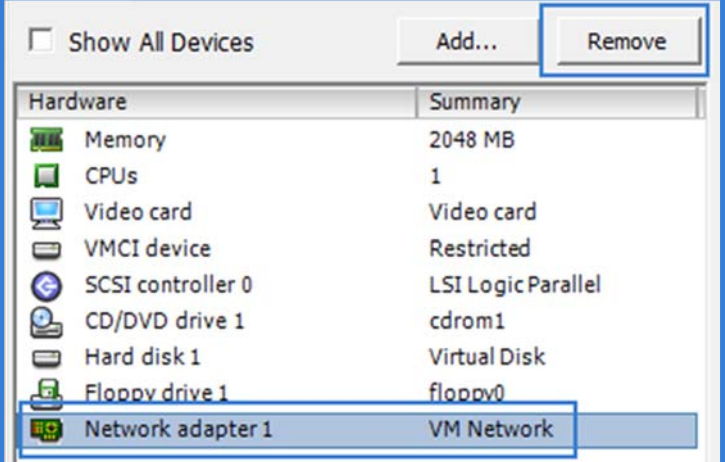

4. Press the "Add" button above the device list.

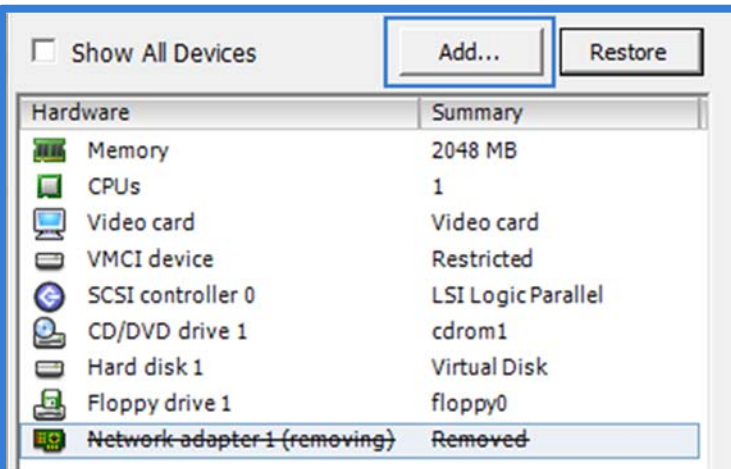

5. Select "Ethernet Adapter" from the device list and then press the "Next" button.

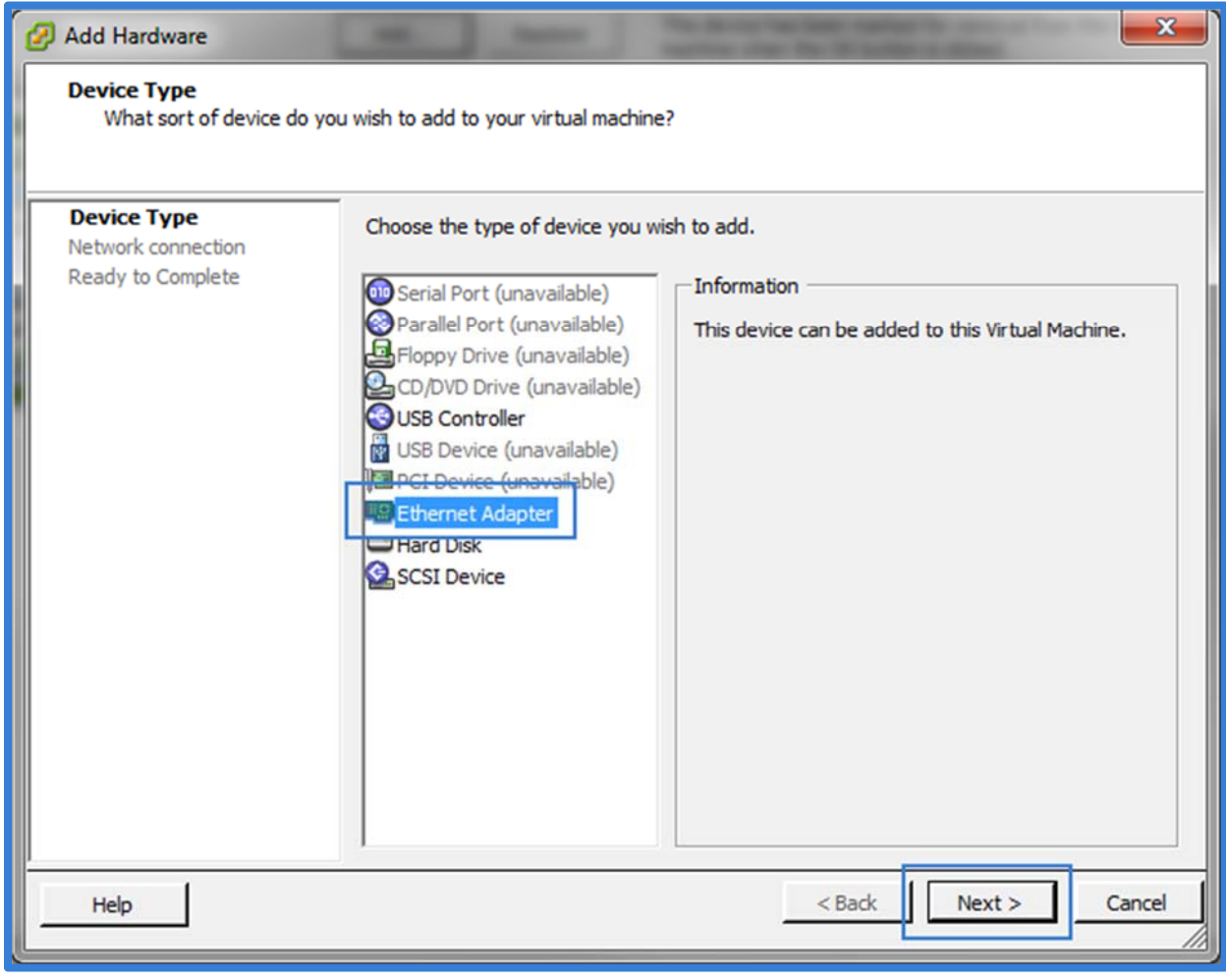

6. From the Network Type window, select VMXNET 3 as the Adapter Type and select the correct network from the Network Connection drop‐down. Also make sure the "Connect at power on" check box is selected. Press the "Next" button.

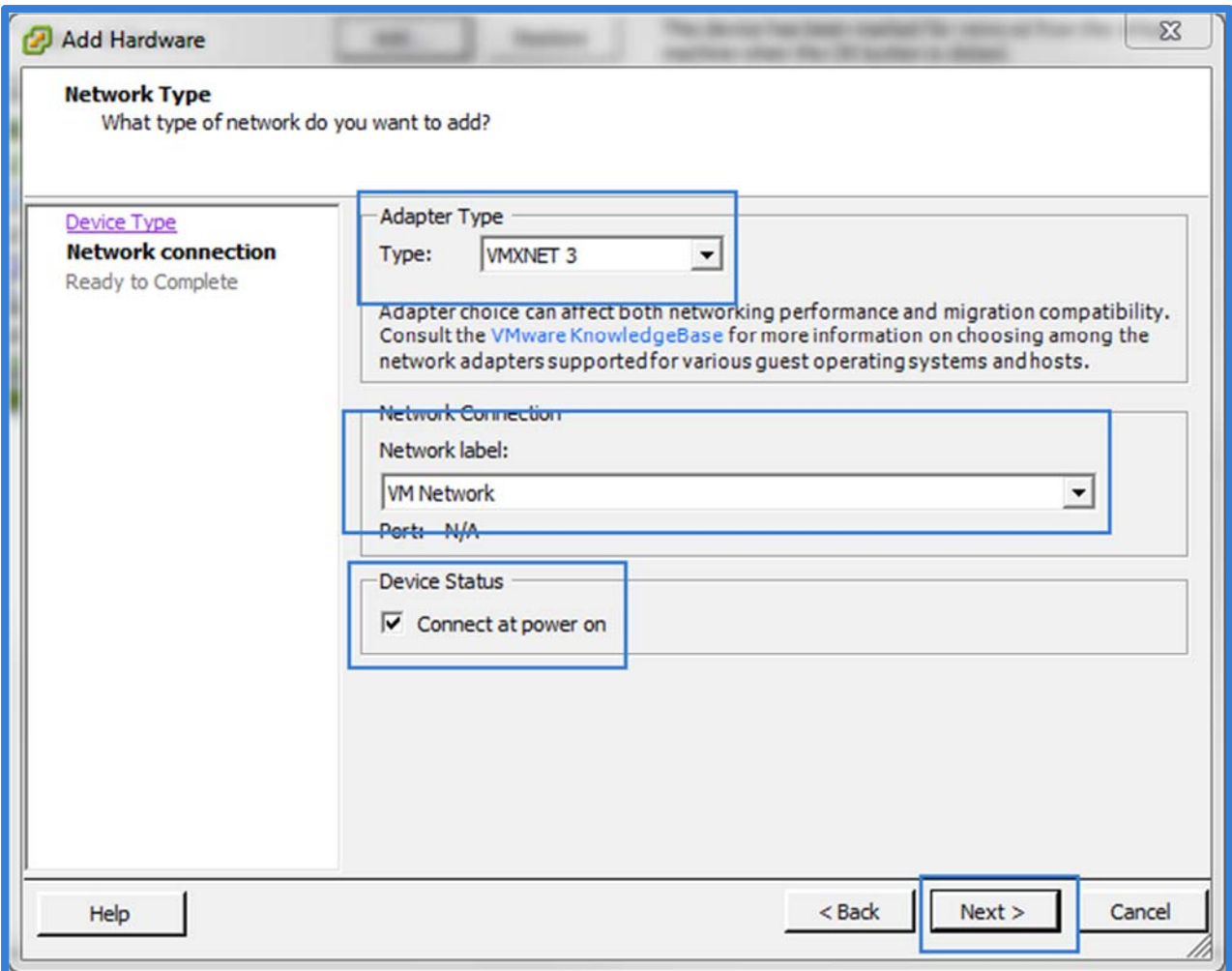

7. Press the "Finish" button.

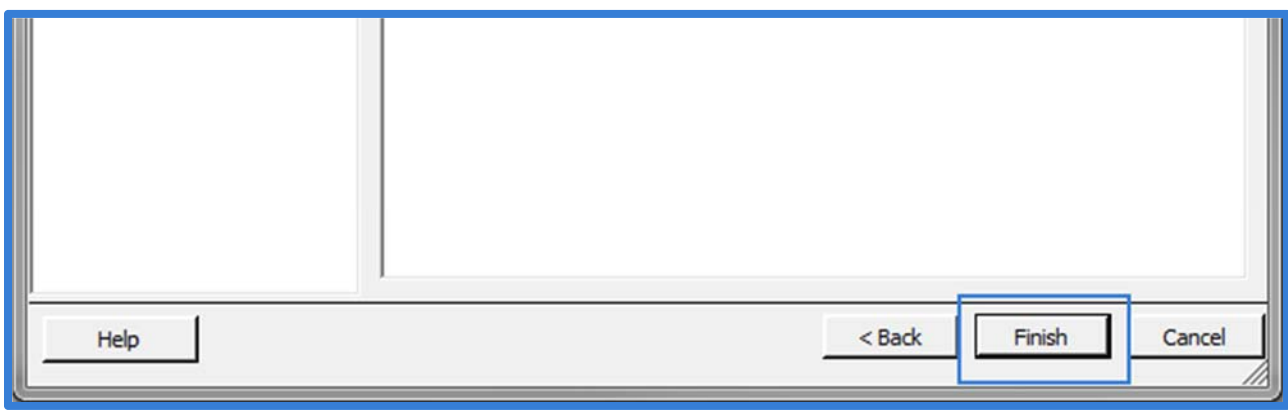

8. Press the "OK" button.

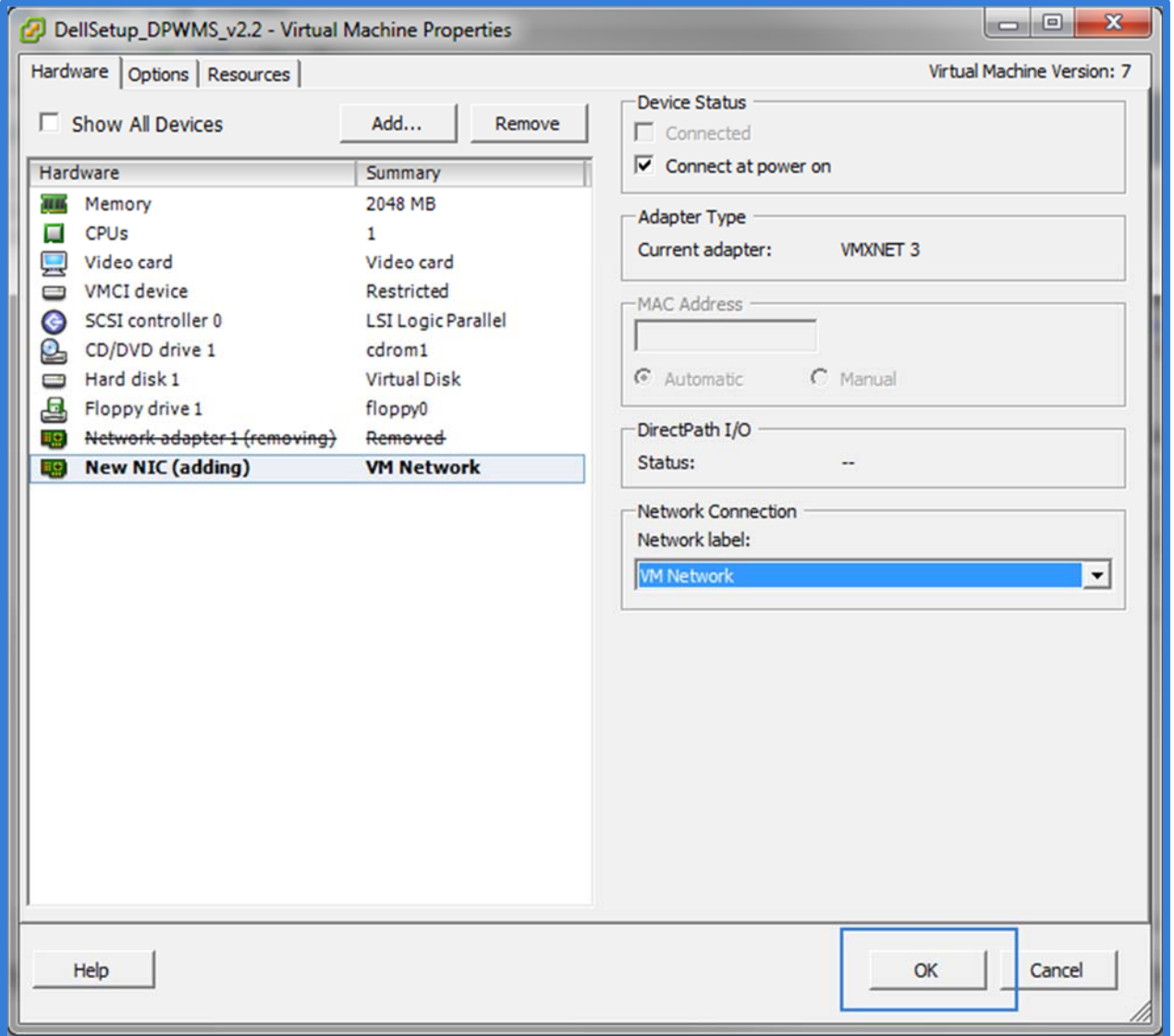

9. From the console, log in as the root user and run the following command:

rm /etc/udev/rules.d/70-persistent-net.rules

[root@ims ~]# rm /etc/udev/rules.d/70-persistent-net.rules \_

10. Confirm the delete process when prompted.

```
[root@ims ~]# rm /etc/udev/rules.d/70-persistent-net.rules<br>rm: remove regular file `/etc/udev/rules.d/70-persistent-net.rules'? y_
```
11. Reboot the appliance by running the following command:

reboot

```
[root@ims ~]# rm /etc/udev/rules.d/70-persistent-net.rules<br>rm: remove regular file `/etc/udev/rules.d/70-persistent-net.rules'? y<br>[root@ims ~]# reboot_
```
12. Verify proper network connectivity after the system reboot.

## Conversion of files for VMware Workstation 7 or 8

Before installation can begin on VMware Workstation version 7 or 8, the OVF file provided in the download must be converted to the correct format. The following steps will outline the proper steps for the conversion. The following steps also assume that VMware Workstation has already been installed.

- 1. Create a new folder where you want the virtual appliance to be stored on the host system. This will be used as the destination folder for the converted files.
- 2. Open a command prompt and navigate to the VMware Workstation installation folder (usually C:\Program Files (x86)\VMware\VMware Workstation\). Inside this folder, there is another folder called OVFTool. Navigate into this folder.
- 3. Use the ovftool.exe to convert the OVF file into the correct format using the following command (Note, the destination folder must exist before running the tool). File names are case sensitive.
	- a. ovftool.exe *<original ovf file location>.*ovf *<converted vmx file destination>*.vmx

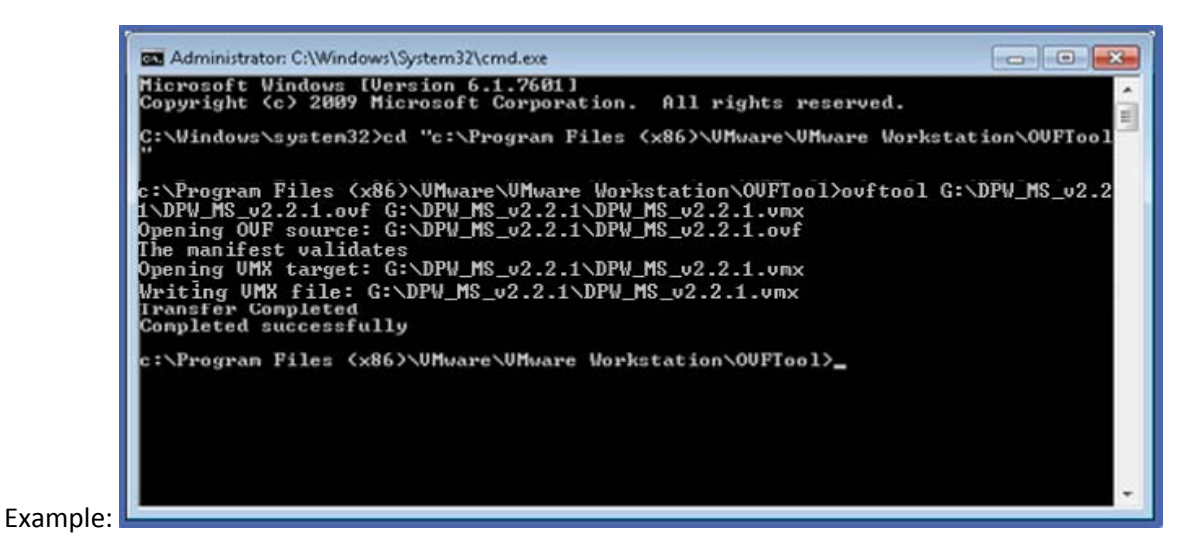

- b. ovftool.exe C:\Users\Support\Documents\DPW\_MS\_v2.2.1\DPW\_MS\_v2.2.1.ovf C:\Users\Support\Documents\DPW\_MS\_v2.2.1\DPW\_MS\_v2.2.1.vmx
- c. This will create the converted VMX and VMDK files in the destination folder.

Note: VMware Workstation 9.x and later does not require this process. Simply use the Open command as outlined below and select the OVF file. VMware Workstation will do the conversion while opening the file.

## Installing DPWMS on VMware Workstation 7.1.x or later

1. Open VMware Workstation. Select File  $\rightarrow$  Open...

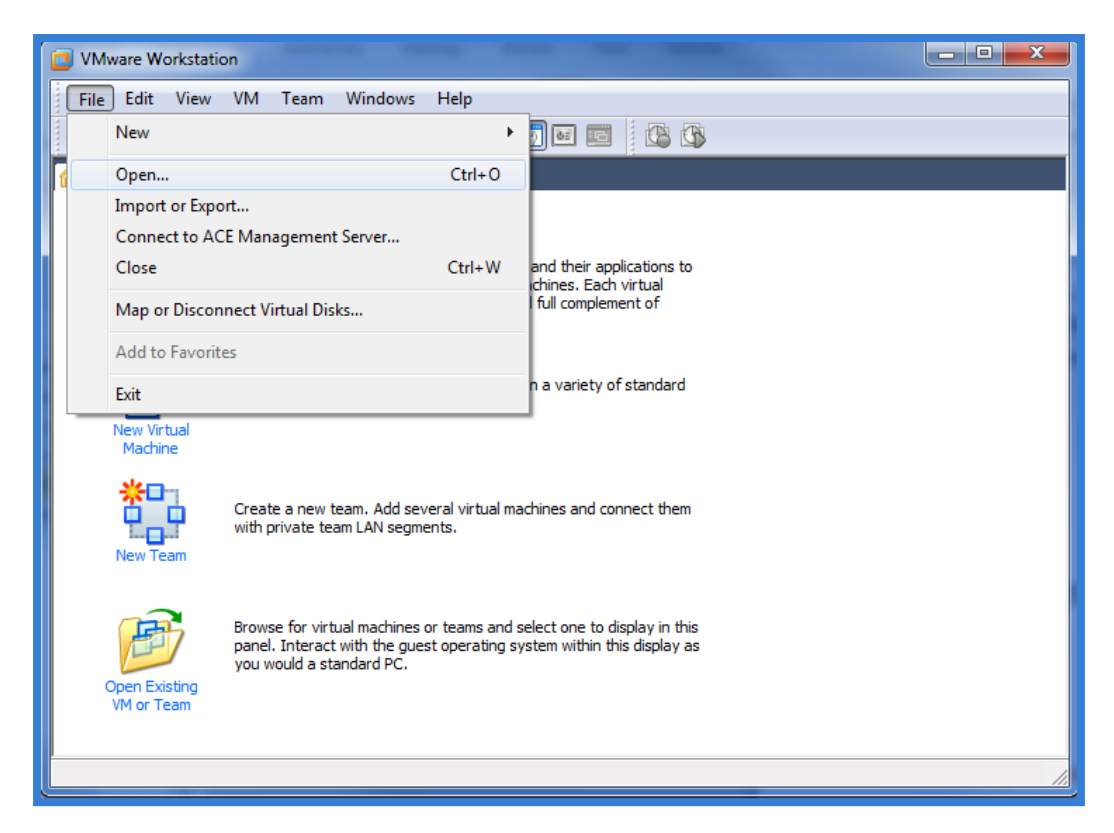

- 2. Browse to the location of extracted / converted files and select the <DPWMS file name>.vmx file (for Workstation 7 or 8). Choose Open.
	- a. For VMware Workstation 9 or later, select the OVF file.

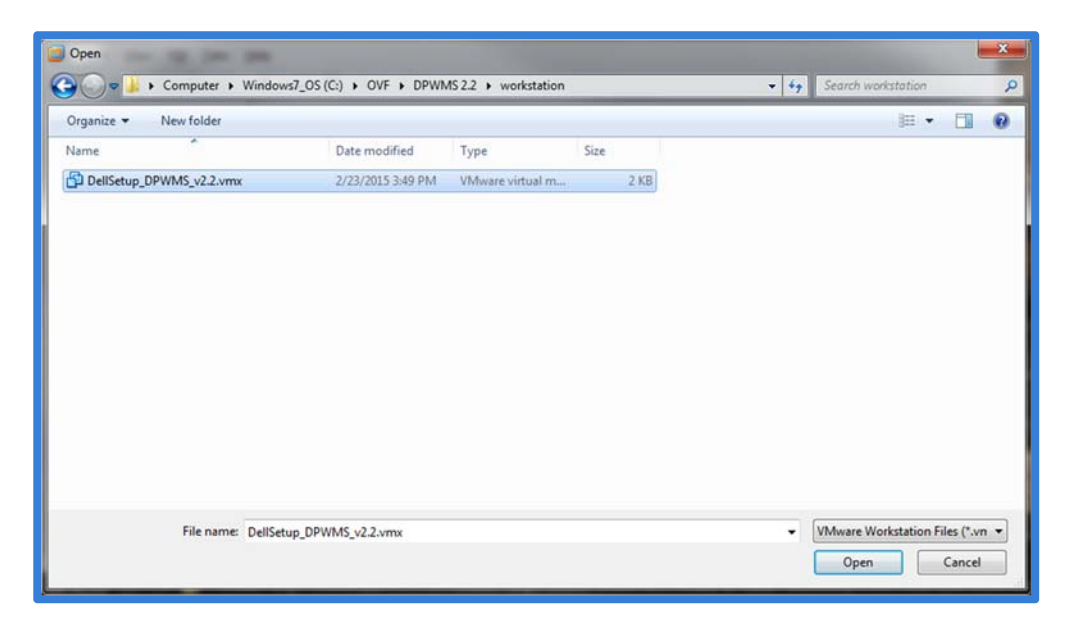

3. Optional step: Take a snapshot of the VM to retain the original settings before any configuration is done.

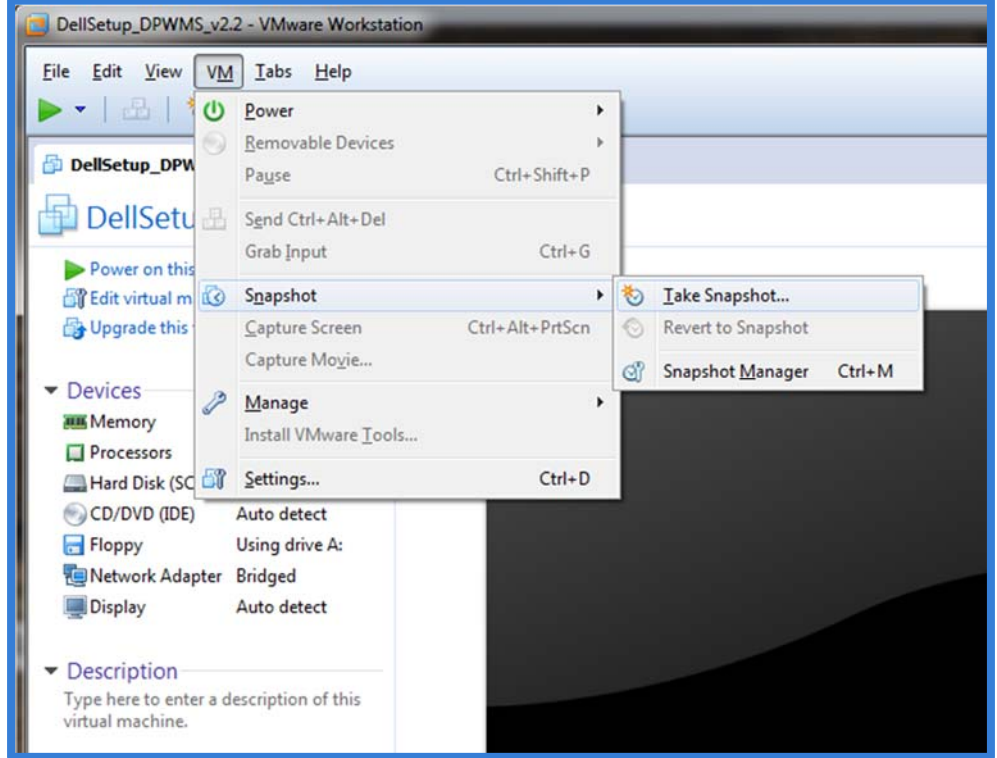

4. Power on the DPWMS virtual machine and continue to the "Configuring the Dell Protected Workspace Management Server for Basic Operation" section.

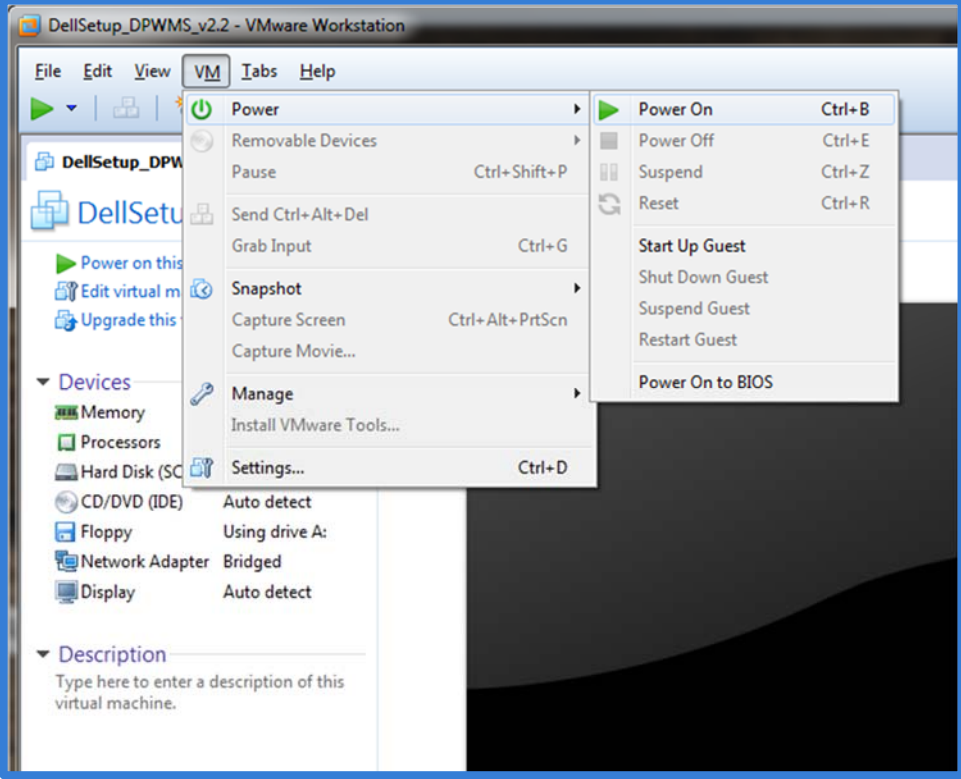

### Installing the DPWMS on Custom Hardware or a custom Virtual Machine

### Installing the DPWMS and prerequisites

If administrators prefer to use their own version of Linux, a TGZ file is available for installation. Invincea uses CentOS 6.6 x86 64, but a similar Linux OS may be used (a 64-bit Linux OS is required). The DPWMS requires a MySQL database, either on the local system or on a remote system. The DPWMS also requires that the system has port 443 available through the local firewall for the DPWMS Console and API calls to work (assuming the recommended ports are used. This may vary based on custom configurations). The following packages are required for full system functionality (assuming RHEL or CentOS):

mysql‐server epel (only required if installing the next package via yum) wine

The DPWMS can be installed via the tgz file supplied. A destination directory needs to be created first. It is recommended that the following directory be used: /var/www/html/ims2. Once the destination directory is created, the following command can be used to extract the components:

tar xzf dpwms-z.z.z-YYYYY.tgz –C /var/www/html/ims2

This assumes the recommended destination path is used and the DPWMS package is in the directory the command is being executed from.

Before the DPWMS can run, MySQL also needs to be installed on the host, as all DPWMS data is stored within a MySQL database. The database can be stored on a separate machine; however the default configuration file will need to be updated to point to the destination system. Also, a user name and password are necessary so the DPWMS process can connect to the mysql database. These will need to be entered into the ims.conf file.

Additionally, to support threat report uploads and package uploads, the /etc/my.cnf file needs to be modified to include the following under the [mysqld] section:

max\_allowed\_packet=150M

The default my.cnf included with the pre‐built system contains the following:

```
[mysqld] 
datadir=/var/lib/mysql 
socket=/var/lib/mysql/mysql.sock 
user=mysql 
max_allowed_packet=150M 
# Disabling symbolic-links is recommended to prevent assorted security risks 
symbolic-links=0 
[mysqld_safe] 
log-error=/var/log/mysqld.log 
pid-file=/var/run/mysqld/mysqld.pid
```
Once the package and MySQL database are ready, following the steps in the "Configuring the DPWMS SYSV startup script" and "Configuration the DPWMS configuration file" sections.

#### Configuring the DPWMS SYSV startup script

In order to simplify and automate the startup of DPWMS, the following SYSV startup script can be added to the system.

Before creating the startup script, a change to the number of files a single process can access needs to be made. By increasing this limit, it allows the DPWMS process to handle a higher number of requests per API system. The file that needs to be modified is:

```
/etc/security/limits.conf
```
Using the vi command to edit this file, go to the end of the file and look for the following entries (the exact settings may vary):

root soft nofile 4096 root hard nofile 8192

Modify these entries by setting both limits to 65536. If the entries don't exist at all, add them as follows:

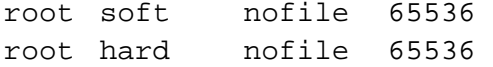

Save the file and exit the vi editor.

To create the startup script, start by creating the IMS2 startup file by running the following command as the root user:

vi /etc/init.d/ims2

While in the VI editor, go into "insert" mode by pressing the "i" (eye) key, then paste the following into the file:

```
#!/bin/sh 
# 
# ims2 - this script starts and stops the ims2.0 server 
# 
# chkconfig: 2345 95 20 
# description: Invincea Management Server 
# processname: main 
# Source function library. 
. /etc/init.d/functions 
# Source networking configuration 
. /etc/sysconfig/network 
# Check that networking is up 
[ "$NETWORKING" = "no" ] && exit 0 
CONSOLE_OUTPUT=/var/log/ims2_console.log 
IMS_PATH=/var/www/html/ims2 
RUN="${IMS_PATH}"/run.sh 
lockfile=/var/lock/subsys/ims2 
start() { 
     echo -n "Starting ims: " 
    ulimit –n 65536 
    cd $IMS_PATH && ($RUN >> $CONSOLE_OUTPUT 2>&1 &) 
     retval=$? 
     [ $retval -eq 0 ] && echo "started" && touch $lockfile 
     return $retval 
} 
stop() { 
     echo -n "Shutting down ims: "
```

```
 killproc main 
     retval=$? 
     echo 
     [ $retval -eq 0 ] && rm -f $lockfile 
     return $retval 
} 
case "$1" in 
     start) 
         start 
         ;; 
     stop) 
         stop 
         ;; 
     status) 
         pgrep main > /dev/null 2>&1 
         status=$? 
         if [ $status -eq 0 ]; then 
             echo "running" 
          else 
             echo "not running" 
         fi
          ;; 
     restart) 
         stop 
         start 
         ;; 
     reload) 
         stop 
         start 
         ;; 
     *) 
          echo "Usage: <servicename> {start|stop|status|reload|restart]" 
          exit 1 
          ;; 
esac 
exit $?
```
Save the file by typing ":wq!" This will close the file.

Now modify the permissions on the file by running the following command:

chmod a+x /etc/init.d/ims2

This now enables the DPWMS application to be started and stopped using the following options:

service ims2 start service ims2 stop service ims2 restart service ims2 status

To set the DPWMS application to start with the OS starts (both for upgrades and new system installs), run the following command:

chkconfig ims2 on

#### Configuring the DPWMS configuration file

The DPWMS configuration file defines the necessary settings needed for the DPWMS to function, including port numbers, certificate locations, MySQL settings and logging settings. The configuration file is located at:

/var/www/html/ims2/ims.defaults (or ims.conf once the IMS has run at least once)

The following section reviews the configuration file and options. The virtual application defaults are listed, but can be modified to fit the needs of the environment:

#### *[server]*

#### This section defines the default server settings. It is important to properly define the port that the DPWMS UI will be *available on and to define the SSL certificate location.*

#port to use for http #for https make sure ssl\_cert and ssl\_key are defined port =  $443$   $\leftarrow$  can be configured to any port, used to access the UI #use 'localhost' to make server visible only to local machine #use '0.0.0.0' to make server available publicly host =  $0.0.0.0 \div$  can be used to allow another process (such as Apache or Pound) to be the front**end webserver, rather than running directly from the application.**  #use this for SSL #if all 3 items are not blank, SSL is used ssl\_cert = /etc/pki/tls/certs/dpwms.crt  $\leftarrow$  REQUIRED for SSL: provide path to crt file ssl\_key = /etc/pki/tls/private/dpwms.key  $\leftarrow$  REQUIRED for SSL: provide path to key file # valid ssl\_versions are ['SSLv3', 'SSLv23', 'TLSv1'] # if unspecified TLSv1 is used ssl\_version = TLSv1  **REQUIRED for SSL: used to specify required client protocol**  #use this to listen on another port but only expose the public request handlers #(hearbeat, incident upload, etc.) #will use SSL settings if specified above api\_port =  $\leftarrow$  this is the port that clients connect to, can be set to something else so that the UI **and API are on different ports. Leaving this blank means the UI and API will use the same port.**  # enable FIPS mode for SSL fips\_enable = false  $\leftarrow$  used to enable FIPS for SSL connections # set session timeout in seconds for UI clients

session\_timeout =  $86400$   $\leftarrow$  used to configure the timeout for DPWMS GUI before a user is logged **out** 

# the location of the admin tool (ie. Webmin) # the string "localhost" will be replaced with the server hostname as the browser sees it platform\_admin = https://localhost:10000/  **used to specify the URL for the "Platform Administration Tool" on the Platform tab of the DPWMS GUI**

#### *[license]*

#the license activation key to automatically attempt activation\_key =  $\leftarrow$  paste activation key here for automatic activation when the system starts **(prevents need to having to enter key into the UI)**

#activation server url server = http://delllicense.invincea.com/activate  $\epsilon$  defines the URL that will be used to activate the **system with the supplied license key.** 

#### *[mysql]*

#mysql parameters host = 127.0.0.1  $\leftarrow$  defines the address for the MySQL server to use, default uses MySQL on local **system. If connecting to an external system, provide that systems IP address here.** port = 3306  $\leftarrow$  defines the port to use to connect to MySQL. If going to an external system, this **port needs to be open on the local system firewall.**  name = invincea2  $\leftarrow$  name of database to use for the IMS user = root  $\leftarrow$  username of user that has access to the above database on the selected MySQL server pass = invincea  $\leftarrow$  password of the above user for access to the configured database

#### *[logging]*

file =  $ims.log \leftarrow name of file the DPWMS will log to within the install directory$ level = DEBUG  $\leftarrow$  level of logging (available options: DEBUG, INFO, WARN, ERROR)

#### Applying New Updates via the UI

Server upgrades can now be done via the DPWMS management console for single API systems (multiple API systems must manually upgrade each API/UI system). The following steps outline the process to upgrade to a new DPWMS release.

- 1. Log into the DPWMS 2.x UI with an admin level account
- 2. From the Admin tab, click on the "Upgrades" tab
- 3. On the Upgrades tab, press the "Install Upgrade…" button

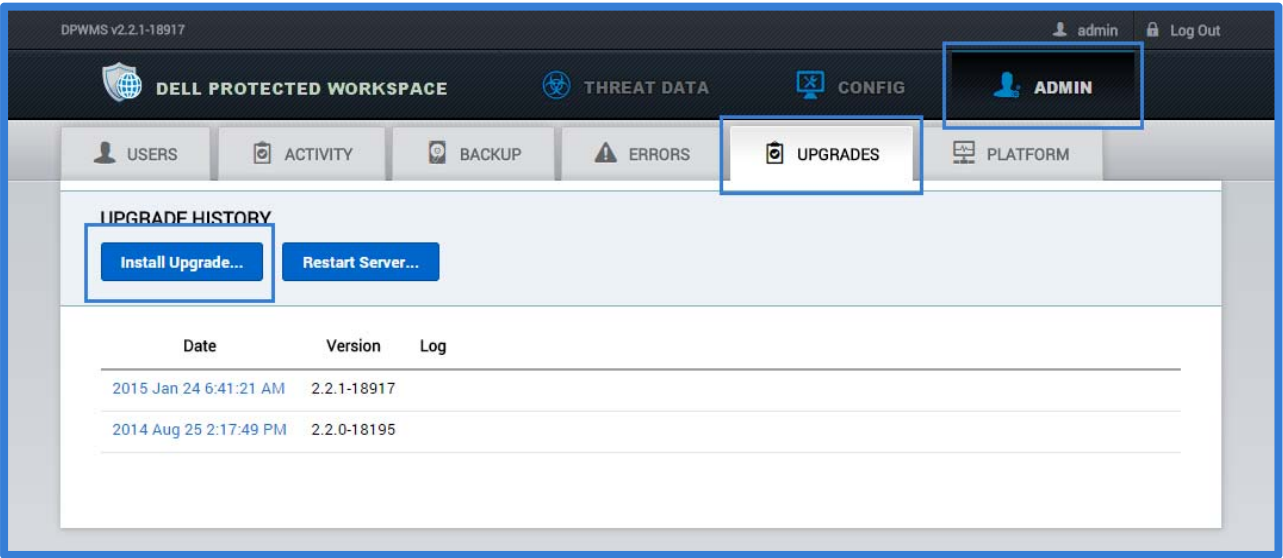

- 4. From the Install Upgrade dialog, browse to the downloaded tgz upgrade file (this file should be in the format: dpwms‐y.y.y‐xxxxx‐x86\_64.tgz)
- 5. After the file has been selected, press the "Upload" button

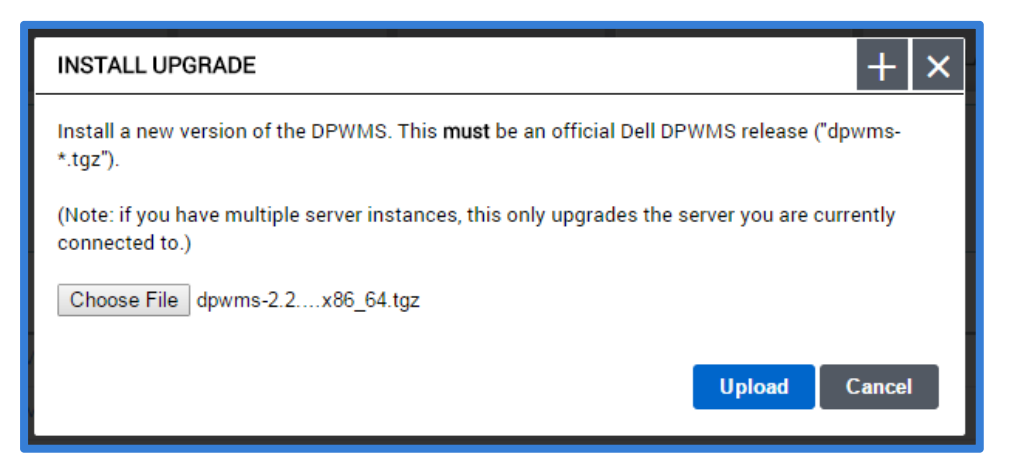

- 6. When the "Upload" button is pressed, the update will be uploaded to the server and applied, and once that has been finish, the DPWMS (ims2) service will restart. If the UI hangs or does not restart automatically, a manual restart of the DPWMS (ims2) service may be needed.
- 7. To restart the DPWMS (ims2) service manually, browse to the backend management page (port 10000) and go to the "03‐Custom Commands" module.

8. From the list of custom commands, click the "Restart IMS2" command

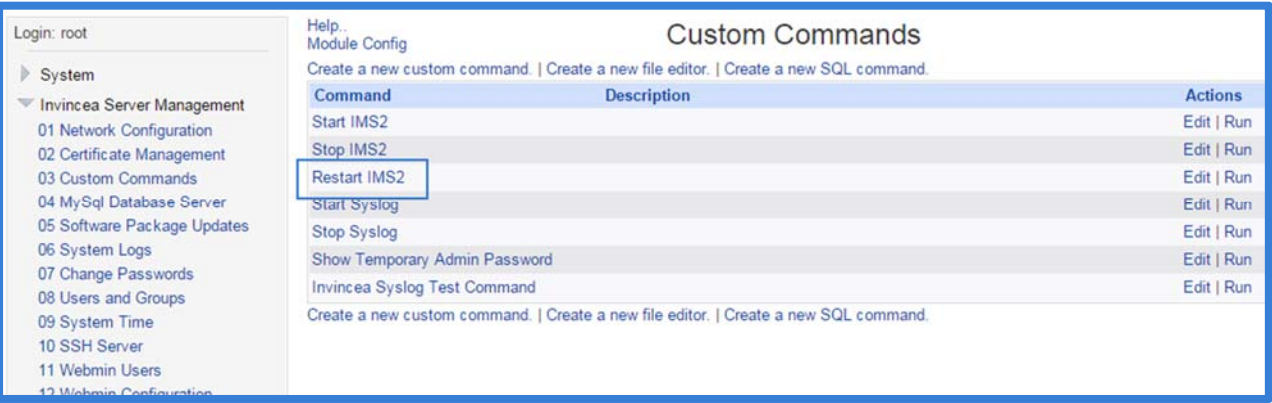

9. Once the DPWMS (ims2) service restart has finished, return to the management console to access the upgraded system.

## Manual Upgrade from via SSH/Console

In some environments, the upgrade process via the DPWMS UI may not work correctly if the upgrade package cannot copy to the DPWMS system before the allotted timeout or in cases where multiple API/UI systems exist. In these cases, the DPWMS upgrade will need to be applied manually by copying the update package to the server and unpacking it. The following steps outline this procedure:

- 1. Using a tool such as WinSCP, connect to the server and transfer the DPWMS TGZ upgrade package to the /home/ims\_admin directory
	- a. WinSCP uses the same credentials as SSH
	- b. The default port to connect to is 10022
	- c. The default credentials are ims\_admin / invincea
- 2. Once the file has been successfully copied to the /home/ims\_admin directory, run the following command to unpack the update:

```
tar xzf /home/ims_admin/dpwms-y.y.y-xxxxx-x86_64.tgz –C /var/www/html/ims2/
```
3. Once the unpack action is complete, the IMS service needs to be restarted to pick up the new settings. Run the following command to do that:

service ims2 restart

4. The upgrade process is now complete

NOTE: For systems that are running multiple API/UI servers, all DPWMS (ims2) services MUST be STOPPED before upgrading the first system. Once the first system is upgraded, all other systems MUST be upgraded before the system **is brought back online.**

## Merging configuration file (ims.conf) changes after upgrade

After upgrading to a new version of the DPWMS, new configuration setting are enabled with "default" values that an admin may wish to change. In order to do this, new preferences from the "ims.default" file need to be copied into the active "ims.conf" file and configured with the correct settings.

Using a tool like Notepad ++, and admin can identify new settings that exist in the ims.defaults file (which displays all configurable options in the currently installed version).

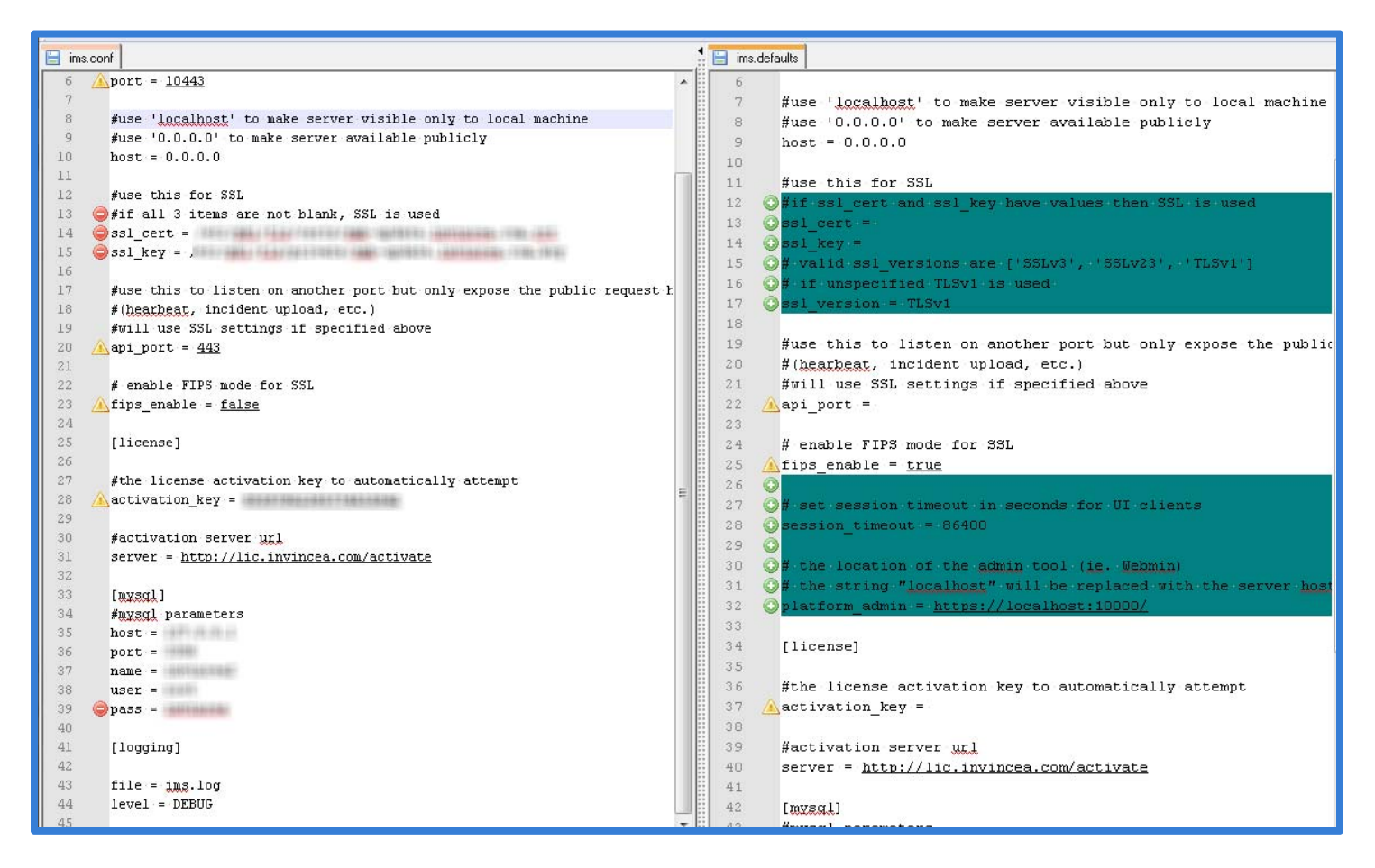

## Configuring Secure Protocol for Client Connections

Starting with DPWMS 2.2, the required secure protocol for client connections can now be configured in the ims.conf file. Previous to DPWMS 2.2, TLS 1.0 was required to be enabled on client computers to enable communication to the DPWMS. This new feature now allows for TLS and SSL protocols.

By default, the DPWMS is still configured to require TLS 1.0, but this can be changed by modifying the following in the ims.conf file. This file is located in the root installation directory (default: /var/www/html/ims2/)

Under the [server] tag, the "ssl\_version" tag can be set to the following:

- TLSv1 (default) = requires TLS 1.0 protocol to be enabled on clients
- SSLv3 = requires the SSL 3.0 protocol to be enabled on clients
- SSLv23 (supports the most protocols) = requires SSL 3.0 or TLS 1.0 to be enabled

NOTE: SSL v2 is not supported.

Configuring the Dell Protected Workspace Management Server for Basic Operation – Pre‐Built Virtual Machine Only

## Obtaining the DHCP Address of the System

By default, the DPWMS is configured to obtain a DHCP address. In order to continue with the configuration of the DPWMS, this address is needed so that the WebUI can be accessed.

To obtain the address of the system, open a console session to the server. At the login prompt, enter the following default credentials:

```
 User: ims_admin 
 Password: invincea
```
ims login: ims\_admin Password: Last login: Thu Jun 6 17:08:52 on tty1 ims\_admin@ims ~1\$

Once logged in, run the command:

```
[ims_admin@ims ~]# ifconfig
```
This will display the IP address for eth0. It is labeled as "inet addr:"

```
Kernel 2.6.32-358.6.2.el6.x86_64 on an x86_64
ims login: ims_admin
Password:
rast login: Thu Jun -6 16:48:56 on tty1<br>Last login: Thu Jun -6 16:48:56 on tty1<br>[ims_admin@ims ~1$ ifconfig
et.h0
            Link encap:Ethernet HWaddr 00:0C:29:AF:7F:8E
            BR packets:886 errors:8 dropped:8 overruns:8 frame:8<br>TX packets:925 errors:8 dropped:8 overruns:8 frame:8<br>collisions:8 txqueuelen:1888
             RX bytes:730430 (713.3 KiB) TX bytes:61820 (60.3 KiB)
1o
             Link encap: Local Loopback
            inch encaptured 1000 phase.<br>inet addr: 127.0.0.1 Mask:255.0.0.0<br>inet6 addr: 11/128 Scope:Host
            UP LOOPBACK RUNNING MTU:16436 Metric:1
             RX packets: 9 errors: 0 dropped: 0 overruns: 0 frame: 0
             TX packets:9 errors:0 dropped:0 overruns:0 carrier:0
            collisions:0 txqueuelen:0<br>RX bytes:480 (480.0 b) TX bytes:480 (480.0 b)
[ims_admin@ims ~1$
```
## Accessing the WebUI

The remaining initial configuration steps can be completed by accessing the Dell Protected Workspace Management Server WebUI. To access the WebUI, use a web browser to browse to the following address:

https://<system\_IP\_address>:10000

where <system\_IP\_address> is the one obtained in the last section. This address will be changed later in the setup. If prompted about an issue with the site certificate, choose "Continue to this website".

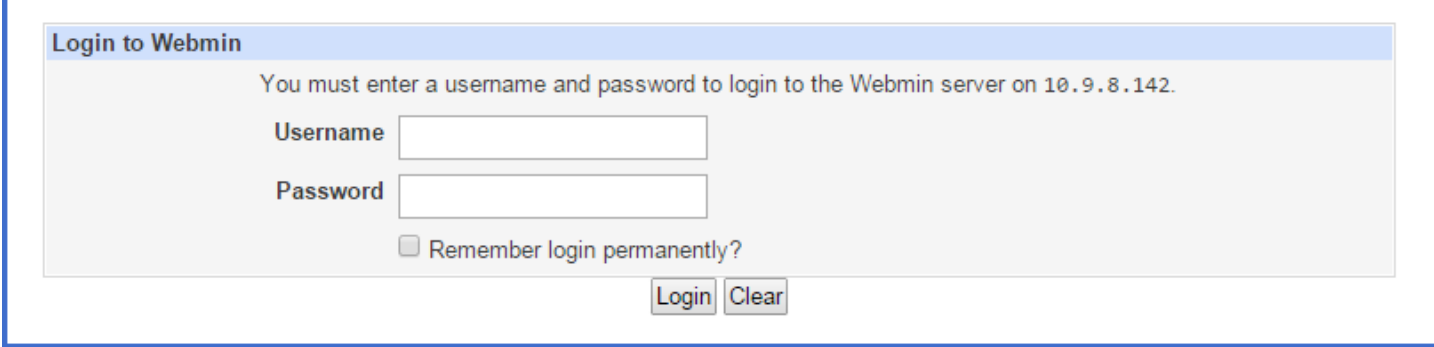

At the login prompt, use the default credentials to log in to the WebUI. (ims\_admin/invincea) Administrators should use ims\_admin account for general DPWMS configuration. For advanced configuration, use the root account (root/invincea).

Once logged in, the DPWMS System Information Page will display:

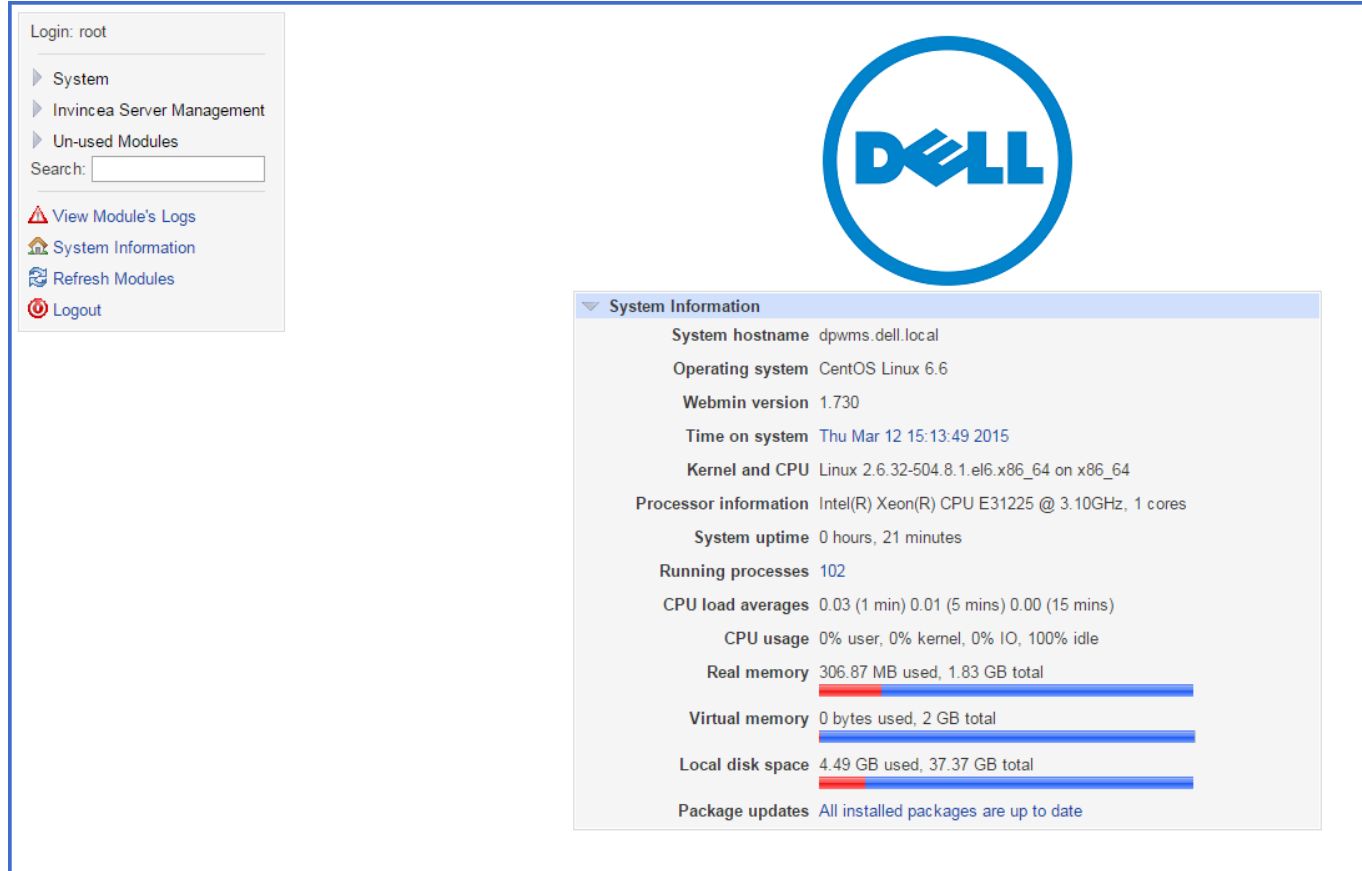

## Changing the time or time zone

For the DPWMS to function properly, it is important that the system be configured with the correct date, time and time zone. The current date and time can be seen on the default landing page after logging into the WebUI. To modify these settings, select "09 System Time."

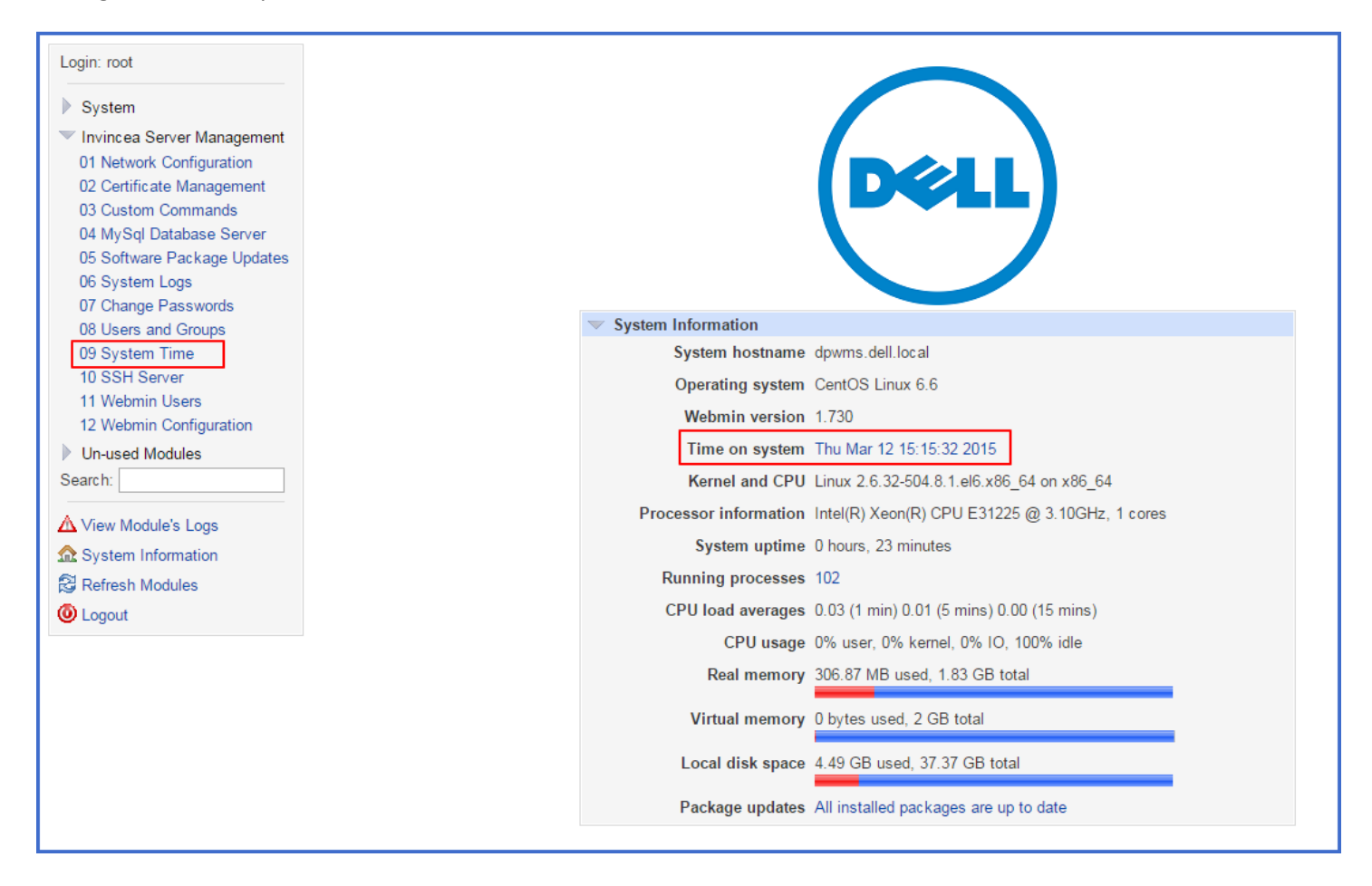

The System Time page has three tabs at the top of the page: Set time, Change time zone and Time Server sync.

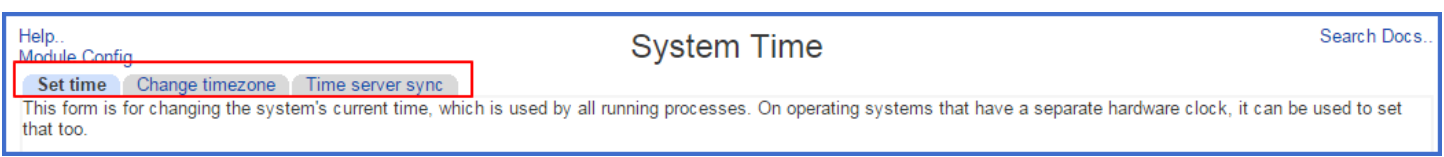

Start by setting the system to the correct time zone. The change time zone tab displays a drop‐down box with the different time zones available to select from. Once the proper time zone has been selected, click Save.

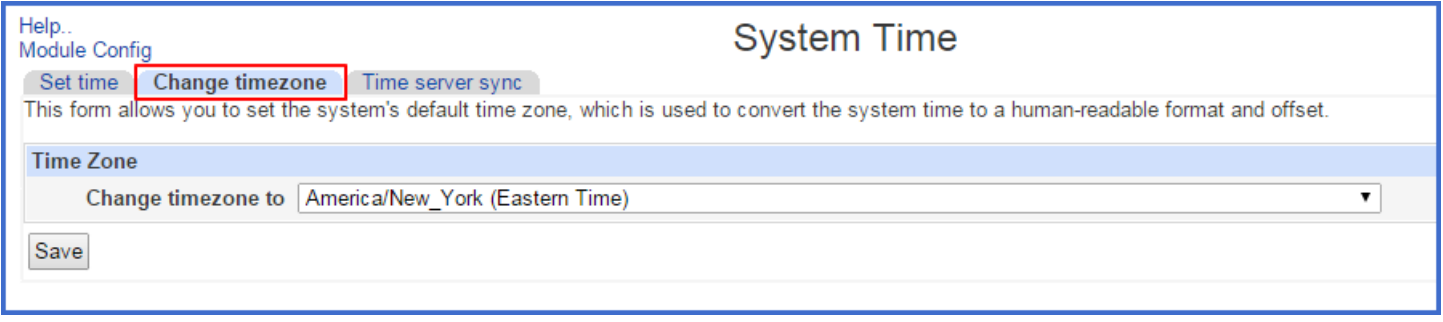

From the Set time tab, the system and hardware time and date can be set. Set the System date and time first, pressing the apply button when finished. Next, press the Set hardware time to system time button to sync the hardware time.

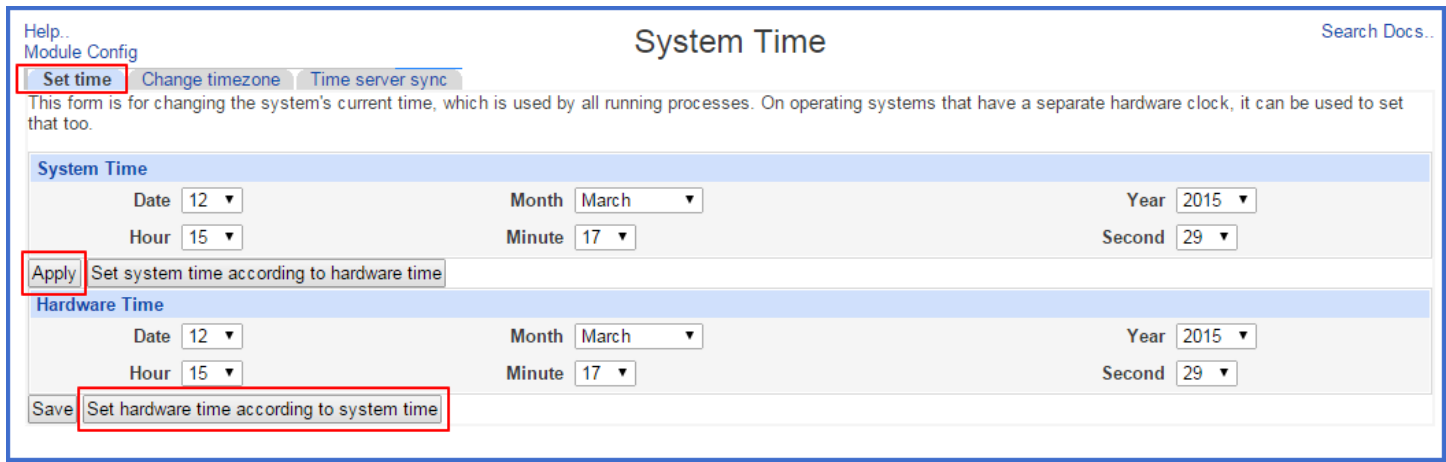

The Time server sync tab lets administrators enter the name of a time server hostname or web address. Administrators also have the ability to set when the synchronization happens and the schedule by minutes, hours, days, months, and weekdays. Make sure to click Sync and Apply when finished making changes.
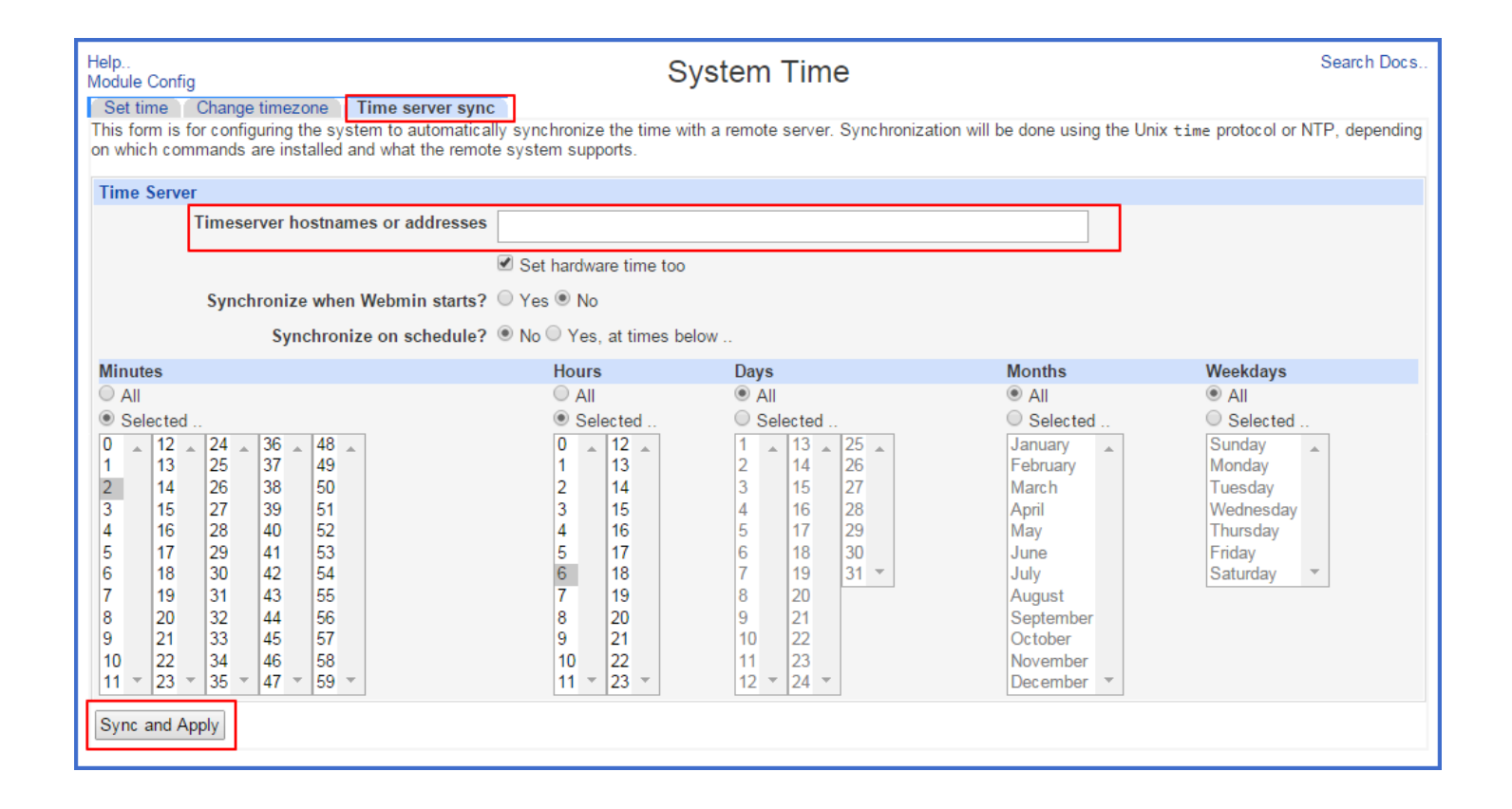

# Network Configuration

The next task is to configure the network and DNS name of the system. To do this, select "01 Network Configuration" under the "Invincea Server Management" menu.

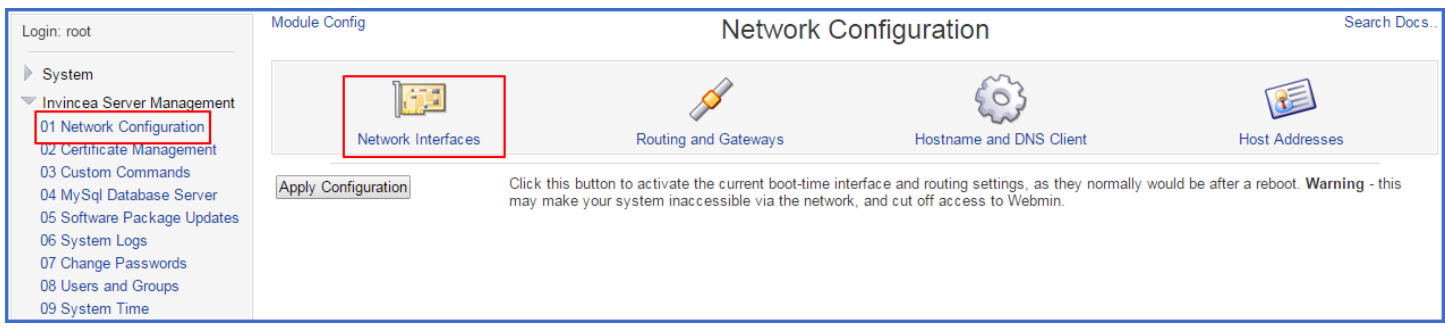

Click on the "Network Interfaces" icon to set the IP address of the system. Once in the configuration view click on "eth0" to set a static IP address for the network adapter. It is recommended that the system not be left with a DHCP address.

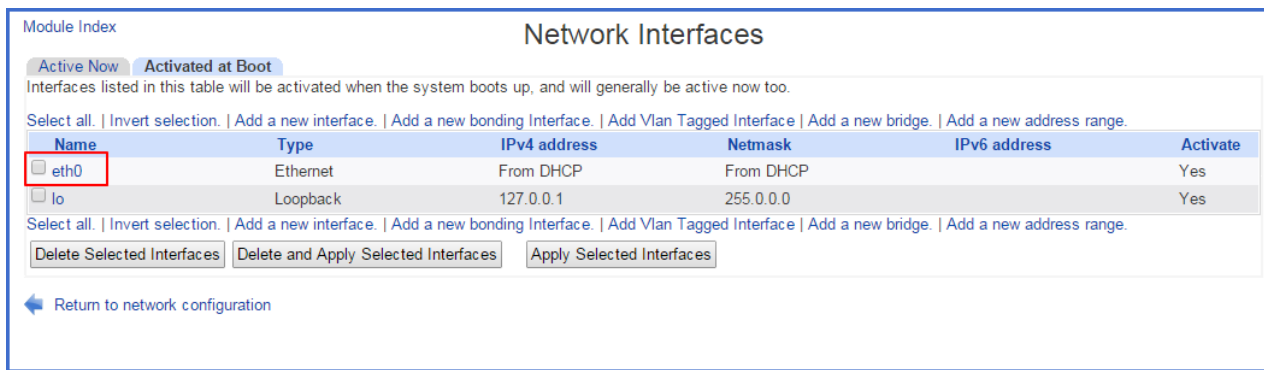

In the "Edit Bootup Interface" dialog for eth0, select the radio button for "Static Configuration" under IPv4 address and enter the assigned IP and netmask. Everything else can remain as default.

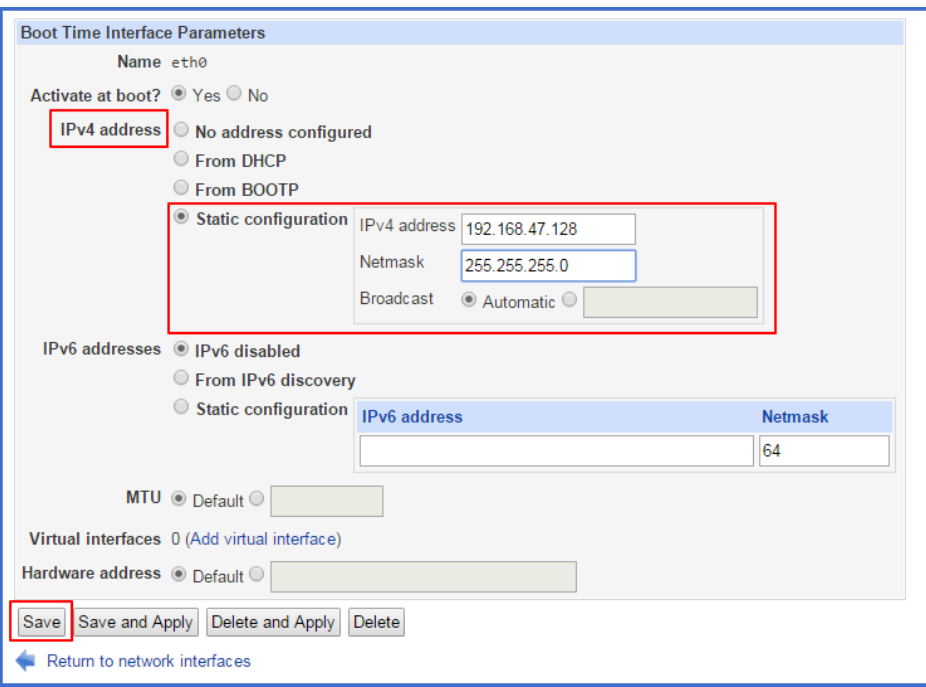

Press the "Save" button when finished.

Now select the "Routing and Gateways" icon. On the "Boot time configuration tab", select "eth0" as the interface under the Default route section. Then add the default gateway in the text box. Once that is entered, press Save. The WebUI will be directed back to the "Network Configuration" page when complete.

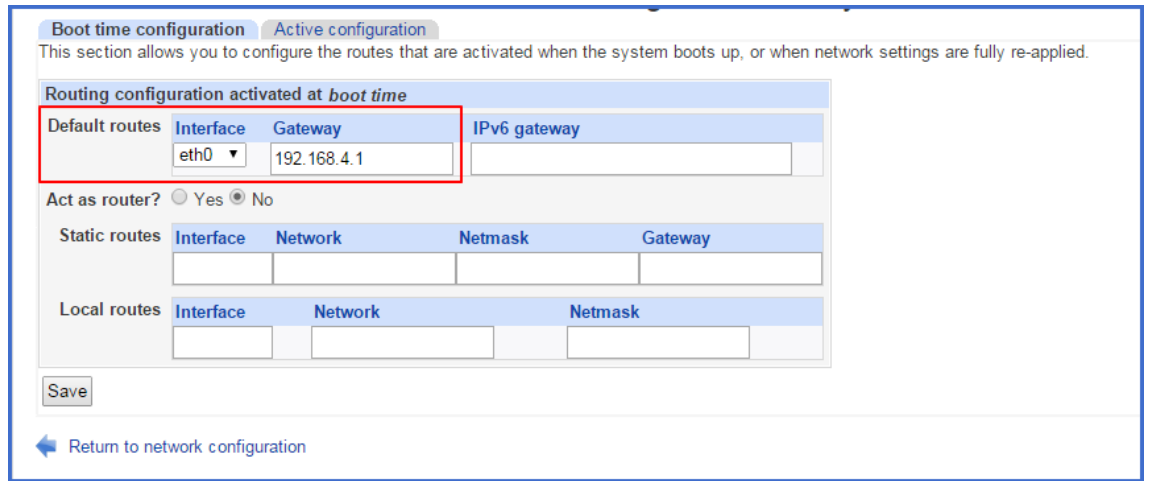

Once back on the Network Configuration page, press the "Apply Configuration" button.

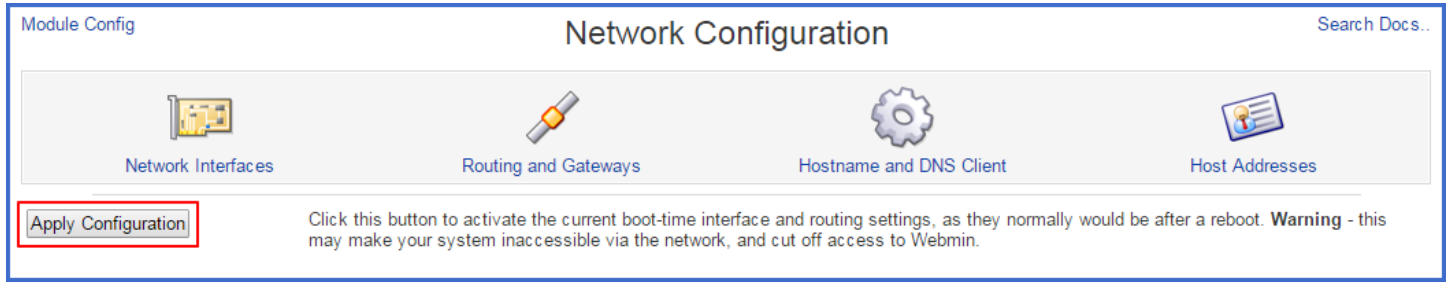

After the settings have been applied, the browser needs to be pointed to the new address (either IP or DNS name). Once the login page loads on the new address, reenter the admin credentials, and navigate back to the "01 Network Configuration" dialog.

Next, select the "Hostname and DNS Client" icon. From the dialog, enter the new server name under host name (this needs to be the **Fully Qualified Domain Name**, host‐only names will not work correctly), and enter the appropriate DNS servers and search domains.

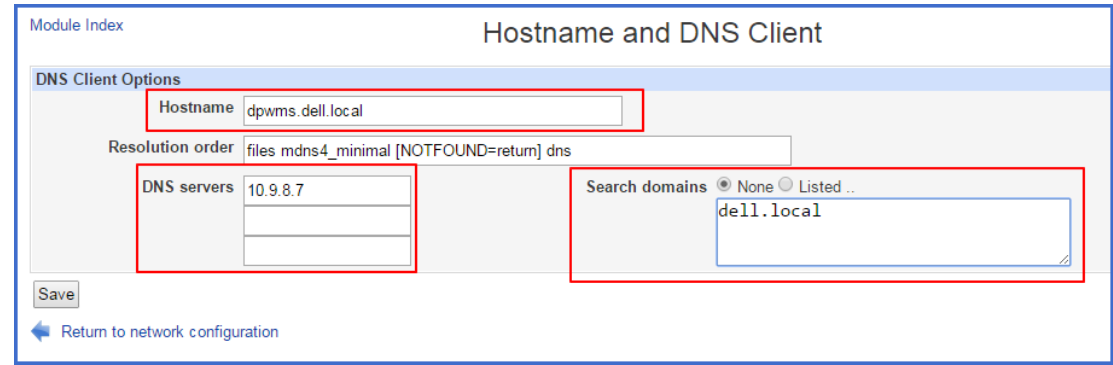

Press the "Save" button when that is completed. The WebUI will be directed back to the "Network Configuration" page when complete.

Last, choose the "Host Addresses" icon from the Network Configuration page. Click on "Add a new host address."

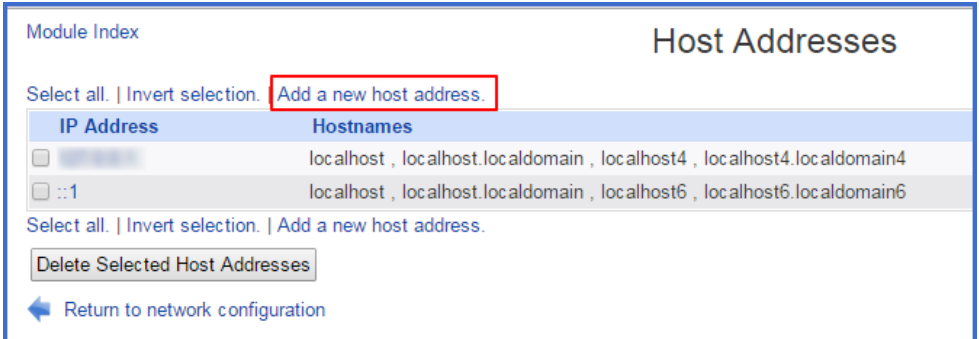

On the "Create Host Address" page, enter the IP address of the system in the "IP Address" box. Then, enter the Fully Qualified Domain Name of the system in the "Hostnames" box. Once they are entered, press the Create button.

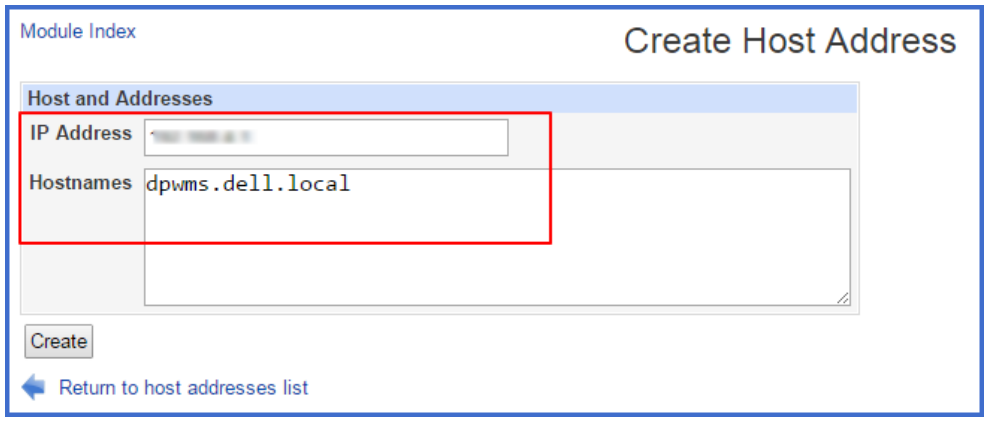

On completion, the page will redirect back to the Host Addresses page. The new host address should now be listed.

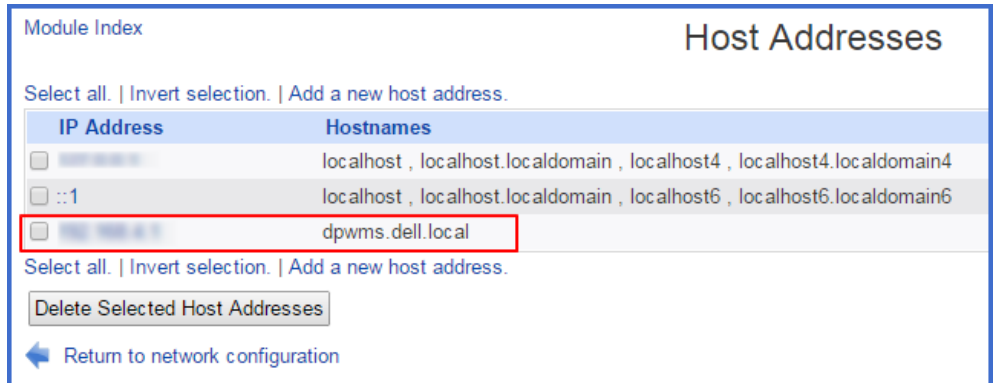

The network configuration is now complete.

# Self‐Signed Certificate Creation

In order for the DPWMS to operate properly, a SSL certificate needs to be generated. The following steps outline the process for generating a self‐signed certificate.

Login: root  $\triangleright$  System Invincea Server Management 01 Network Configuration 02 Certificate Management 03 Custom Commands 04 MySql Database Server 05 Software Package Updates 06 System Logs 07 Change Passwords System Information 08 Users and Groups System hostname dpwms.dell.local (192.168.4.1) 09 System Time 10 SSH Server Operating system CentOS Linux 6.6 11 Webmin Users Webmin version 1.730 12 Webmin Configuration Time on system Thu Mar 12 18:22:43 2015  $\blacktriangleright$  Un-used Modules Search: Kernel and CPU Linux 2.6.32-504.8.1.el6.x86\_64 on x86\_64 Processor information Intel(R) Xeon(R) CPU E31225 @ 3.10GHz, 1 cores Niew Module's Logs System uptime 3 hours, 30 minutes System Information Running processes 101 Refresh Modules CPU load averages 0.00 (1 min) 0.00 (5 mins) 0.00 (15 mins) **O** Logout CPU usage 0% user, 0% kernel, 0% IO, 100% idle Real memory 492.71 MB used, 1.83 GB total Virtual memory 33.62 MB used, 2 GB total Local disk space 4.85 GB used, 37.37 GB total Package updates All installed packages are up to date

Start by selecting "02 Certificate Management" from the "Invincea Server Management" menu.

From the "Certificate Manager" page, click the "Generate Self Signed Certificate and Key" option.

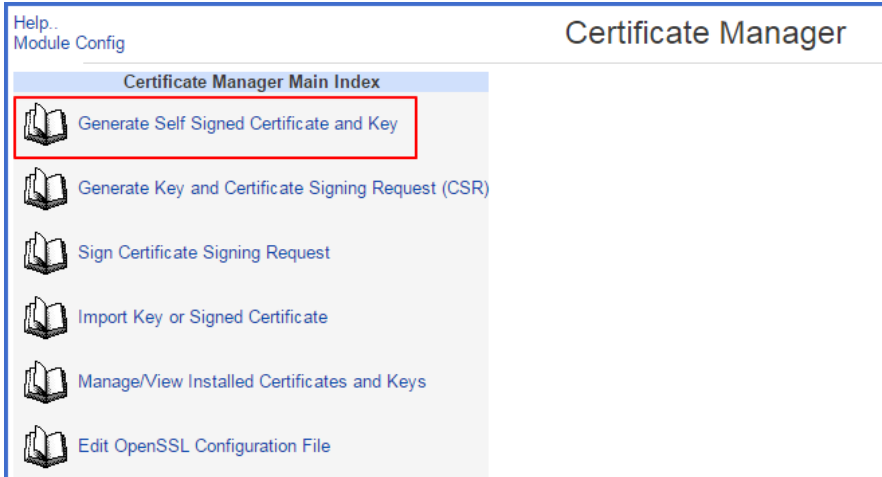

Starting with the "Common Name (e.g. Host name)" field, fill out the information for the certificate. **Please note the fully qualified domain name MUST be entered for the product to work properly** (this should be automatically entered if the network configuration is correct, but should still be verified before continuing). The Key size should also be changed from 1024 to 2048.

Additionally, verify that the paths to the certificate files are correct before continuing. They should read as follows:

Certificate file name: /etc/pki/tls/certs/dpwms.crt Key file name: /etc/pki/tls/private/dpwms.key Key/Cert pair file name: /etc/pki/tls/private/dpwms.csr

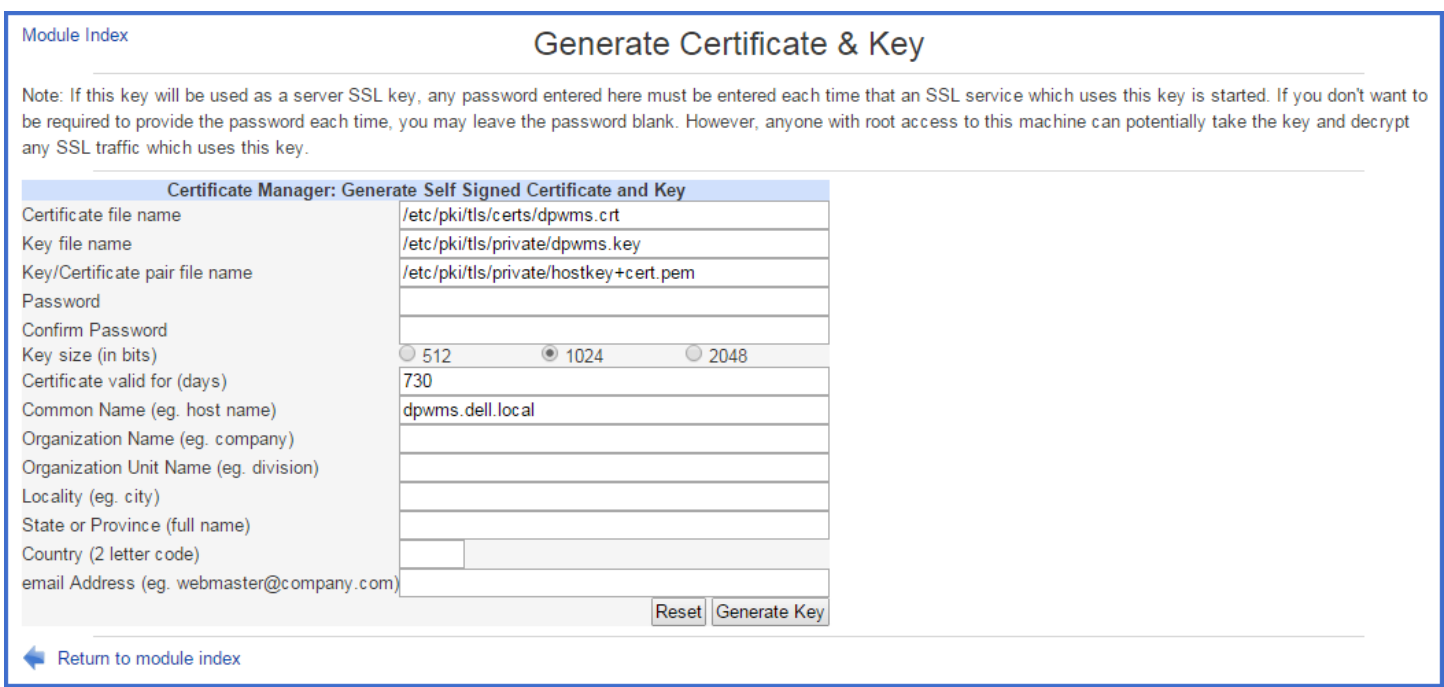

Once all of the information is filled out and verified, press the "Generate Key" button.

A confirmation page (displaying the old certificate that is about to be replaced) will display. Click the "Continue" button.

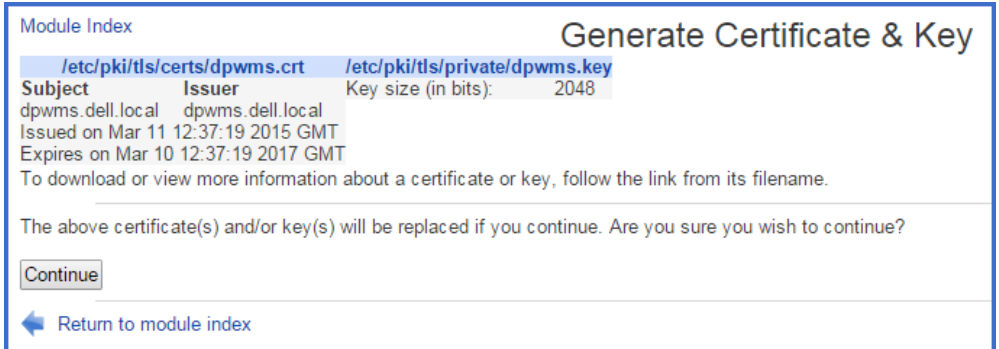

The new certificate has now been generated.

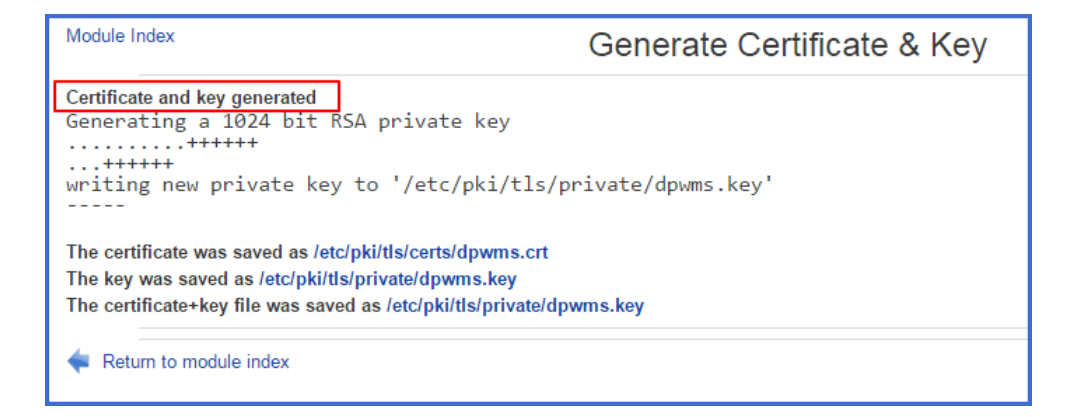

# Changing the root and ims\_admin passwords

To change the passwords for the root and ims\_admin user accounts, select the "07 Change Passwords" page from the "Invincea System Management" menu. Select "root" or "ims\_admin" from the list of users.

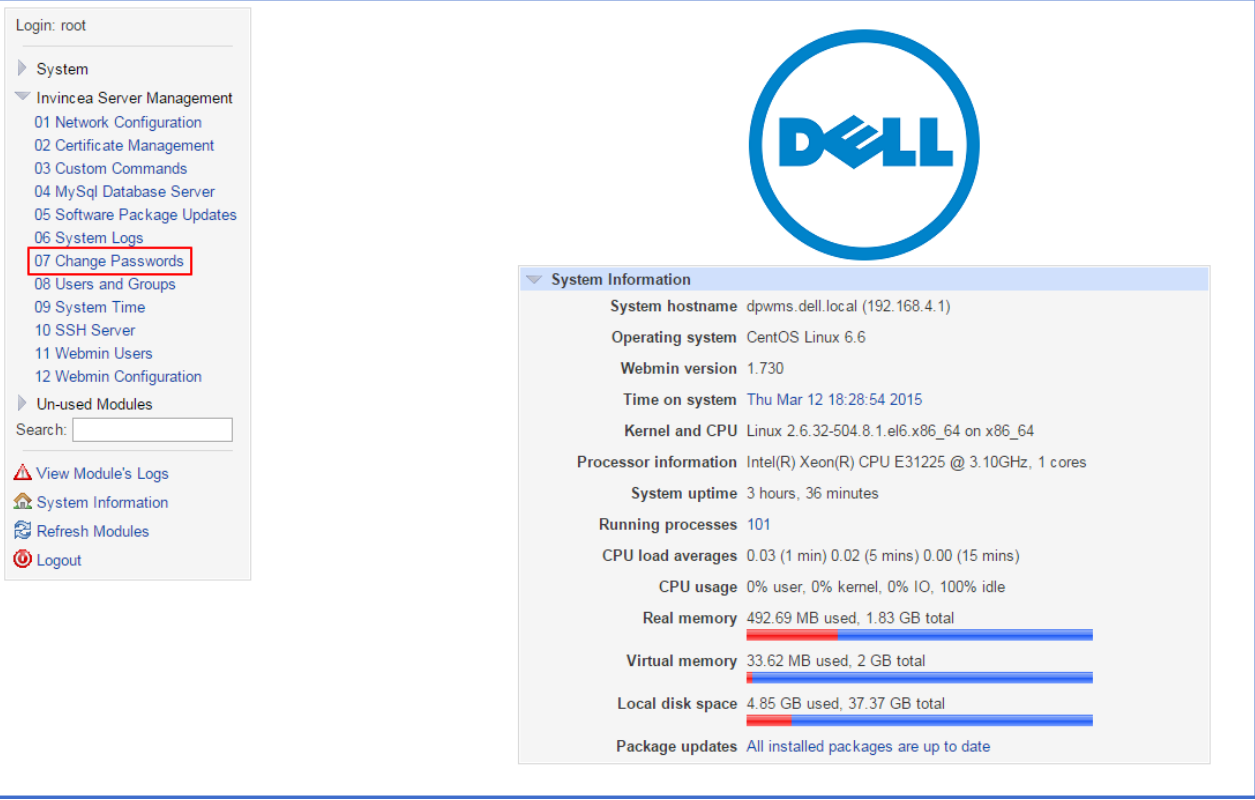

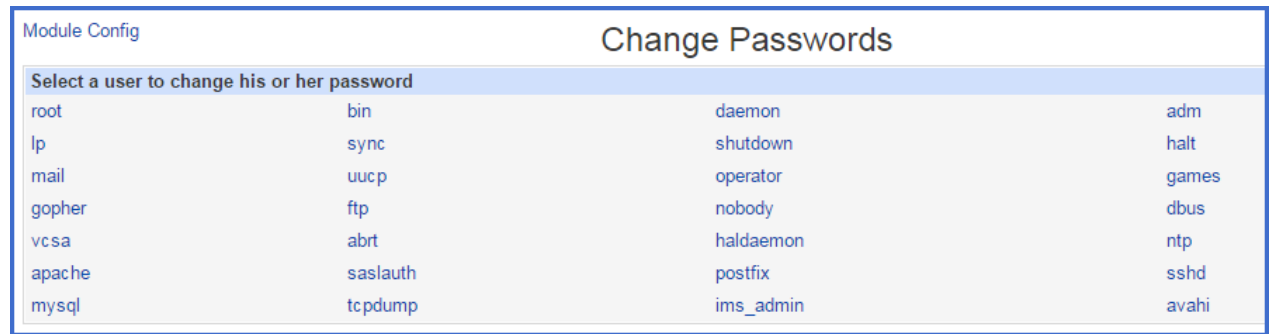

Enter the new password in both fields and make sure the "Change passwords in other modules?" option is checked. Press the Change button to commit the new password.

The other user accounts are Linux system accounts and are not used to administer the DPWMS.

# Additional Administrative Tasks

# Modifying the default Firewall

In most cases the firewall will not need to be modified. However, if a custom firewall rule is needed or if a default rule needs to be removed, use the "Linux Firewall" page from the "Unused Modules" menu to make the modifications.

Incoming firewall rules should be added, changed or removed in the Chain RH‐Firewall‐1‐INPUT section. Outgoing firewall rules should be added, changed or removed in the Chain RH‐Firewall‐1‐OUTPUT section.

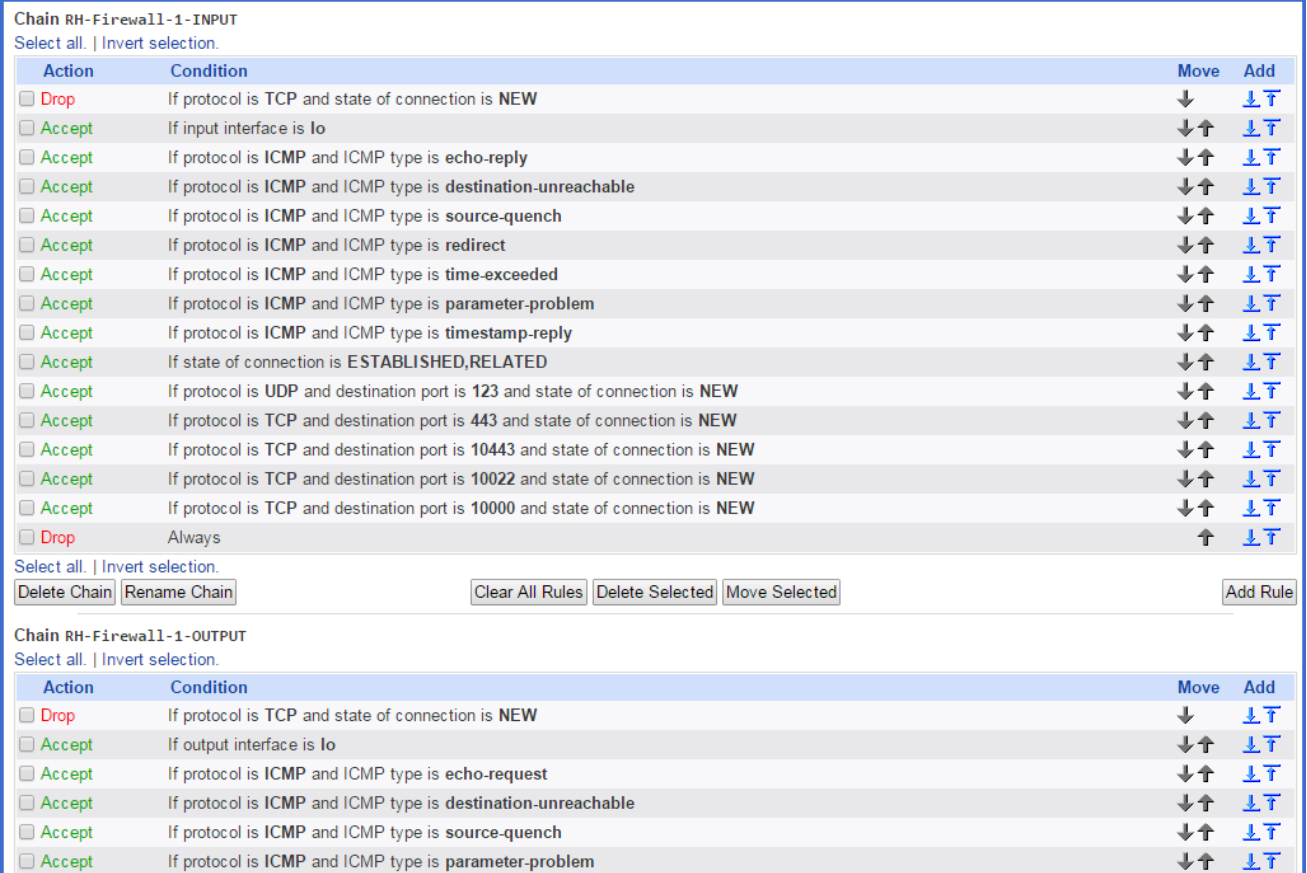

# Installing Linux Updates

In order to keep the Linux OS up to date, available system patches should be applied like any other server in the environment.

By navigating to the "05 Software Package Updates" page from the "Invincea Server Management" menu, a list of all available updates can be viewed.

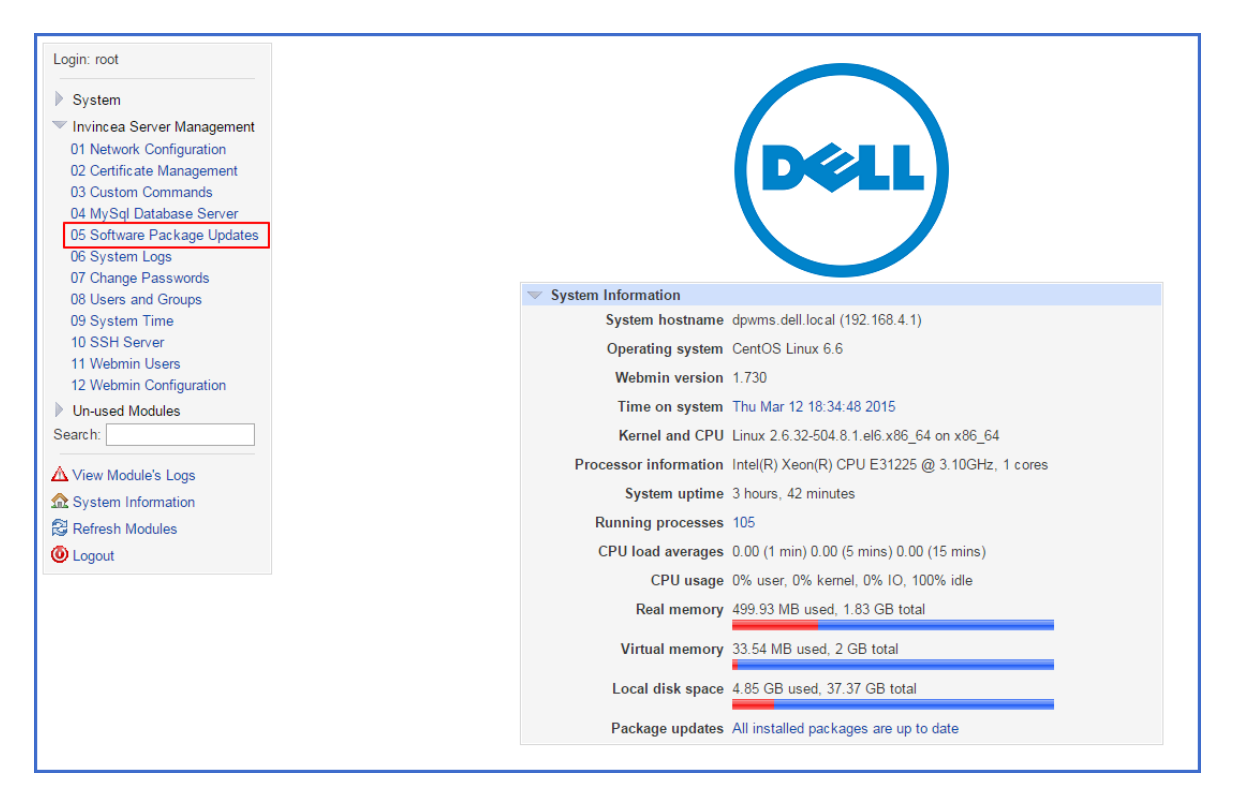

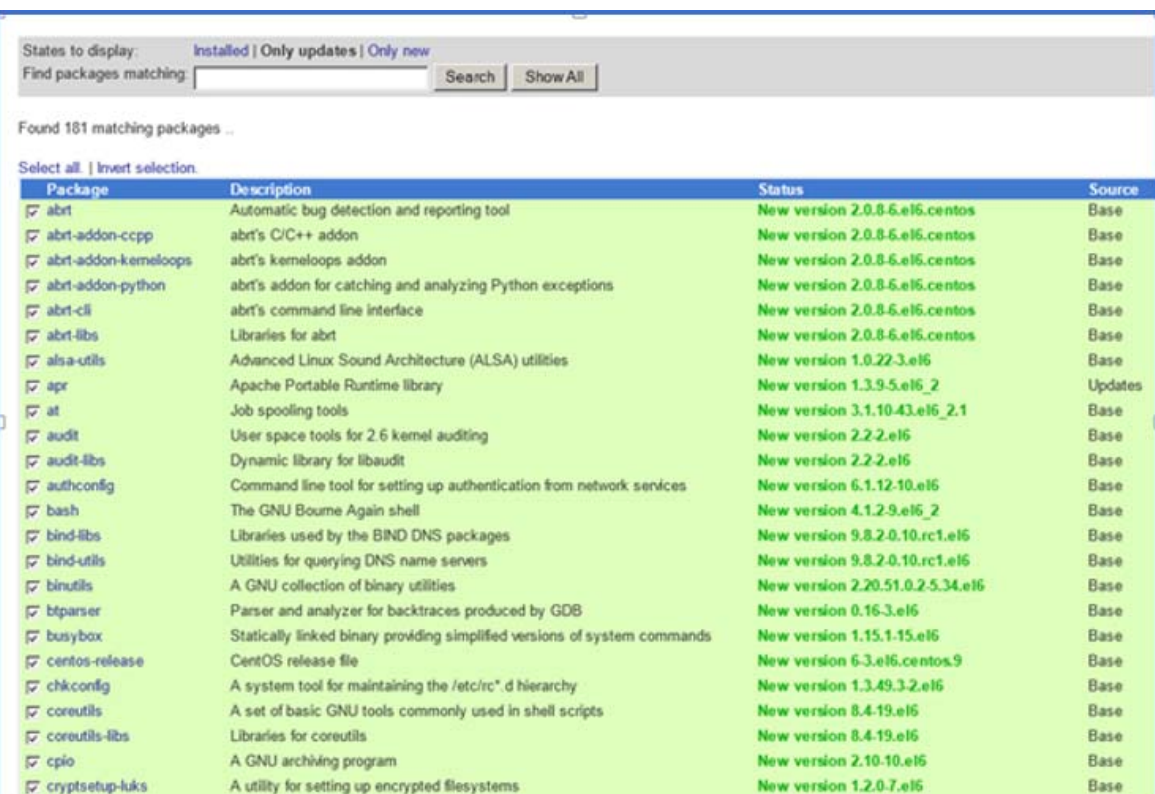

To apply updates, select the desired updates and press the "Update Selected Packages" button at the bottom of the list.

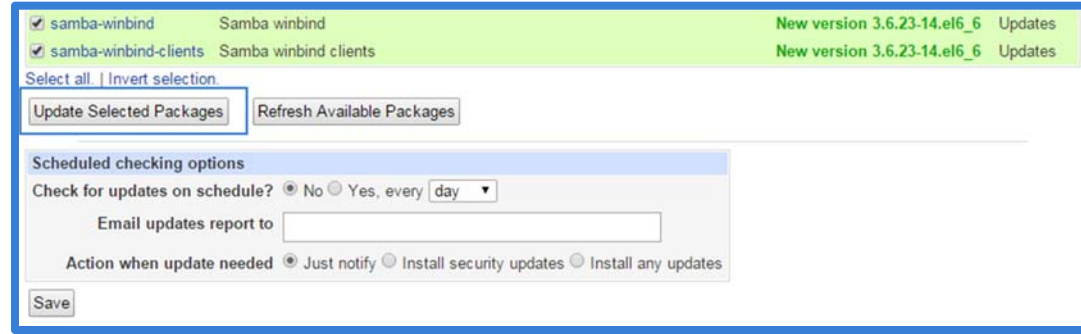

# Generating a new self‐signed certificate after initial configuration is complete

In case a new self‐signed certificate needs to be generated, either because the system name has changed, the original certificate is incorrect or for any other reasons, follow the steps listed under "Certification Creation" and "Restarting the DPWMS."

### Installing a Trusted SSL certificate

If a trusted SSL certificate is going to be used rather than a self‐generated one, follow these steps to install it on the IMS.

#### **Generating a CSR**

If needed, a CSR can be created for the SSL Certificate. Start by selecting "02 Certificate Management" from the "Invincea Server Management" menu. From the "Certificate Manager" page, select the "Generate Key and Certificate Signing Request (CSR)" option.

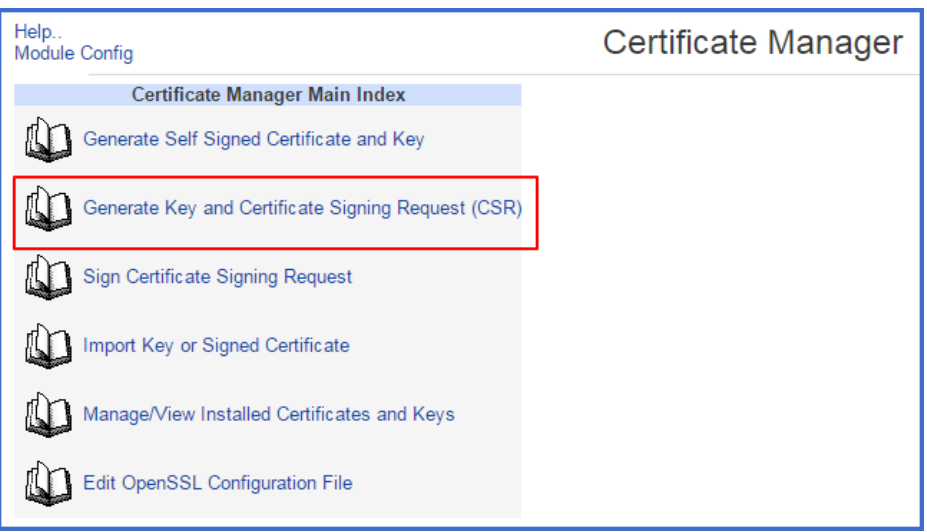

Starting with the "FULLY QUALIFIED HOSTNAME" field, fill out the "Generate CSR" form. Once completed, press the "Generate CSR" button.

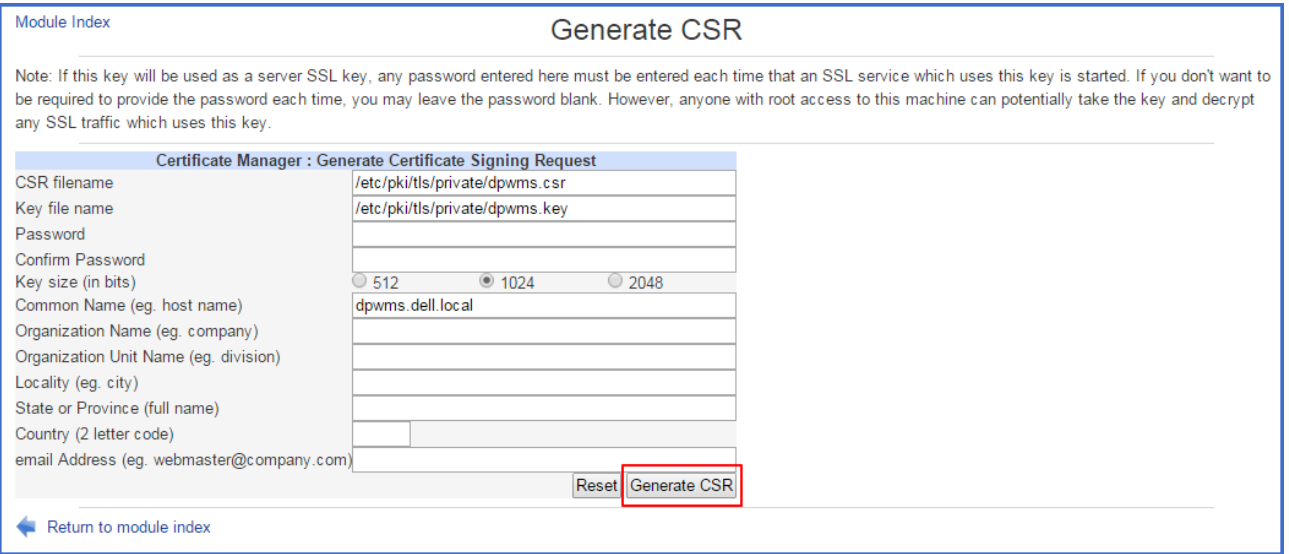

On the next page, press the "Continue" button to generate the CSR.

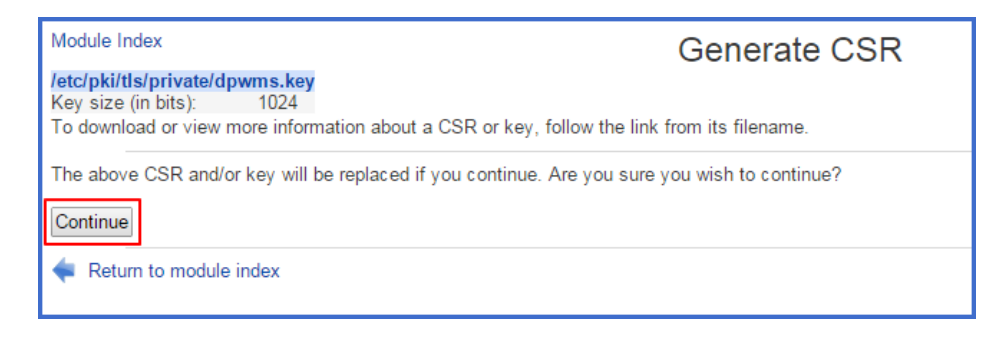

From the confirmation page, use the hyperlink locations to go to the download page for the CSR and KEY files. Press the "Download" button to display the file so it can be copied to the local machine.

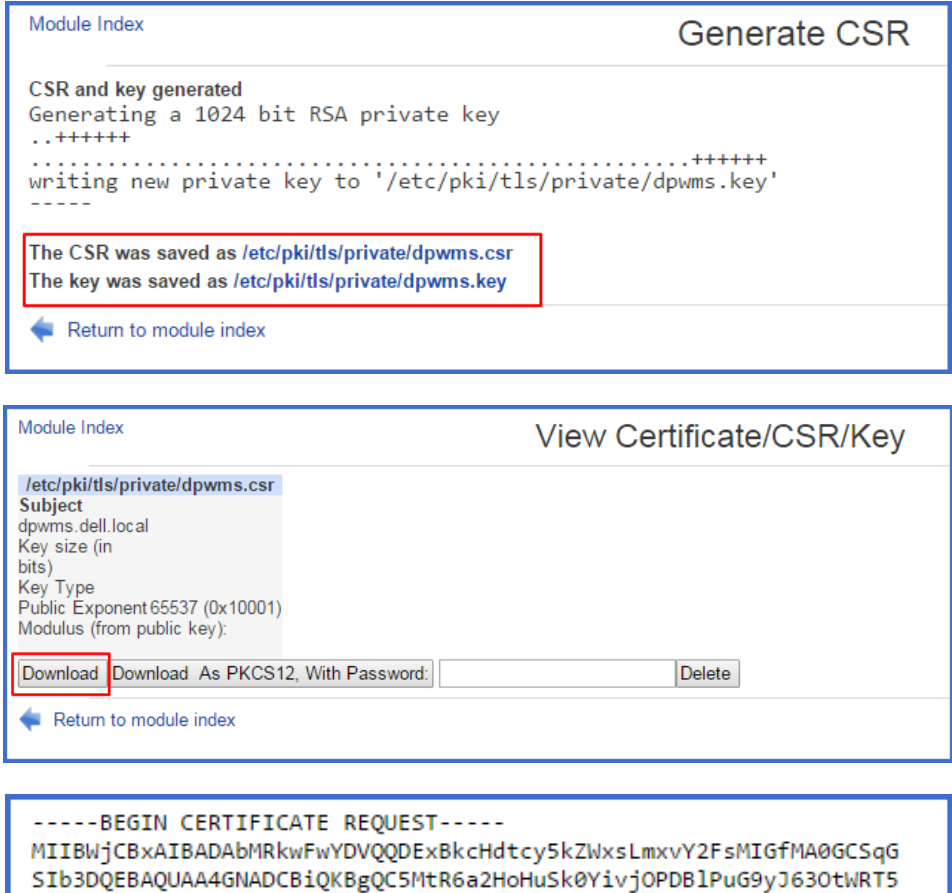

OyDAfT5XqOd5YFrQ11DdT7V/BKNymqaqK54wHeL5q5kxLbeX69ntG7ZblFdNF5Pg f53z28v33S01Mrfh+oHbM+PkKolX5V6oYsrgkzNbEq3dzK1DV/Wx54Vff4tqWahF RcV7vwIDAQABoAAwDQYJKoZIhvcNAQEFBQADgYEAM47+AJsNbXhJn/0hd4LgfbHm ks03DpXNbeTT0asTxkKs7eoTMAB63YJnH2EXry5qoHPgTkhW1C5D79ns7fMRCwqj ClebNTfyuRjw5vpDIClN5056vrlDR48ujsdd7x+axGdtexU2V96dgf4nhctHcEcI T/4oB2SfJwdp9bbJ+H8=

----- END CERTIFICATE REQUEST-----

### **Importing Signed Certificate and Key**

To import a certificate and key from a trusted CA, start by choosing the "02 Certificate Management" option from the "Invincea Server Management" menu. From the "Certificate Manager" page, select "Import Key or Signed Certificate."

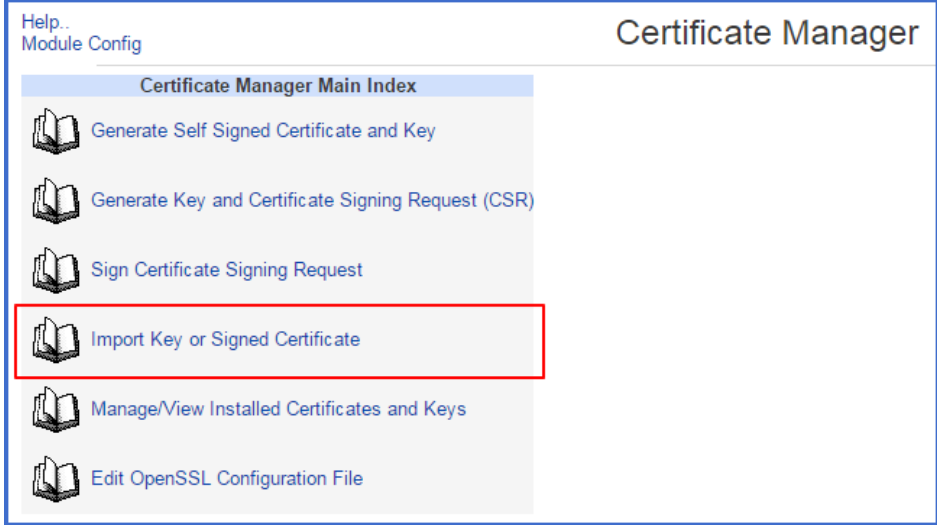

From the "Import Key or Signed Certificate" page, press the "Browse" button to choose the certificate or key that needs to be uploaded. Once selected, press the "Upload Certificate" and/or "Upload Key" button(s) to complete the upload.

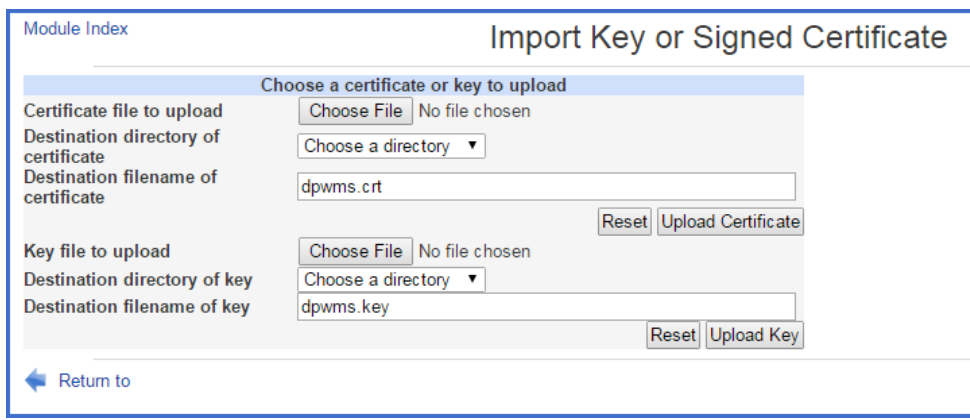

The certificate files (named dpwms.crt) must be uploaded to the following directory: /etc/pki/tls/certs

The private key file (named dpwms.key), if it needs to be replaced, must be uploaded to the following directory: /etc/pki/tls/private

# Configuring the Dell Protected Workspace Management Server for SYSLOG

For SIEM integration it is necessary to add a SYSLOG destination server to the DPWMS. To configure this, select the "06 System Logs" option from the "Invincea Server Management" menu.

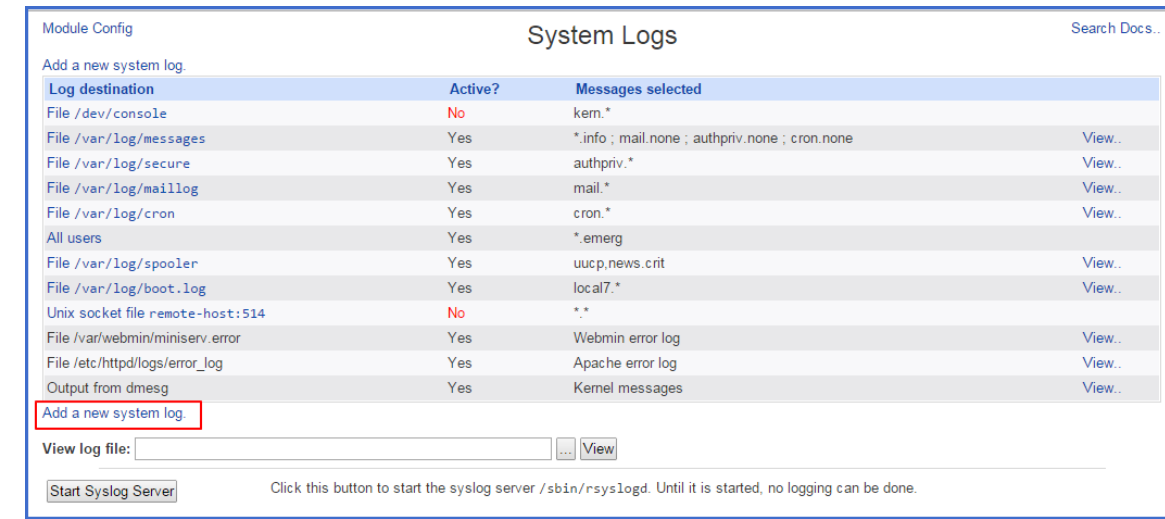

From the System Logs page, select the "Add a new system log" hyperlink located at the bottom of the table.

In the "Log to" section of the "Add System Log" page, change the radio button to select "Syslog server on" and enter the destination IP address of your syslog listener.

Under the "Facilities" section, choose "local0" from the drop‐down and select the "All" radio button under "Priorities." Press the Save button when finished.

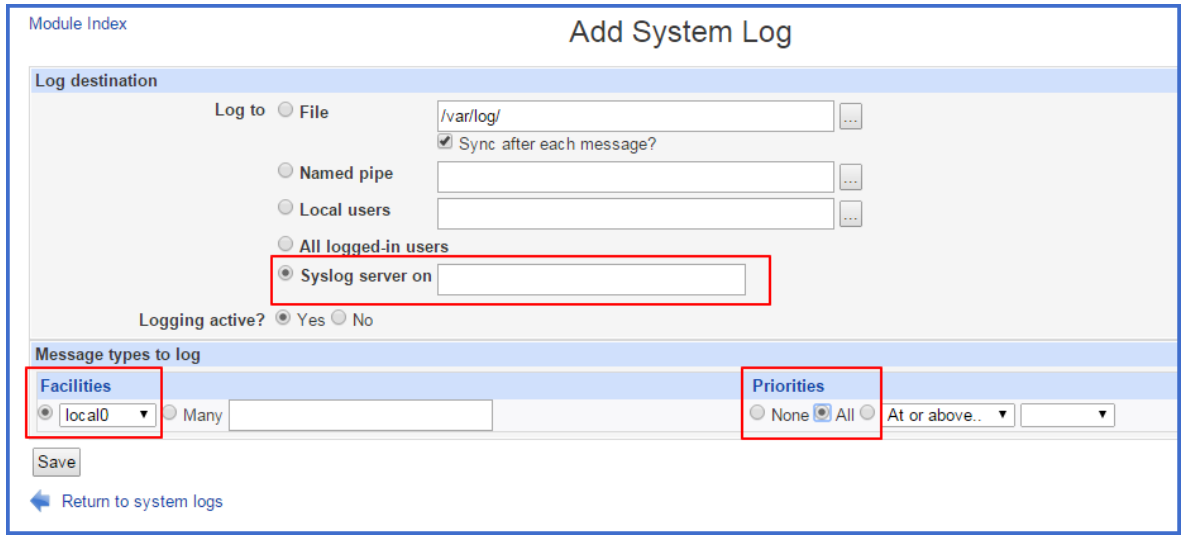

Verify that the syslog server is now configured in the "System Logs" page. It should be listed as "Syslog server on <IP\_ADDRESS>", be Active and selected for local0.\*

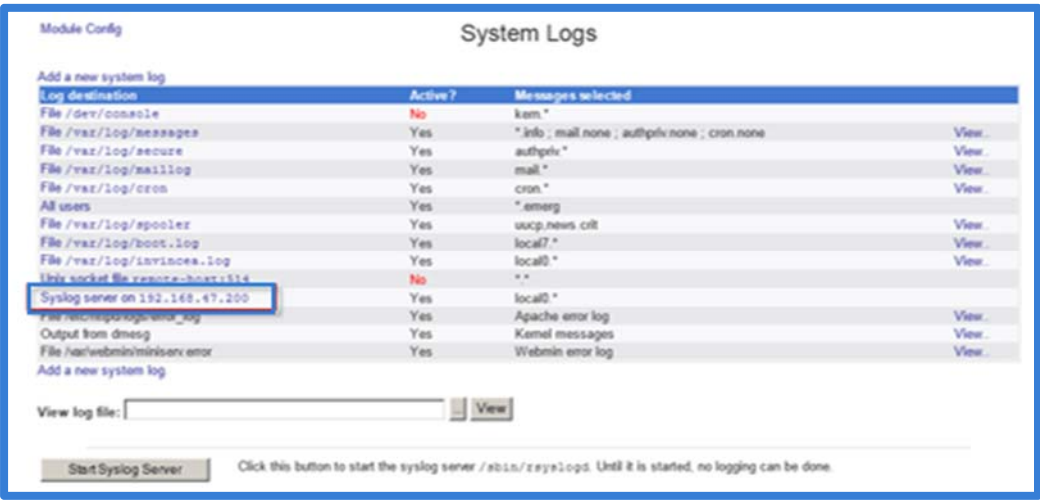

To complete the syslog configuration, the syslog service needs to be restarted (or started if it was not running). To do this, navigate to the 03 Custom Commands menu and use the Syslog commands.

### **Testing SYSLOG connection from DPWMS**

To validate that the DPWMS is sending data to the configured SYSLOG destination server, go to the "03 Custom Commands" menu from the "Invincea Server Management" Menu.

Listed under the Custom Commands Menu is a command labeled "DPWMS Syslog Test Command." Click on this command link to send a destination to the specified destination server.

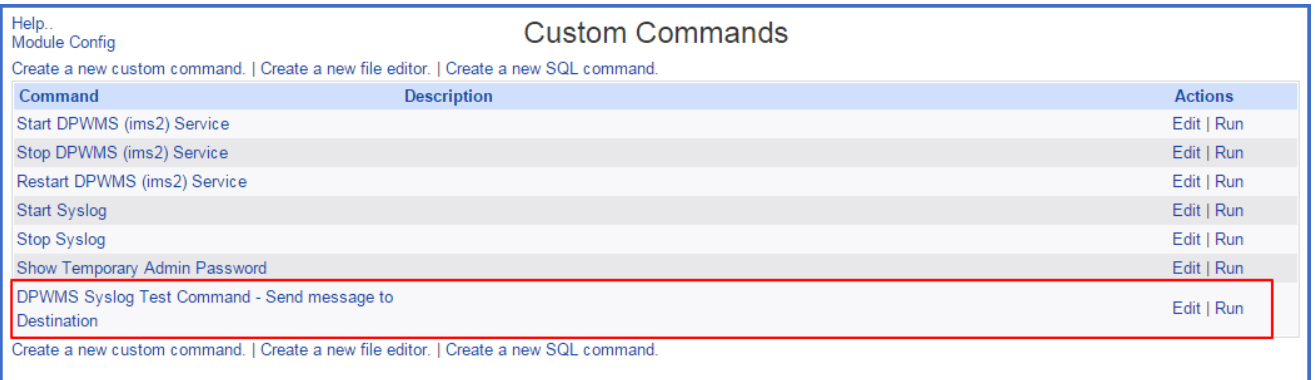

Once the command is run, verify that the SYSLOG destination server received a SYSLOG message with the text "DPWMS Syslog Control Test." If this message was received by the destination server, SYSLOG reporting is working correctly.

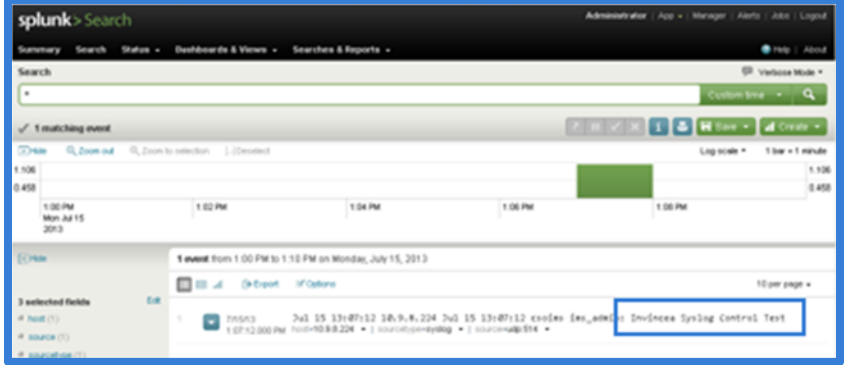

### **Configuring the Threats Module with the Correct SYSLOG format**

The DPWMS Threats Module is able to send Threat Report information to SIEM systems in a few different formats to better suit the receiving SIEM system. Available formats are Splunk, Q1 Labs , Arcsight and RSA Envision.

To set the proper logging format, select the Plugins menu from the Threat Data tab.

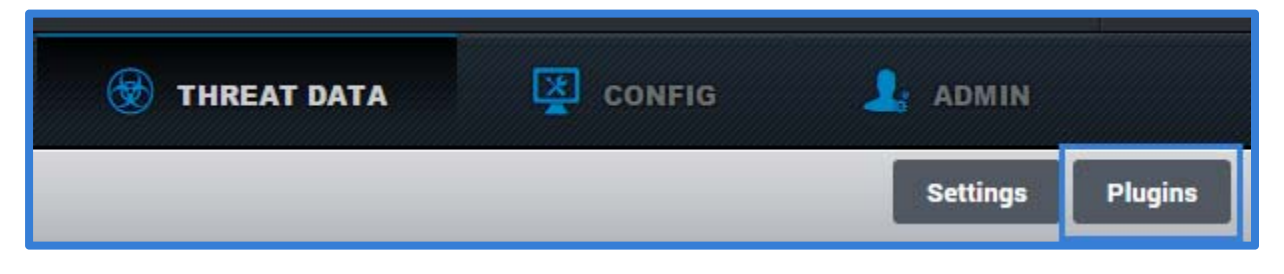

From the Plugin Settings dialog, locate the entry for formats under the alerts header and make sure that the "Enabled" box is checked. If not, check the box and restart the DPWMS (ims2) service. Now, modify this line to the correct format (only one should be selected. All four are displayed by default, and should be modified to the correct selection):

- sp = Splunk
- $q1 = Q1$  Labs
- arst = Archsight
- env = RSA Envision

Optionally, modify the logname entry to create a custom search word in the SYSLOG entry. This logname is including at the beginning of the SYSLOG messages generated by the Threats Module.

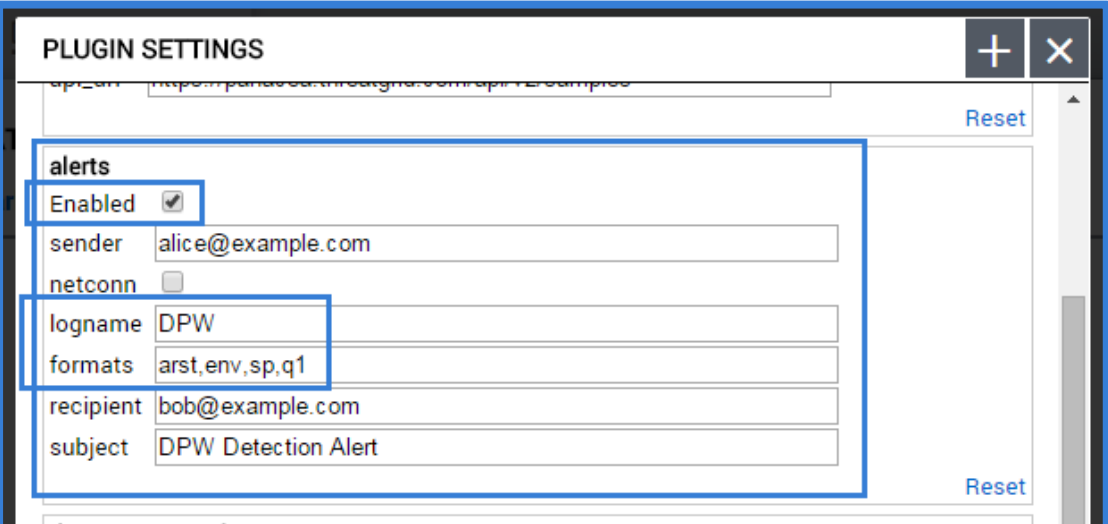

Press the "Save" button and close the dialog once the changes have been made.

# Operational Notes for the Dell Protected Workspace Management Server

### Security Restrictions/Features

The Dell Protected Workspace server has the following security restrictions that may need to be taken into consideration within your environment.

- ICMP echo (ping) is disabled
- SELinux is enabled and configured with the strictest default policy.
- You can only connect to the appliance using HTTPS on port 443 and SSH on port 10022.
- You can only make outbound connections from the appliance to port 80 and 443.

# Logging into the Appliance Remotely via SSH

You can log into the host remotely using a SSHv2 client, such as OpenSSH, SecureCRT or PuTTY. The username is ims\_admin and the password will be the default password or what the administrator has changed it to. The ims\_admin account is the ONLY account that has SSH access to the system. The SSH server runs on port 10022, so the client will need to use that port rather than the default. The command using OpenSSH is:

ssh –P10022 ims\_admin@your.host.name.here

Once logged into the ims\_admin account, the "su "command can be used to elevate privileges and become root. This will be required if administrative tasks need to be performed.

# Configuring Dell Protected Workspace to work with the Dell Protected Workspace Management Server – Configuration Management Module

In order for installations of Dell Protected Workspace to report to the Dell Protected Workspace Management Server – Configuration Management Module, the client software needs to be configured to point to the DPWMS. The following steps outline how to properly configure the clients.

1. From the Dell Protected Workspace configuration files, open the preferences.xml file with a standard text editor.

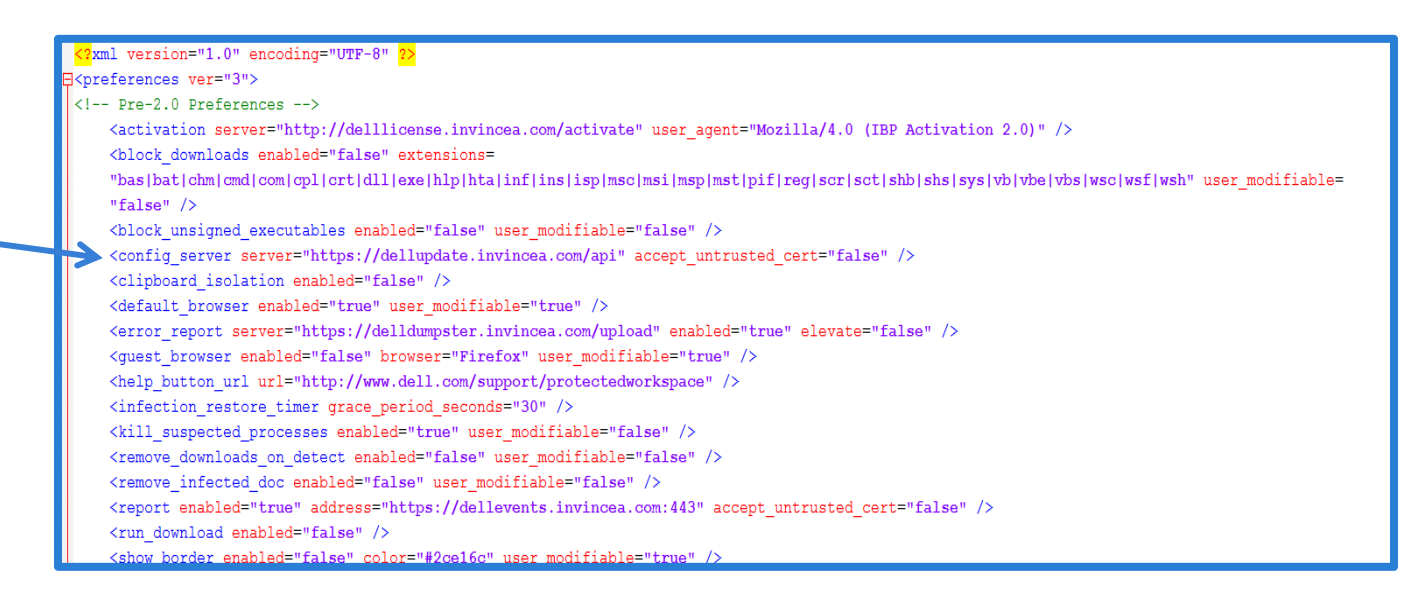

- 2. Locate the line beginning with "<config\_server".
- 3. Modify this line to point to the DNS name of the newly configured DPWMS
	- a. <config\_server server="**https://<FQDN SERVER NAME>/api**" accept\_untrusted\_cert="false" />
- 4. If using a self‐generated certificate, also change the value of "accept\_untrusted\_cert" on the same line to "true".
	- a. < config\_server server=**"**https:// ://<FQDN SERVER NAME>/api" **accept\_untrusted\_cert="true"** />
- 5. Save the file and deploy it with new client installs.

# Configuring Dell Protected Workspace to work with the Dell Protected Workspace Management Server – Threat Data Module

In order for installations of Dell Protected Workspace to report to the Dell Protected Workspace Management Server – Threat Data Module, the client software needs to be configured to point to the DPWMS. The following steps outline how to properly configure the clients.

1. From the Dell Protected Workspace configuration files, open the preferences.xml file with a standard text editor.

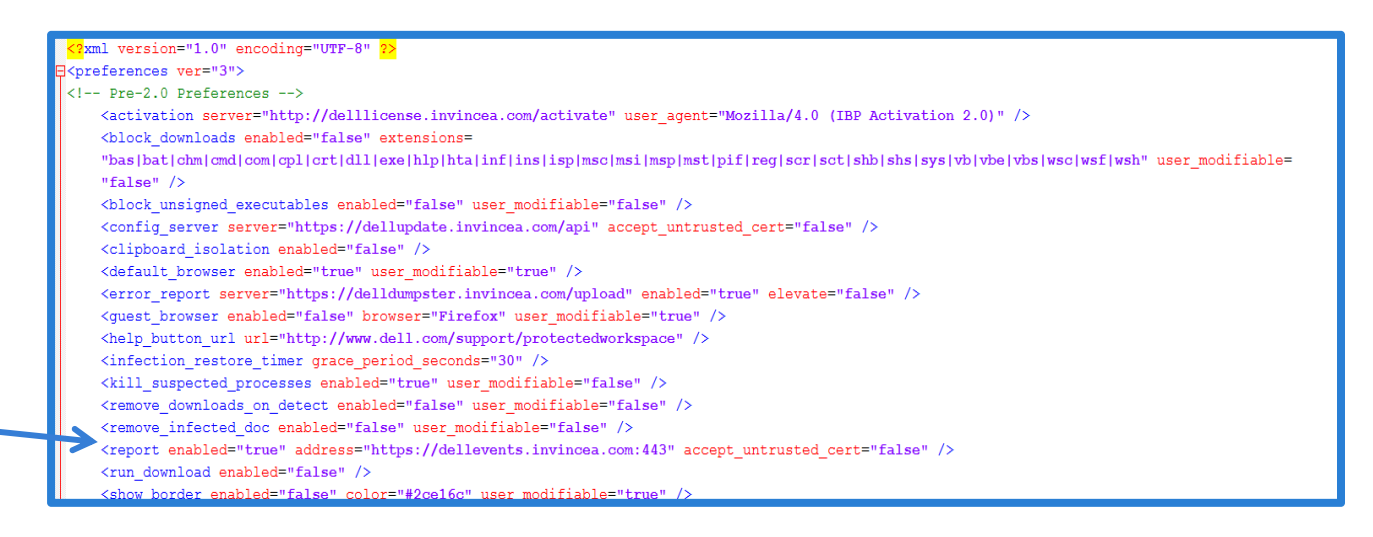

- 2. Locate the line beginning with "<report".
- 3. Modify this line to point to the DNS name of the newly configured DPWMS
	- a. <report enabled="true" address="**https://<FQDN SERVER NAME>:443**" accept\_untrusted\_cert="false"  $/$
- 4. If using a self-generated certificate, also change the value of "accept\_untrusted\_cert" on the same line to "true".
	- a. < report enabled="true" address="https://<FQDN SERVER NAME>:443" **accept\_untrusted\_cert="true"** />
- 5. Save the file and deploy it with new client installs.

### Dell Protected Workspace Management Server Administrative Tasks

### Acquiring the temporary administrator password for DPWMS UI

Upon startup of the DPWMS 2.x server, a temporary password is generated and stored in the database for the DPWMS system. The follow steps outline how to access the temporary password so that access can be granted to the DPWMS UI.

From the WebUI (port 1000) interface, log in and browse to Invincea Server Management ‐> 03 Custom Commands. Click on the "Show Temporary Admin Password" link.

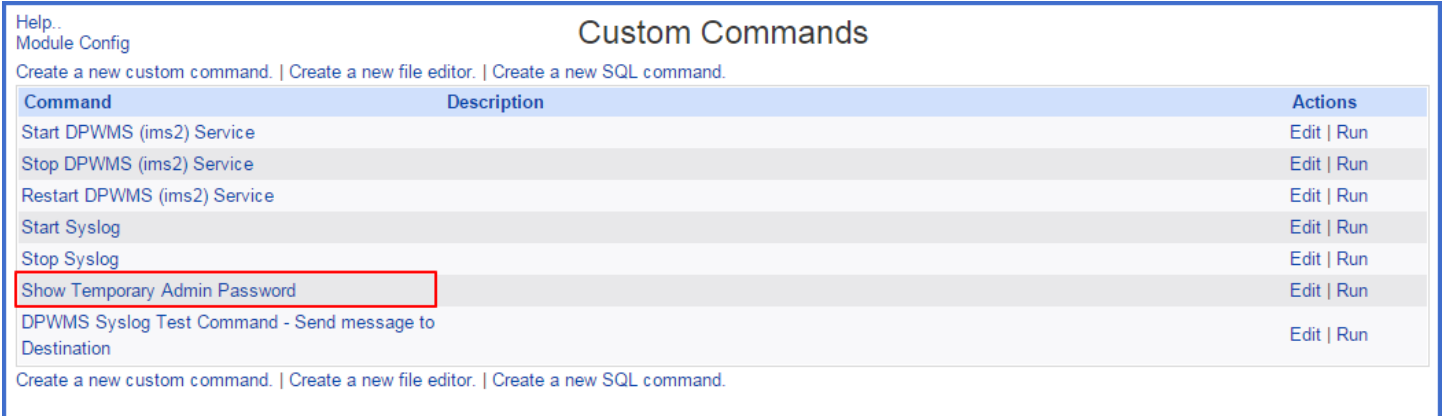

This link will display the temporary password assigned to the admin user. This password is needed to log into the DPWMS 2.x system for the first time. The first line of the output will display the user name "admin". The second line will display the temporary password.

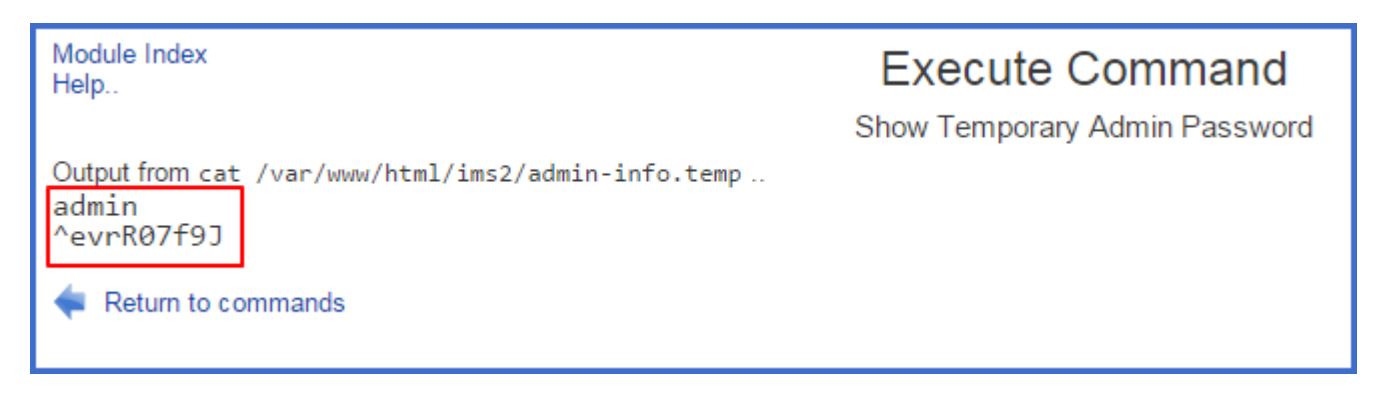

If the Webmin (port 10000) interface is not available, the temporary password can be view by looking at the contents of the /var/www/html/ims2/admin‐info.temp file.

# Logging into the Dell Protected Workspace Management Server Console

To access the Dell Protected Workspace Management Server Console (DPWMS Console), use a web browser to browse to the following address:

https://<dpw\_management\_hostname>

where <dpw\_management\_hostname> is the FQDN defined during setup (alternatively, the IP address of the system can be used). If prompted about an issue with the site certificate, choose "Continue to this website"

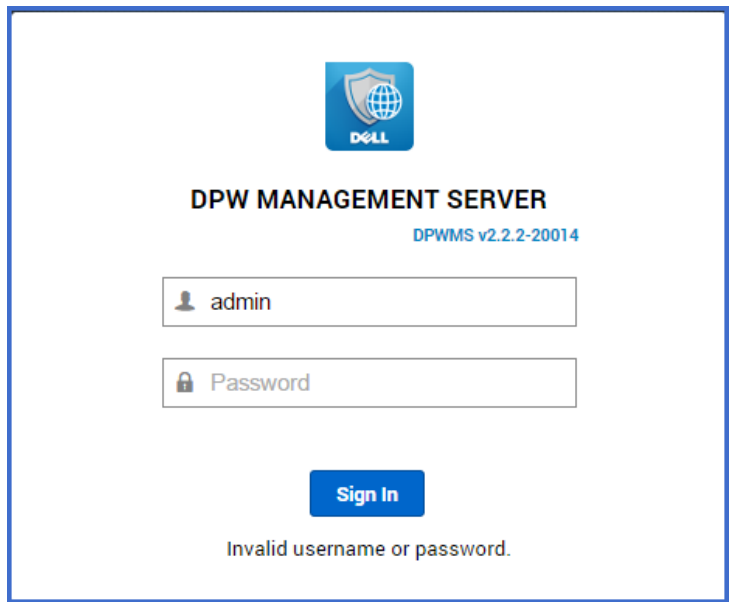

At the login prompt, use the default credentials to log in to the DPWMS Console.

User: admin

Password: <acquired via WebUI custom\_command>

When accessing the Dell Protected Workspace Management Server, the home page is displayed first. This home page will display differently depending on what modules the system is licensed for. The following information describes the available modules and their functions.

# Entering the DPWMS License Key

The DPWMS license key can be entered via two different methods: via the DPWMS UI or via the DPWMS configuration file.

*IMPORTANT NOTE: The Dell Protected Workspace Management Server requires an internet connection to allow* product activation of the server. If an internet connection is not available, please contact Dell Support for assistance.

#### **DPWMS UI Method**

When the Admin account is logged into the DPWMS for the first time, the unlicensed modules will be displayed on the landing page.

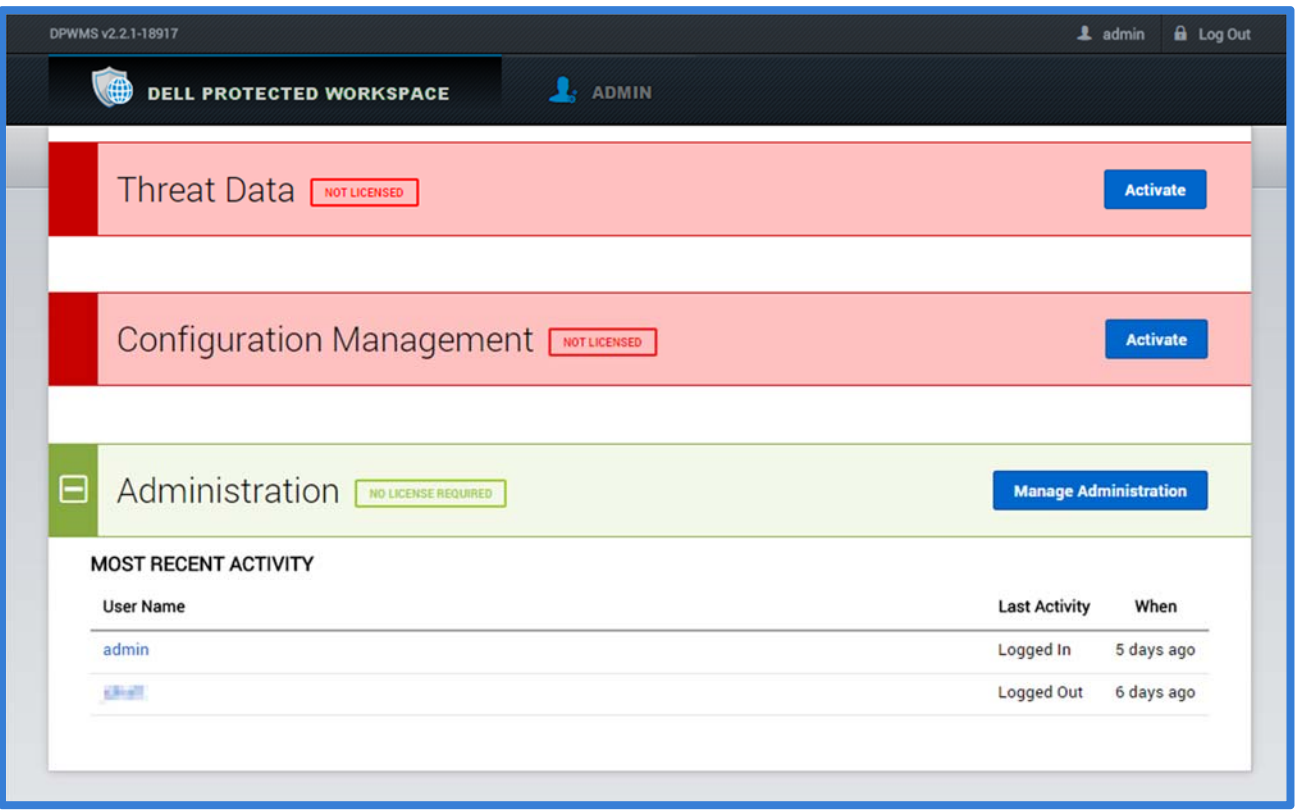

To activate the modules, click on the "Activate" button on either the Threat Data or Configuration Management module headers.

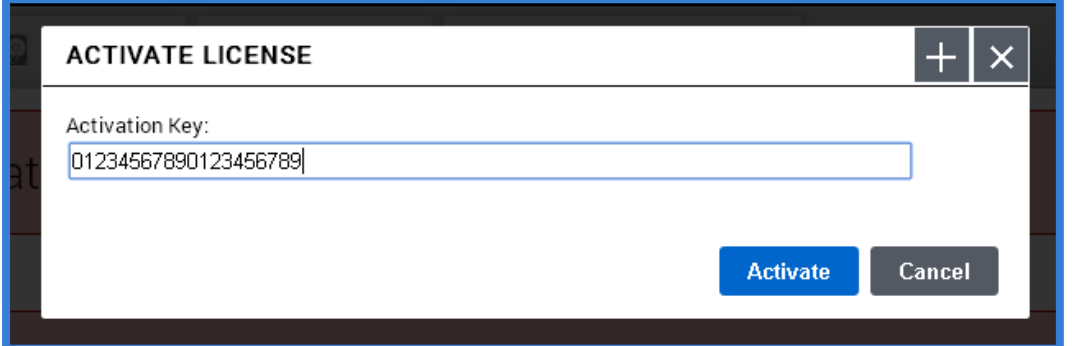

When the Activate License dialog box is displayed, enter the license key from the License Entitlement Certificate. Press the "Activate" button to finish the activation.

If the activation is successful, the Activate License dialog will close and the modules will now be available for use.

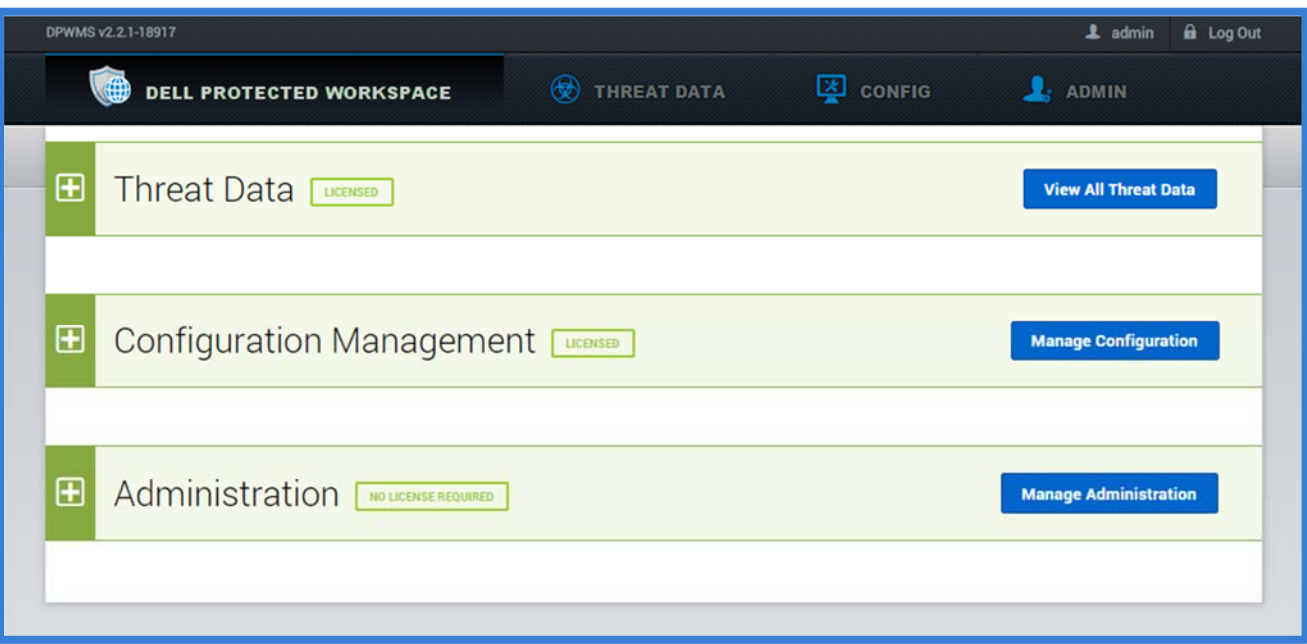

If the activation does not work, an error message will display on the dialog box.

If activation fails, validate that the DPWMS system has access to http://delllicense.invincea.com/activate

If an internet connection is not available, please contact Dell Support.

Note: If any of the system properties of the DPWMS change (system name, mac address, etc.) the license key will need to be re‐entered when using this method. In some cases it will need to be reissued.

### **DPWMS Configuration File Method**

By placing the DPWMS activation key into the configuration file, the DPWMS will automatically attempt to activate, if it has not done so already, when the DPWMS (ims2) service is started. This ensures that any hardware / configuration changes (MAC, FQDN, etc.) will not cause a user to be prompted to enter the activation key when they log in.

To enter the activation key into the configuration file, start by connecting to the virtual machine console or using SSH to access the system. An elevated account, such as the root account, will need to be used in order to make changes to the configuration file.

Once connected, stop the DPWMS (ims2) service by running the following command:

service ims2 stop

Change to the installation directory (which is /var/www/html/ims2 by default; if a custom install was done, it may be different).

Use a text editor, such as vi to modify the ims.conf file.

Find the following line and enter the activation key after the equals sign on the activation\_key line:

[license]

#the license activation key to automatically attempt

activation\_key = 12345678901234567890

Save the file, then restart the IMS 2 service by running the following command:

service ims2 start

Validate the activation was successful by logging into the DPWMS UI. The modules should now be active. If not, view the ims.log file (located in the same installation directory as the ims.conf file) for details on what the error was.

If activation fails, validate that the DPWMS system has access to http://delllicense.invincea.com/activate

If an internet connection is not available, please contact Dell Support.

# Modules

The Dell Protected Workspace Management Server is broken into different modules. Each module can be accessed by clicking on the appropriate module icon on the navigation bar.

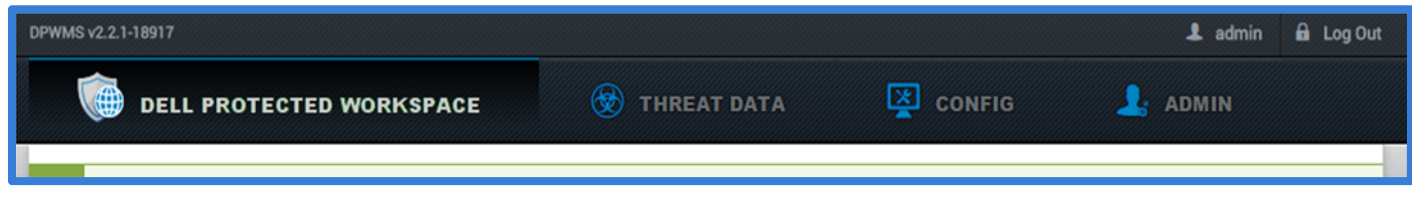

This version of the Dell Protected Workspace Management Server contains the following modules:

- Dell Protected Workspace Home The Home module is a consolidated view of the Configuration and Threats Modules. This view contains a system overview. Information will only be displayed for those modules that are licensed.
- Threat Data The Threat Data Module provides an analyst view of Threat Reports submitted from the client software.
- Config The Config Module is used to manage client software configuration files and versions.
- Admin The Admin Module is always available and is used to create user accounts and view user activity.

### **Admin Module**

The Admin module is used for user management and activity tracking, database backups, error log viewing and DPWMS upgrades. It can be accessed by clicking on the Admin tab in the navigation bar.

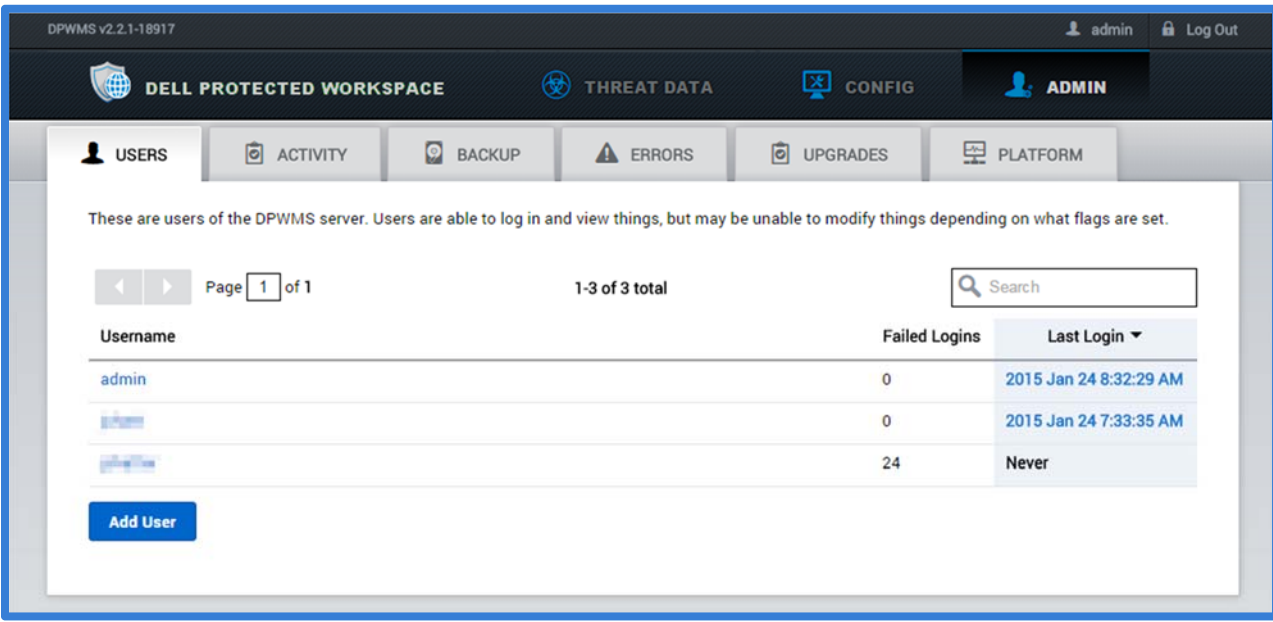

#### *Users Tab*

The Admin module defaults to the Users tab when it is loaded. From this tab, new users can be added and existing users can be modified or removed.

With the release of DPWMS 2.0, role-based access is now available for DPWMS users. All users will have read-only access to the full DPWMS system by default, but can be granted modify access to any of the modules.

Admin access can also be set by enabling the appropriate flag for a user account:

### **FLAGS**

Flags determine what permissions the user has. Only an administrator can modify these.

- admin Has full access, and also the ability to create and manage users
- cms\_modify Has the ability to modify the CMS
- tds\_modify Has the ability to modify the TDS

Flags:

- Admin has full access to the DPWMS system and all modules
- cms\_modify has full access to the CMS module only
- tds\_modify has full access to the TDS module only

#### Adding a new DPWMS User

To add a new user to the DPWMS, click on the "Add User" button:

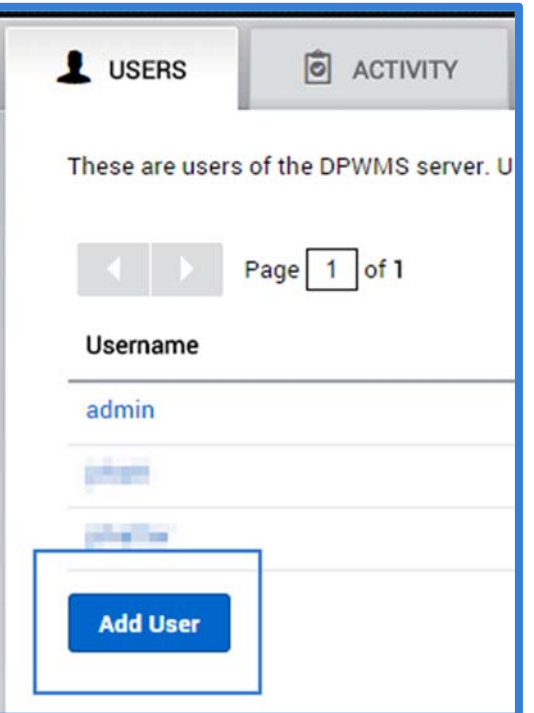

When the Add User dialog box is displayed, enter a user name. Then enter a password for the user and confirm it. When finished, click the "Create" button. To cancel the add user action, press the "Cancel" button.

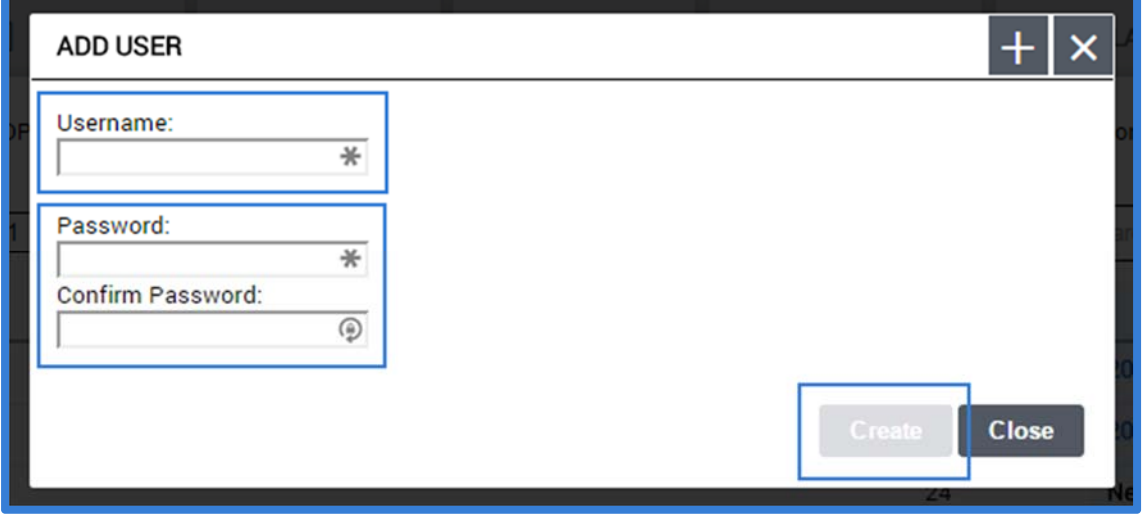

After the user has been created, the user details will display. If required, select the additional flags necessary to give the user the correct permission level. Press the Save Flags button when finished.

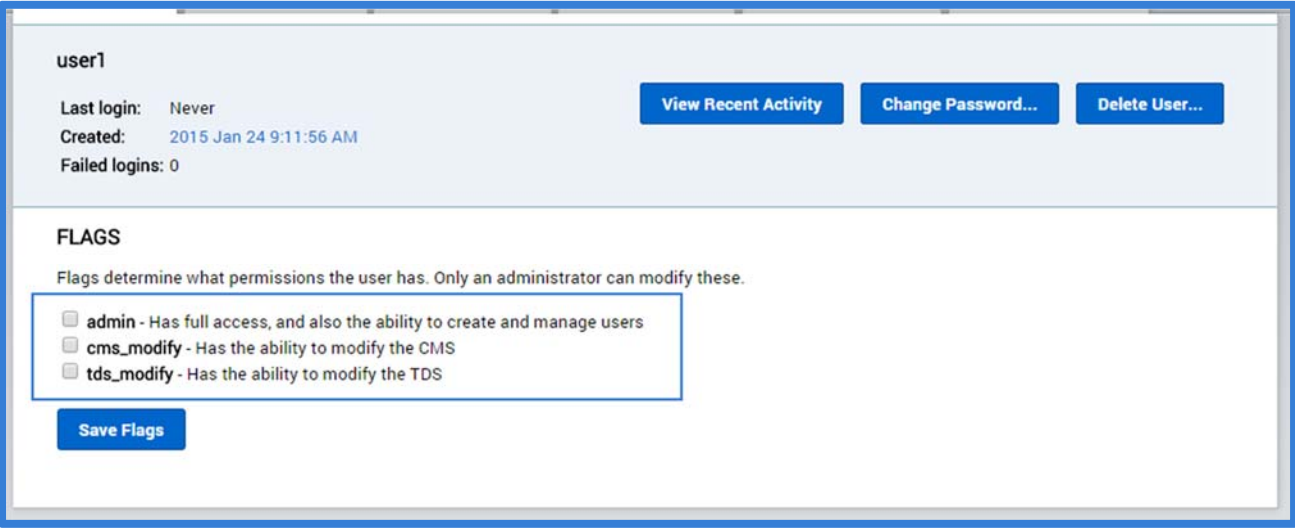

Note: once a user is given admin level privileges, only that user can remove the admin level flag from the account.

#### Deleting a user from the DPWMS

To delete a user from the DPWMS, go to the user's details page and press the Delete User button.

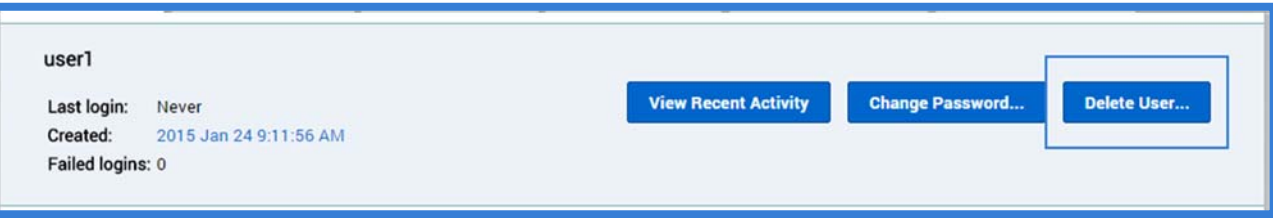

If the Delete User button is disabled, the user account will need to be modified to a standard (not admin) account before it can be deleted. This can only be done while the account is logged in.

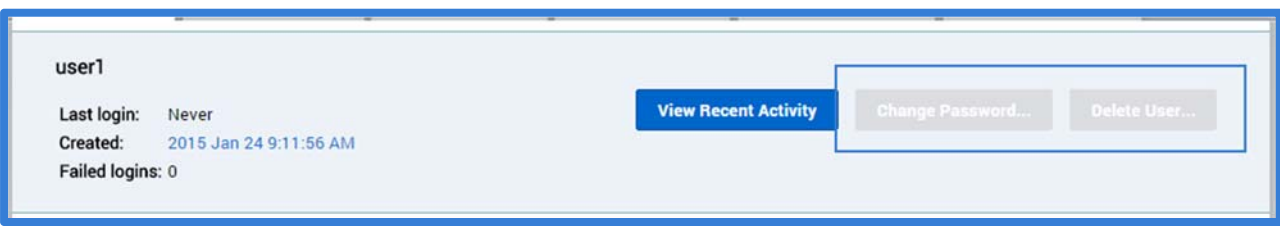

#### *Activity Tab*

The Activity Tab is used to display the user audit log. This log will display when users log in and out of the system, and what actions they take while modifying the system. For example, activities such as creating or deleting a new group are tracked.

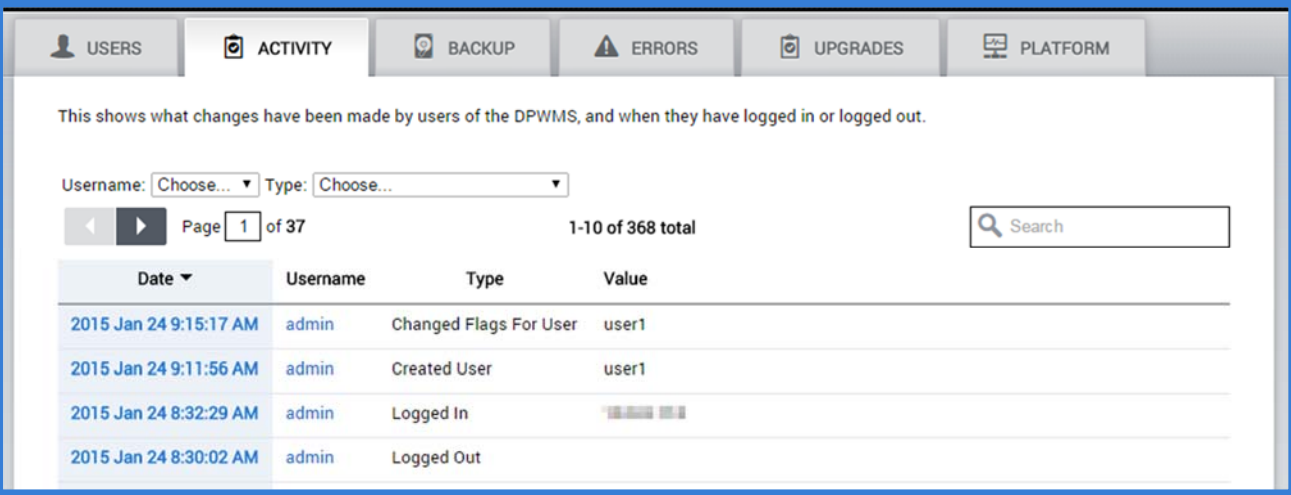

#### *Backup Tab*

The Backup Tab is used to backup and restore the DPWMS database. The backup table displays a list of all backups that have been run or uploaded to the DPWMS.

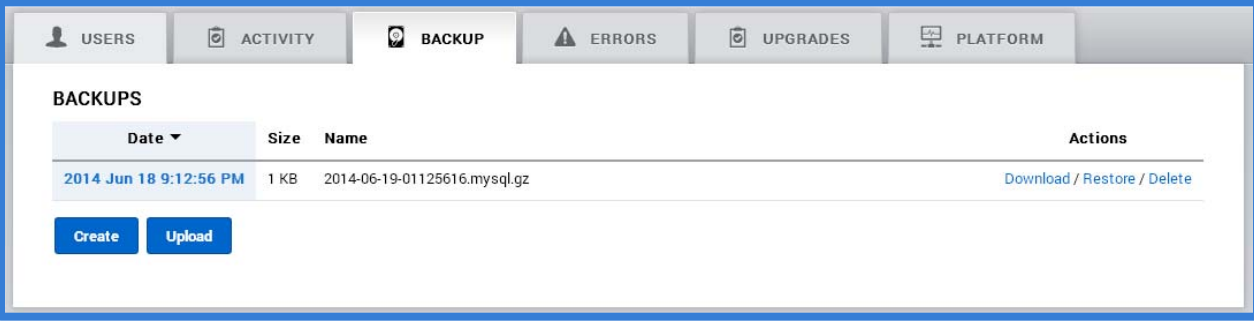

The table displays the time of the backup (when it was created or uploaded), the size of the backup, and the backup file name. Additionally, it allows for three actions to be taken with that backup:

- Download downloads a copy of the backup file through the browser accessing the UI
- Restore used to restore the DPWMS to the data that exists in the backup file. This will overwrite all existing data within the database. **NOTE: This functionality cannot be used with a multiple API setup.**
- Delete removes the backup from the system

#### Create a Database Backup

To create a new database backup, press the "Create" button at the bottom of the table.

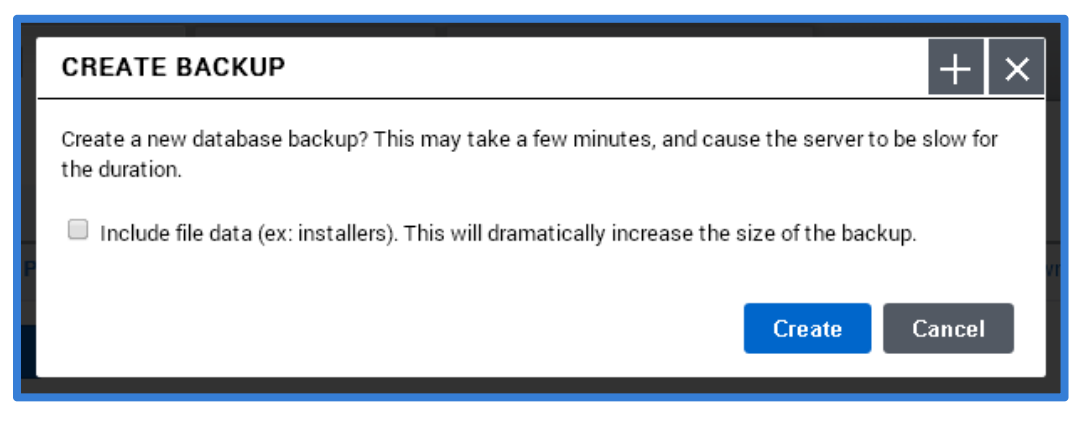

When the Create Backup dialog is displayed, select whether to include the client install kits currently uploaded to the DPWMS Config module as part of the backup, and then press the "Create" button to finish the creation. To cancel the action, press the "Cancel" button.

Once the backup is successfully created, it will be displayed in the list of available backups. Press the "Download" link on a selected backup file to download a local copy of the backup. Press the "Restore" link to restore the database from this backup. Press the "Delete" button to remove the selected backup.

#### Recovering from a Database Backup File

In the case of recovering a DPWMS from a backup file, stand up a new DPWMS system based on the instructions in this guide. Then from the backup tab, press the "Upload" button to upload a copy of the database to be restored.

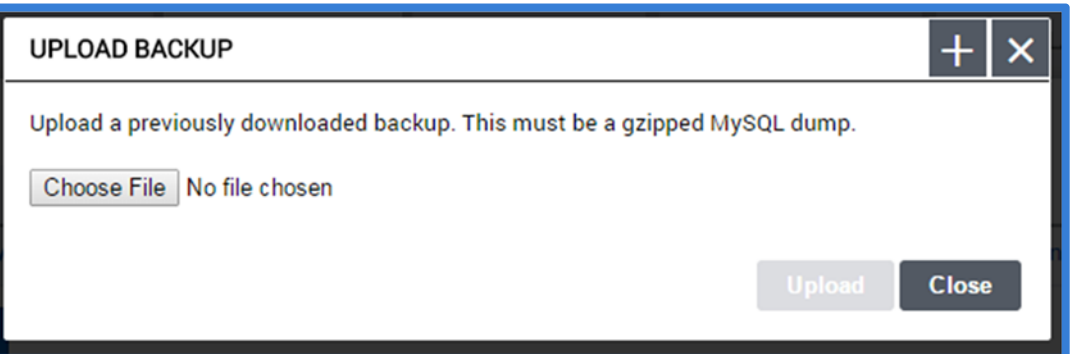

Press the "Choose File" button to select the backup file, and then press the "Upload button". Once the database backup is uploaded, use the "restore" option to restore the database.

Note: if the database backup did not include the installation packages, they will need to be re-uploaded to the system.

#### *Errors Tab*

The Errors Tab provides a UI display of the latest errors logged by the system. These error messages may be useful in troubleshooting an issue with the DPWMS.

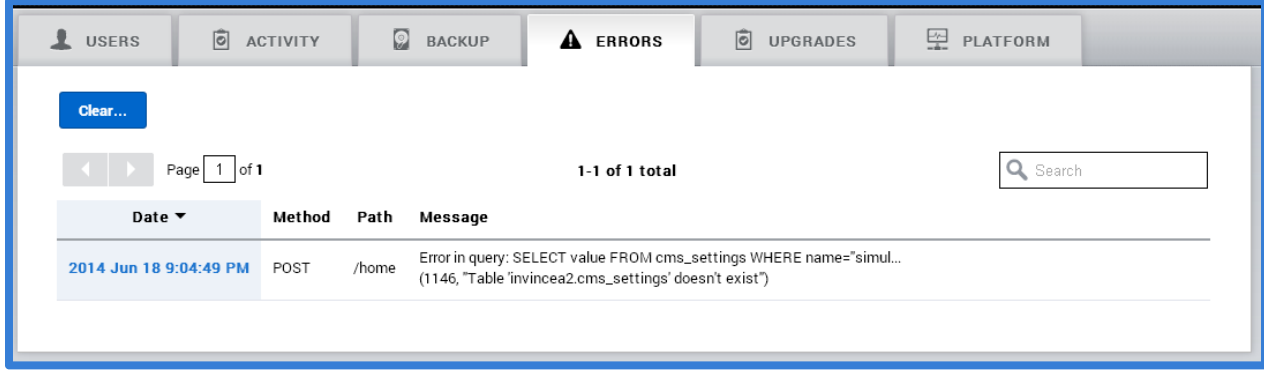

The table displays the error messages, with the most recent issue listed first. The table can be sorted by clicking on the column headers. If more than ten errors exist in the log, the table will display multiple pages that can be navigated and searched using the navigation bar.

The "Clear…" button can be used to clear the message from the Errors table.

#### *Upgrades Tab*

The Upgrades Tab is used to display the upgrade history of the DPWMS system and can also be used to apply new versions of the DPWMS software, as well as to restart the DPWMS process.

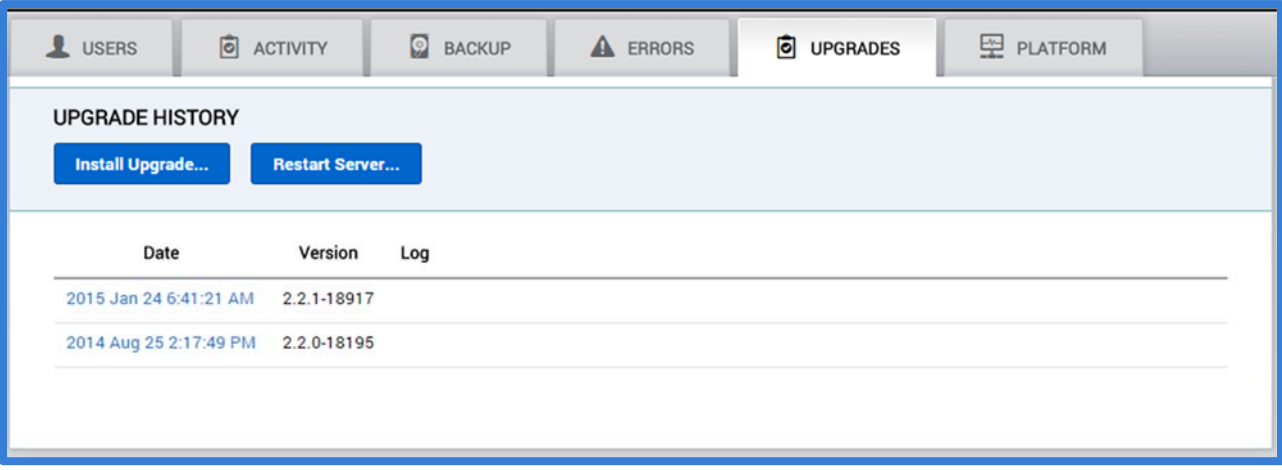

The Upgrade History table displays the date and version of the DPWMS software that was installed. The log entry may also display any important details about the version applied.

#### Upgrading the DPWMS

To apply an upgrade to DPWMS 2.0, click on the "Install Upgrade…" button.

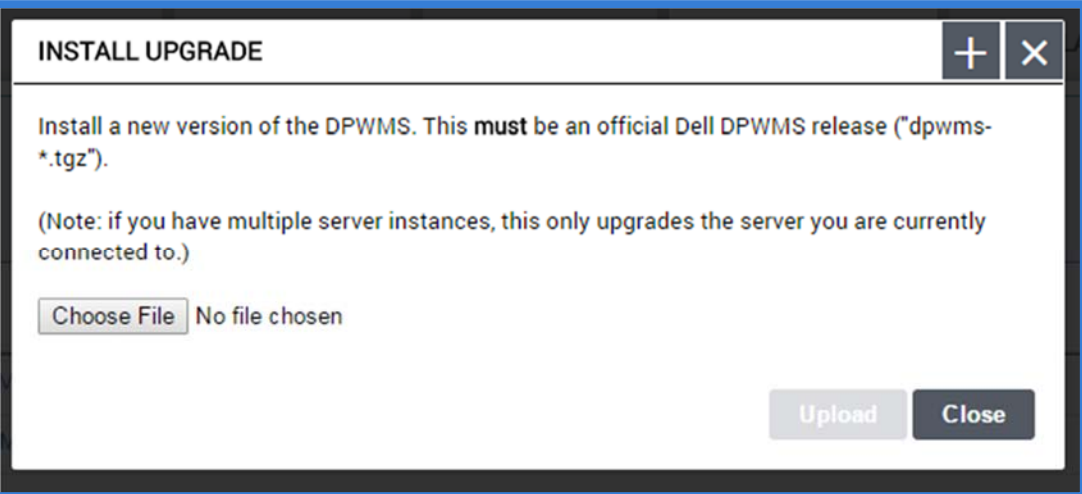

When the "Install Upgrade" dialog is displayed, press the "Choose File" button and select the upgrade file, then press the "Upload" button. To cancel the upgrade process, press the "Cancel/Close" button.

Once the upgrade has begun, it cannot be stopped. When the upgrade has finished, the UI should refresh, and the new version should be listed at the top of the list. If the browser does not refresh or times out, manually refresh the browser to display the upgraded system.

If for some reason the UI does not return, use the Custom Command section of the WebUI (port 10000) interface to restart the DPWMS 2 service.

#### Restarting the DPWMS Process

If the DPWMS process needs to be restarted, such as when enabling new plugins for the Threat Data module, a "Restart Server…" button is also available on the Upgrade History tab. To restart the DPWMS process on the system, press the "Restart Server…" button.

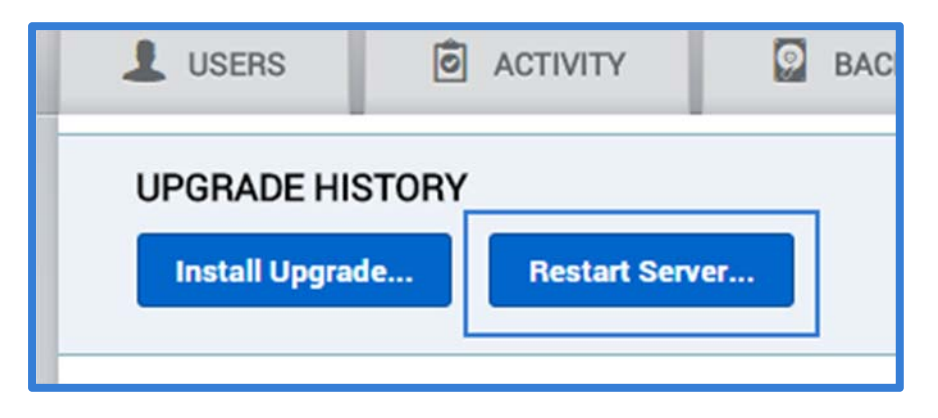

**NOTE: This functionality is not supported for multiple API set ups.**

#### *Platform Tab*

The Platform Tab provides some basic information about the DPWMS server, including the currently configured host name, CPU usage information, Memory usage information, and disk usage information.

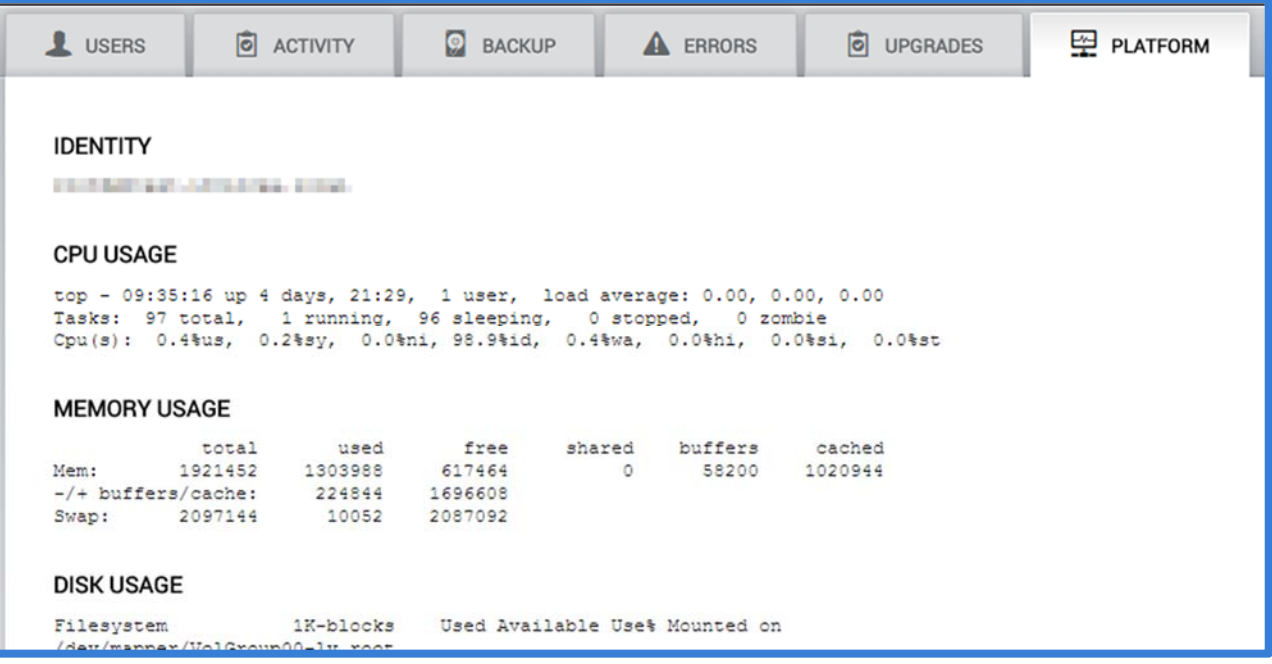

Additionally, two buttons exist at the bottom of the screen to allow access to the server's ims.log file and also to provide one‐click button access to the backend management page (webmin).

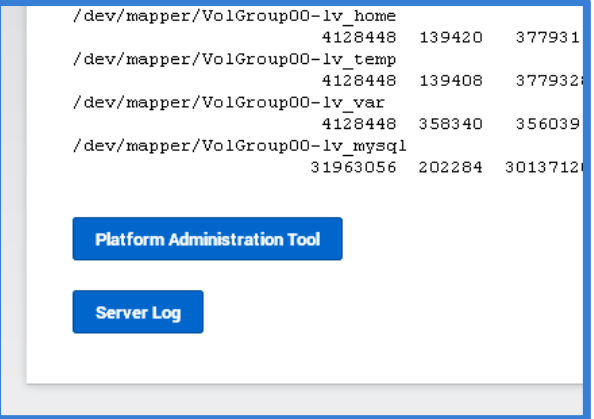

If the "Platform Administration Tool" is not visible after upgrading from DPWMS 2.0 to DPWMS 2.X, a change to the ims.conf file needs to be made. From the server console or via ssh, connect as the root user and use vi or a similar tool to edit the configuration file: /var/www/html/ims2/ims.conf

Under the existing option "fips\_enable = true" add the following:

```
platform_admin = https://localhost:10000/
```
Once the above line has been added, save the file, and restart the ims2 service. After the service restart, the "Platform Administrator Tool" button will now be available.
# **Dell Protected Workspace Home Module**

The Dell Protected Workspace Home Module is a consolidated view of the Modules. This view will change based on which modules are available in the system.

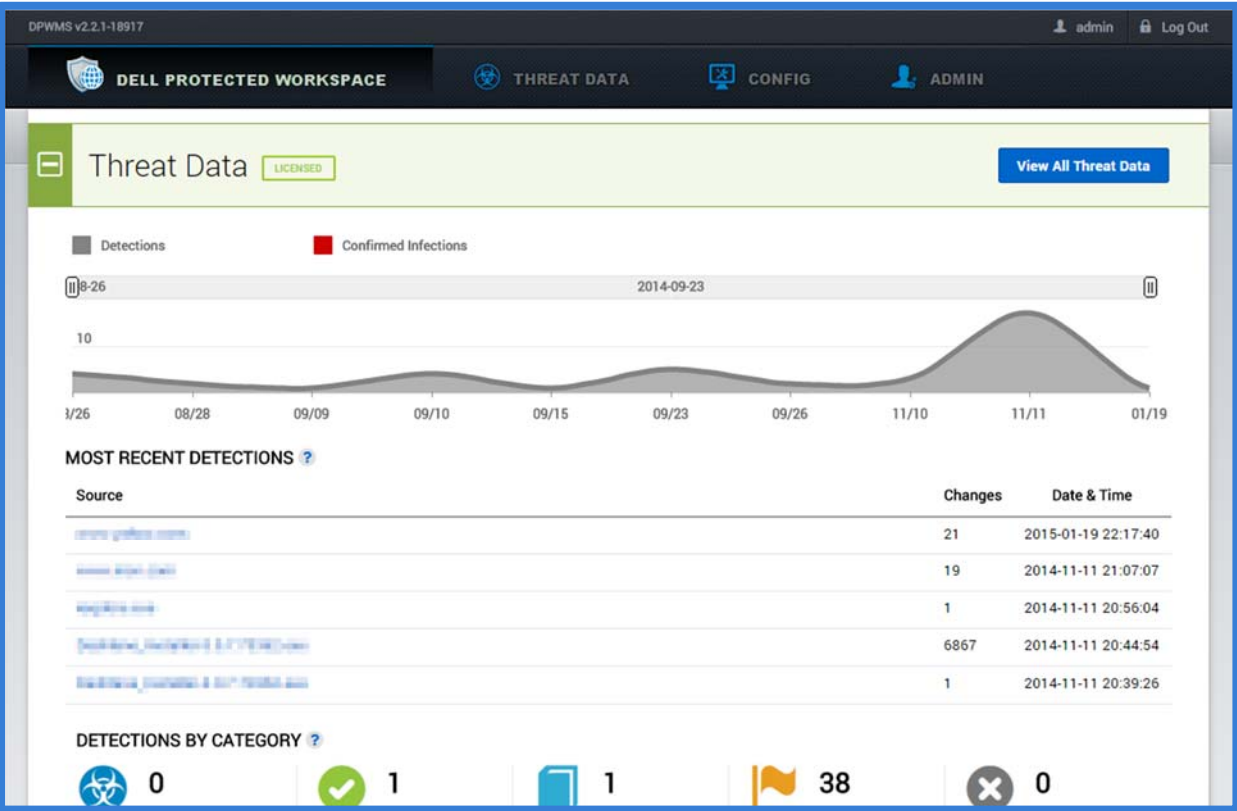

# *Home Tab*

### Threat Data Section

The Threat Data Section provides a brief overview of threats that have been reported to the system. The section header contains a "View All Threat Data" button that will direct the user to the Threat Data module.

The display contains a graphical display showing the number of threat reports received per day, a chart of the most recent reports and a breakdown of the different report classifications for all reports in the Threat Data module.

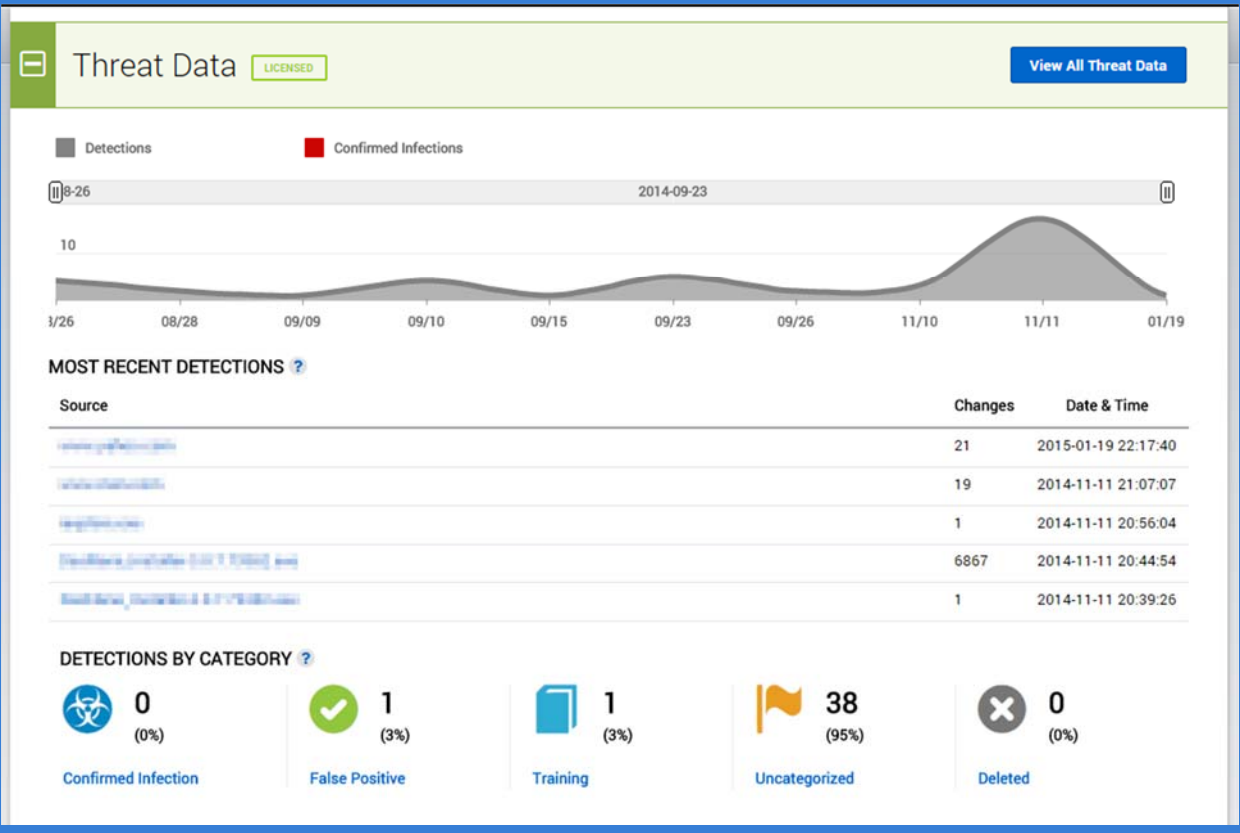

## Configuration Management Section

The Configuration Management section provides a brief overview of hosts that are being managed by the system. The section header contains a "Manage Configuration" button that will direct the user to the Config module.

The display contains a graphical display showing the total number of hosts by version per day, a chart of the five groups with the most hosts and additional host-level statistics.

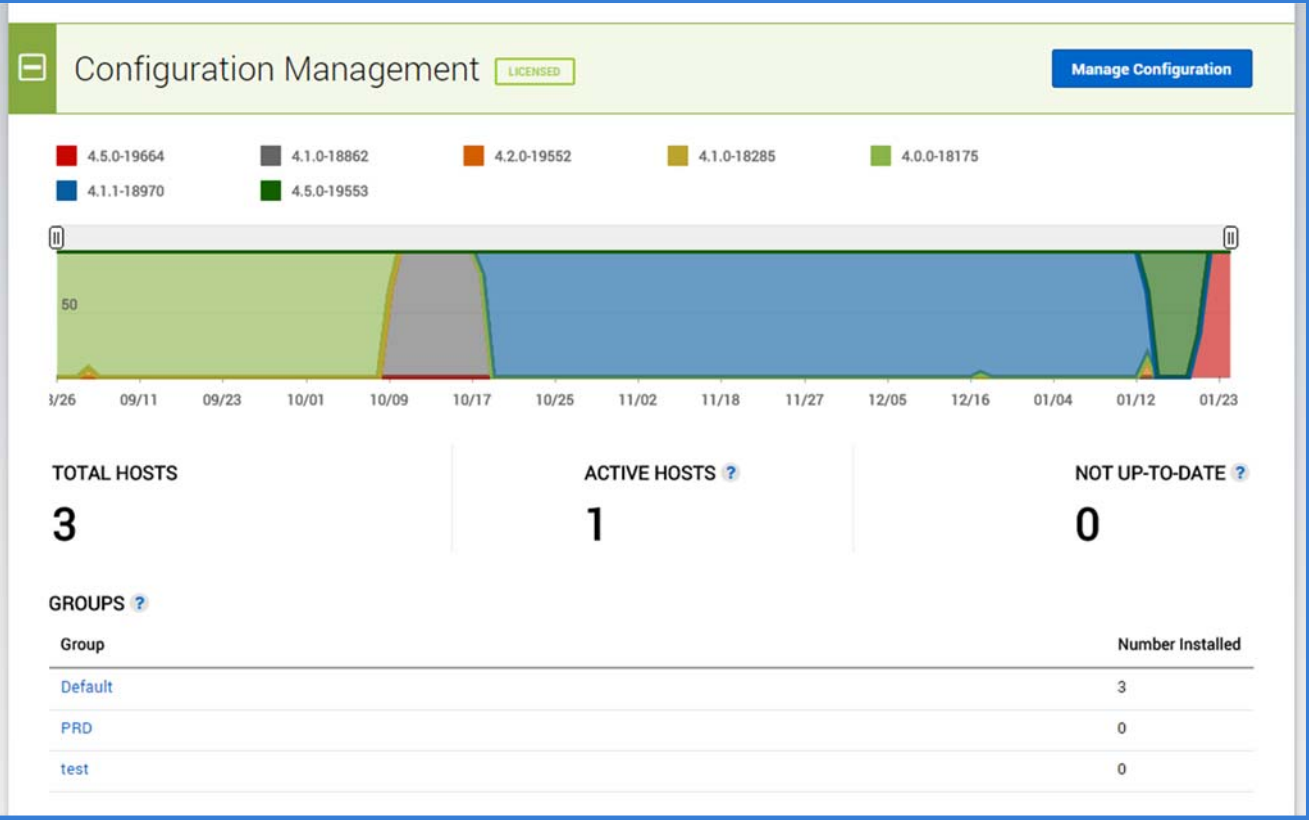

### Administration Section

The Administration Section provides a brief overview of the DPWMS users. The section header contains a "Manage Administration" button that will direct the user to the Admin module.

The display contains a chart showing the most recent user activity.

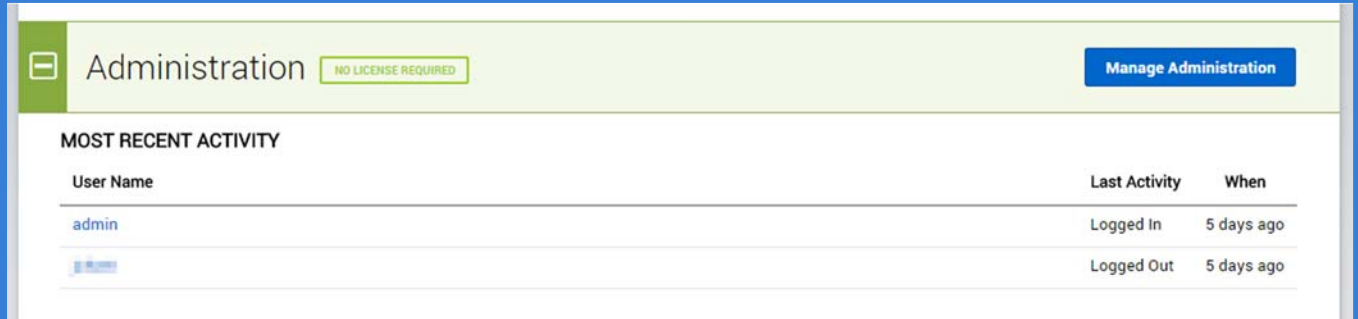

# **Threats Module**

The Threats module is used to review Threat Reports that are reported by the Dell Protected Workspace client software. From this module, detailed analysis can be performed on the reports to determine the source and impact of the threat on the client system.

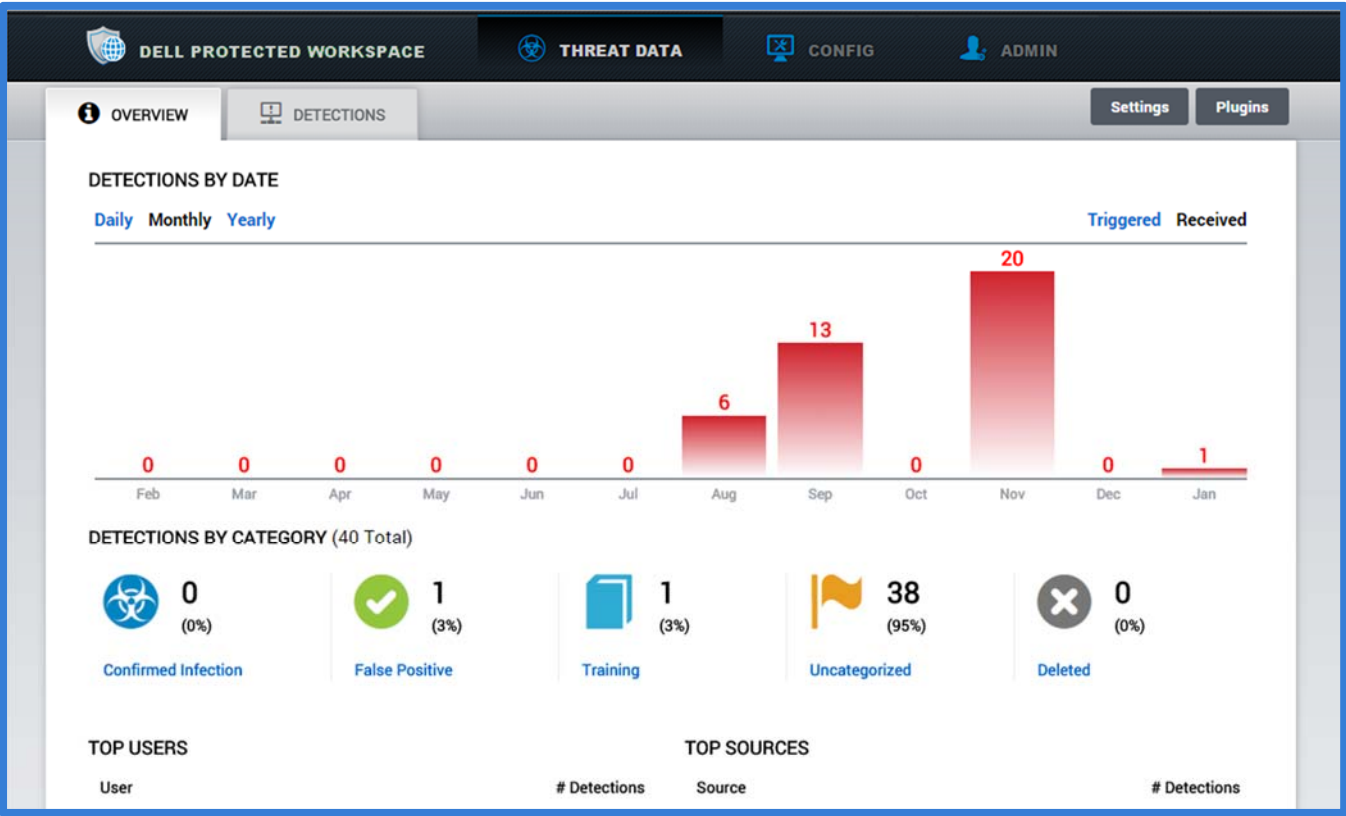

To access the Threats module, click on the Threat Data icon from the navigation bar of DPWMS. The main display for the Threats module includes two tabs, Overview and Detections.

### *Settings and Plugins*

Additional settings for the Threat Server and for Plugins can be modified by accessing the Settings or Plugins configuration dialogs.

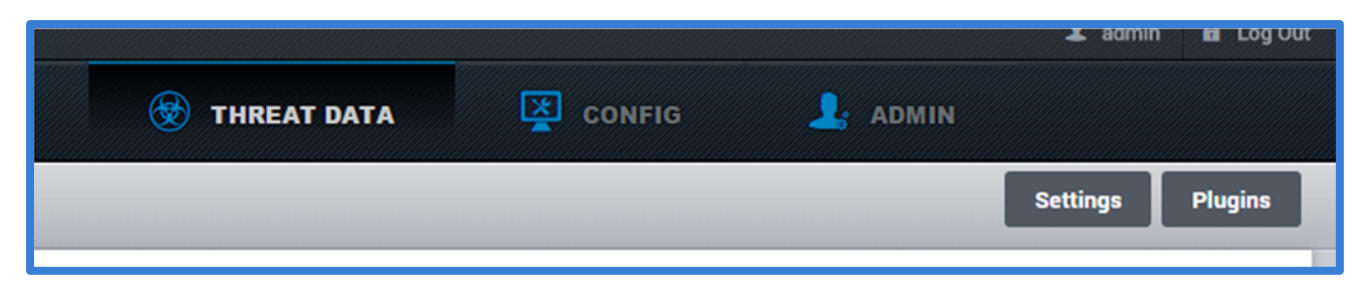

### Threat Data Module Settings

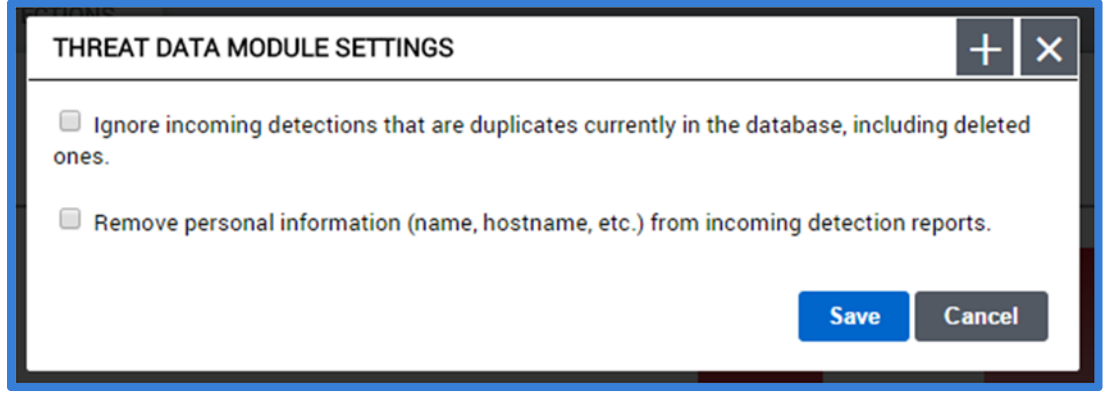

Pressing the "Settings" button will display the "Threat Data Module Settings" dialog box. The following options can be configured in this dialog.

- Ignore incoming detections that are duplicates currently in the database, including deleted ones.
	- o This setting ensures that if a duplicate report is sent to the system (in case a client tries to upload the report more than once) it will only be displayed once.
- Remove personal information (name, hostname, etc.) from incoming detection reports.
	- o This setting allows personal information to be removed from the uploaded threat reports before they are displayed in the UI.

#### Plugin Settings

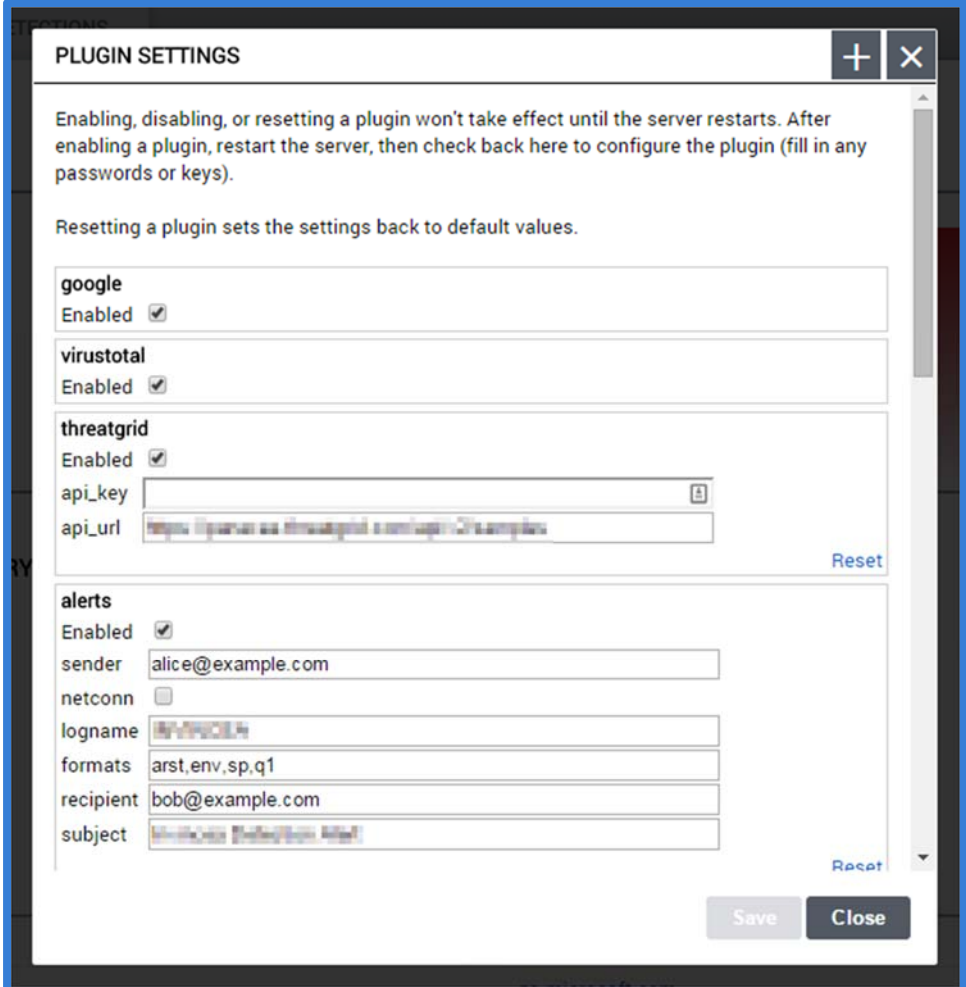

Additional third‐party plugins can be enabled to allow for integration with such providers as ReversingLabs, VirusTotal, ThreatGrid, Threat Stream, URLQuery, Google, Email Alerts, and iSightPartners. By enabling these plugins, additional tabs will be added to the threat report view.

To enable a plugin, select the checkbox next to the plugin name. In order for plugins to be fully enabled, the DPWMS (ims2) service must be restarted. This can be done from the Dell Protected Workspace Home Module, under the Update History tab. Press the "Restart Server" option.

Some plugins may require additional information, such as account information. This information will need to be entered before the plugin will work properly.

### *Overview Tab*

The Overview tab contains an overview of the threat reports that have been uploaded to the DPWMS. Graphs, charts and other information are provided to show statistical information about the threat reports. The overview tab is broken into four sections.

### Detections by Date

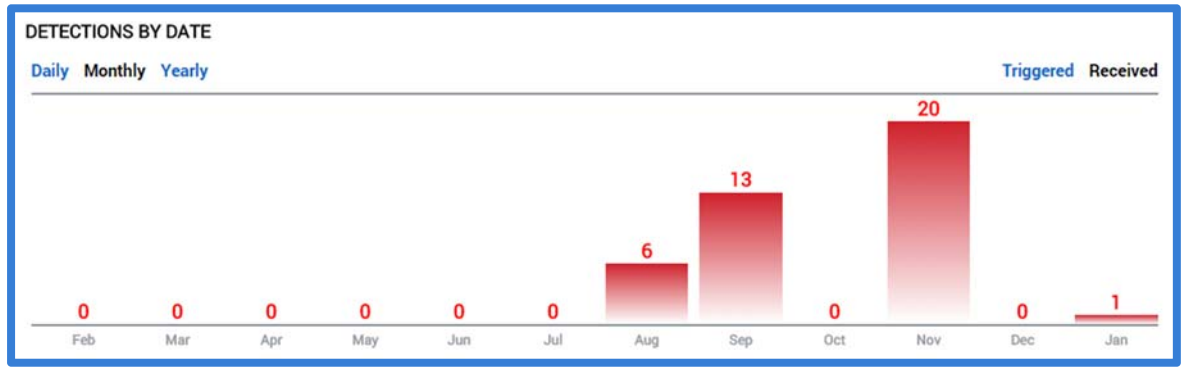

This section will display incidents by 3 filters: daily, monthly, or yearly. There are also 2 other display filters on the right side of the section: triggered and received. Triggered will display when the incident occurred on the end user's machine. Received will display when the incident was uploaded to the Threat Data Module.

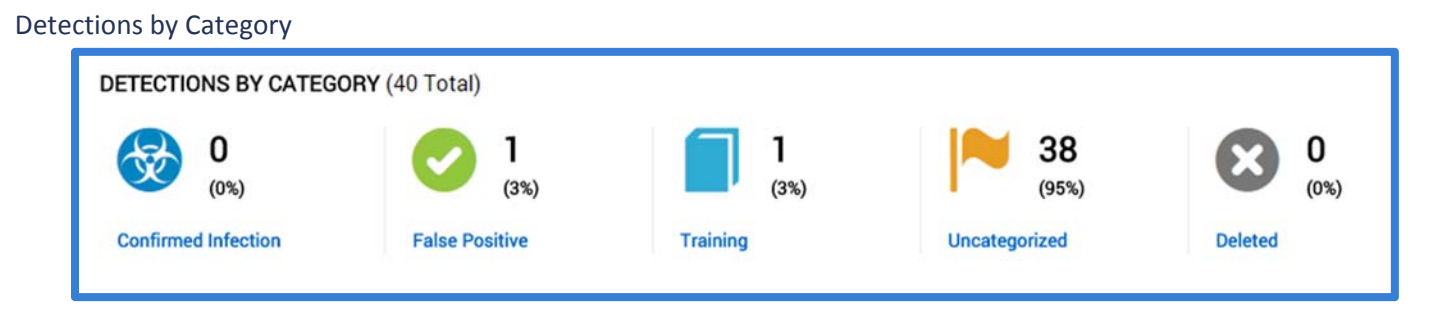

This section displays the number of each type of incident by category.

- **Confirmed Infection –** The total number of threat reports that have been flagged as actual infections Dell Protected Workspace was able to protect the host system from.
- **False Positive –** The total number of threat reports that have been identified as false positives (by trusted processes not whitelisted in the Dell Protected Workspace default configuration).
- **Training –** The total number of threat reports marked for rules training, to create custom suppression rules for the Dell Protected Workspace detection engine.
- **Uncategorized –** The total number of threat reports that have yet to be categorized.
- **Deleted –** The number of threat reports that have been deleted from the Threat Data module.

# Top Users and Top Sources

This section displays the number of incidents for the top users with the most threat reports sent to the Threat Data module and the top sources that existed in threat reports sent to the Threat Data module.

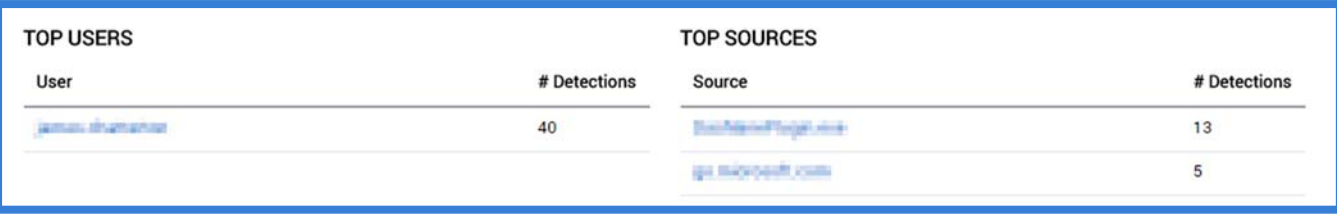

Top Users – Displays the users in descending order based off of the number of threat reports that have been submitted to the Threat Data module.

Top Sources ‐ Displays the most reported sources (websites, document file name, etc.) that have been in reports sent to the Threat Data module.

### *Detections Tab*

The Detections Tab of the Threats module displays a summary of fifteen threat reports. The details of any report can be viewed by clicking on the source name for the selected report.

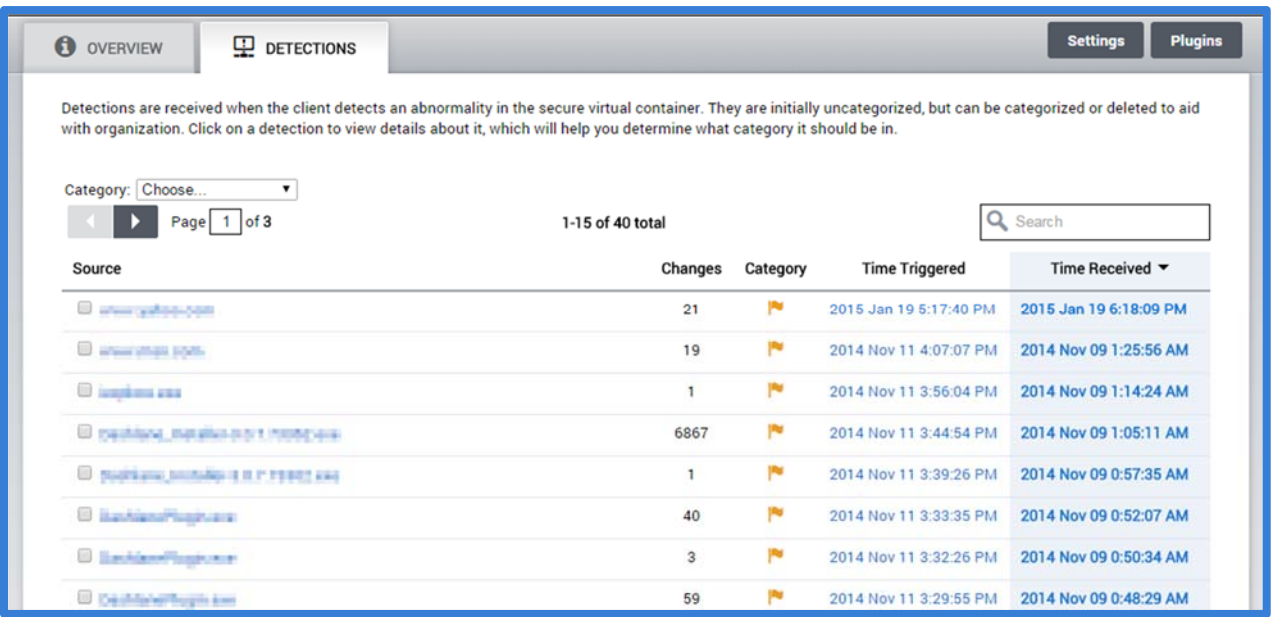

The detections table can be filtered to only display certain categories of threat reports by selecting a category in the "Category" drop‐down menu.

To filter the threats by category, use the drop‐down box, and then select which category to display. The options are as follows: Uncategorized, Training, False Positive, Confirmed Infection, and Deleted.

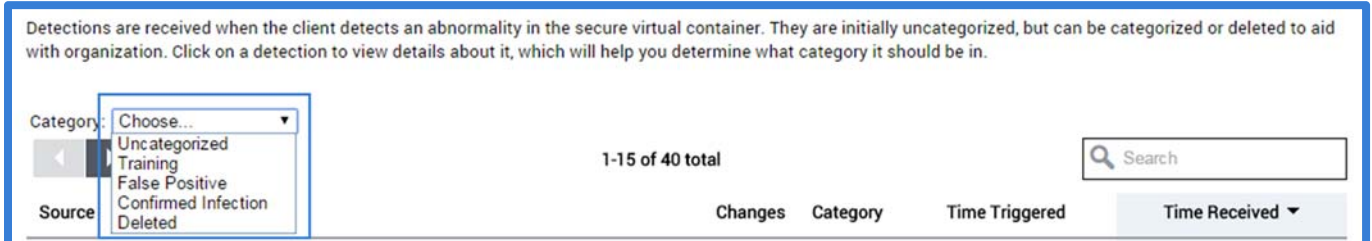

The column headings can also be used to sort the display view. Click on a column heading to sort by that column. Additionally, the search box can be used to search the threat report information for specific information, such as user, host name, source and other information.

The detections tab provides the ability to manually import threat reports, modify threat report categories and delete threat reports from the DPWMS system through a series of buttons that exist below the incidents table.

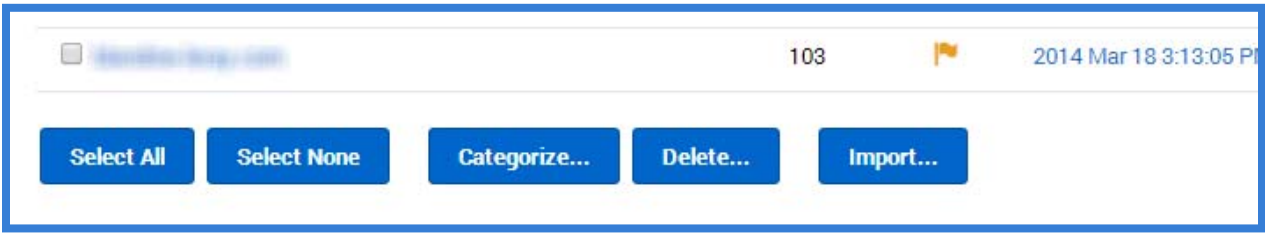

The "Select All" and "Select None" buttons are used to work with the currently displayed page of threat reports. The "Select All" button will select the threat reports that are currently displayed in the table (up to 15 reports). The "Select None" button will unselect any reports that are currently selected. An individual report can also be selected or unselected at any time by clicking on the checkbox at the beginning of the threat reports line in the table.

### Threat Categories

Threat reports can be categorized in the Threats module to see which reports have been reviewed and what classification the report falls into. The Threat Data module has four different categories available for the threat reports. Every report must belong to one of these categories.

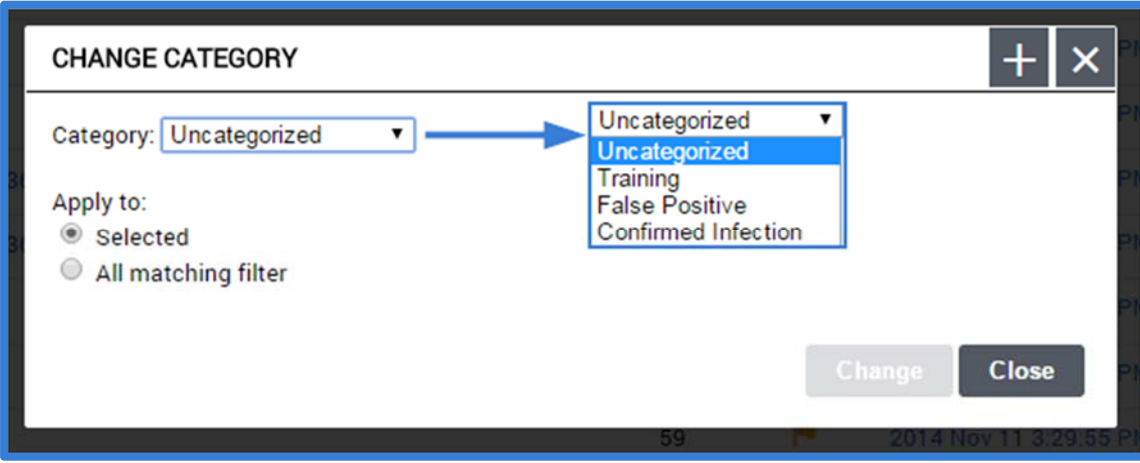

- *Uncategorized* All threat reports which have not yet been categorized.
- *Training* A threat report that is being used to create a custom set of threat detection rules to suppress a false positive report.
- *False Positive* A threat report from a client machine that is a trusted action, but is not part of the default rule set in the Dell Protected Workspace Detection Engine.
- *Confirmed Infection* A threat report that has been confirmed as an actual threat.

To manually import an infection report, click the "Import" button from the series of buttons below the threat reports table.

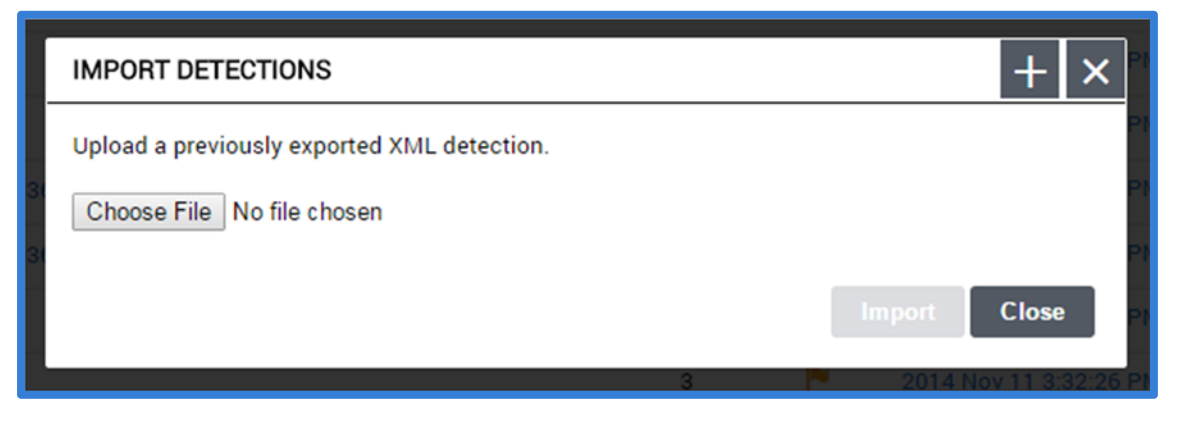

From the Import dialog box, press the "Choose File" button and locate the XML report file to upload. Once the file is selected, press the "Upload" button.

Once the report import has finished, the report will be displayed on the Detections tab.

The delete button allows a threat report to be deleted from the Threat Data Module. Before the report is deleted, a confirmation dialog will display and a reason for deletion of the report must be provided. Deleting a report removes that report from the UI, but retains some of the information in the database, along with the reason for deletion.

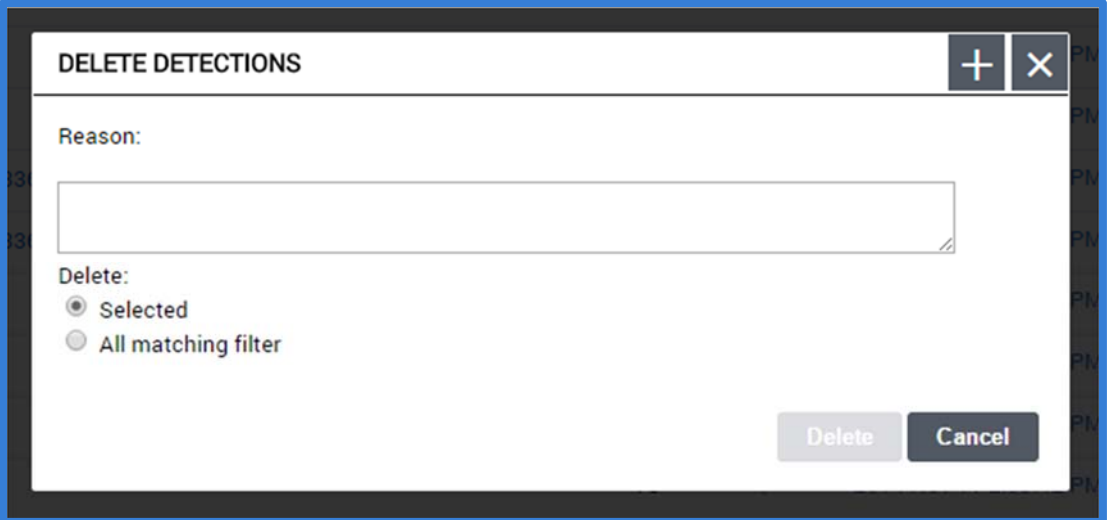

From the Delete Detections dialog, enter a reason for deleting the selected threat report and press the "Delete" button to remove the report from the system.

#### *Report Overview Page*

The details of a threat report can be viewed by clicking the Source hyperlink of the report in the incidents table. The reports details will then be displayed so that the threat report can be reviewed in detail.

The heading bar at the top of the report details provides a color code based on the category assigned to the report. To change the Category of a threat report, click the "Categorize…" button and select the desired category.

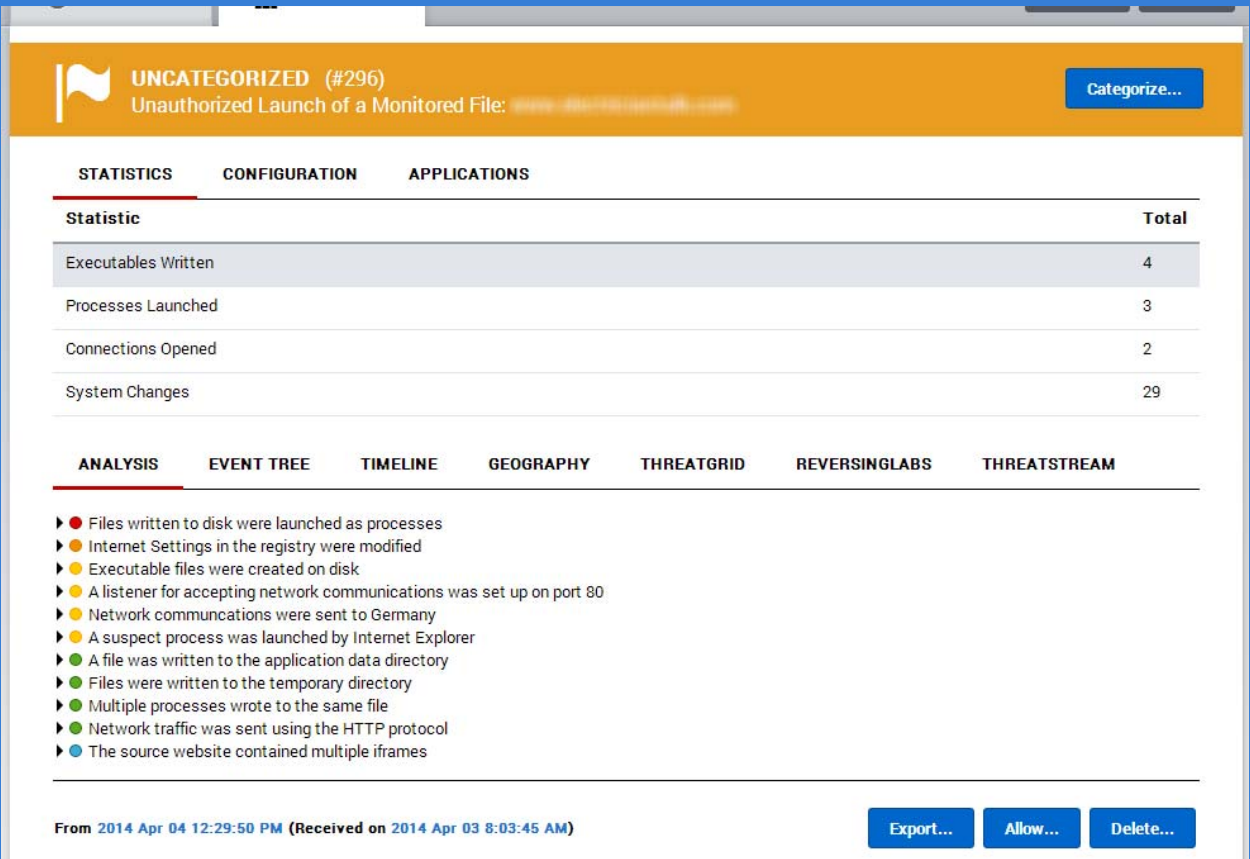

The next section of the report is split into three different sections:

#### **Statistics**

This section contains statistics about the threat report, based on actions that occurred.

- Executables Written Displays the number of executable files written to the container.
- Processes Launched Displays the number of processes launched in the report.
- Connections Opened Displays the number of network modifications (TCP connect, TCP listen) made to/from the system.
- System Changes Displays the number of changes made to the container before the threat stopped or the container was restored.

# Configuration

The Configuration section contains additional information about the host system and user that uploaded the Threat Report.

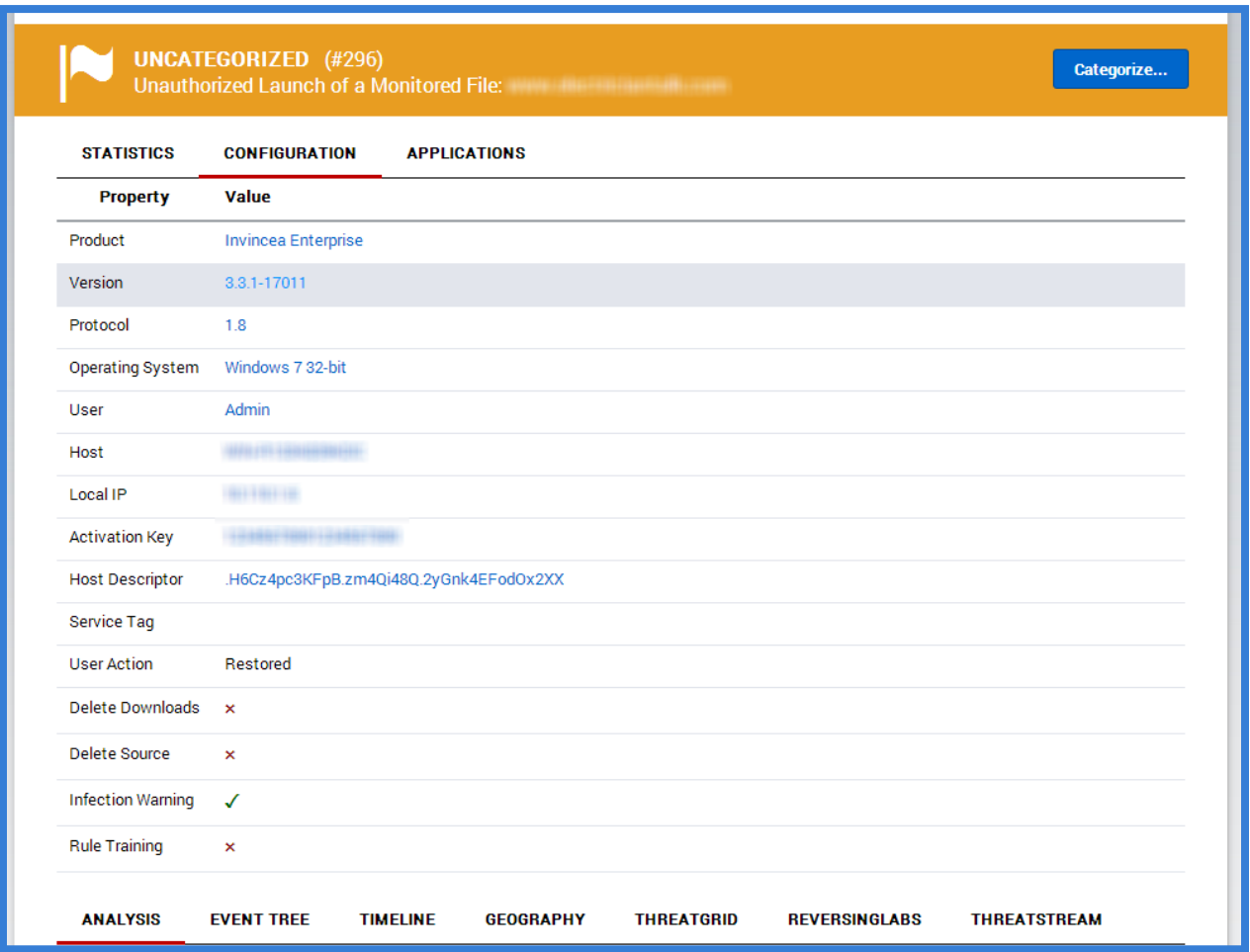

**Displayed Information:**

**Product** – Displays which flavor of Dell Protected Workspace is running on the machine that reported the alert.

**Version –** Displays which version of Dell Protected Workspace is running on the machine that reported the alert. **Protocol** – Displays the threat protocol number.

**Operating System** – Displays the Operating System of the machine at the time of the alert.

**User** – Displays the user ID of the user logged in during the time of the alerts (not available if the anonymize option is enabled).

**Host** –Displays the machine name of the machine at the time of the alert (not available if the anonymize option is enabled).

**Local IP ‐** Displays the IP address of the machine at the time of the alert (not available if the anonymize option is enabled).

**Activation Key** –Displays the activation key of the machine at the time of the infection, if available.

**Host Descriptor** – Displays the unique host identifier for the machine at the time of the alert.

**Service Tag** – Not currently used.

**User Action** – Displays what action was taken after the alert occurred (Restored/Ignored).

**Delete Downloads –** Displays a red X or a green checkmark depending on whether or not all downloads during that session were deleted.

**Delete Source –** Displays a red X or a green checkmark depending on whether or not the document responsible for the infection during that session was deleted.

**Infection Warning ‐** Displays a red X or a green checkmark depending on whether or not the end user received a notification of infection.

**Rule Training ‐** Displays a red X or a green checkmark depending on whether or not this infection was categorized as Training.

### Applications

The Applications section displays a list of the applications that were available in the secure container during the alert (apps are defined in the default product and custom apps file). The versions for the applications are displayed when they are available.

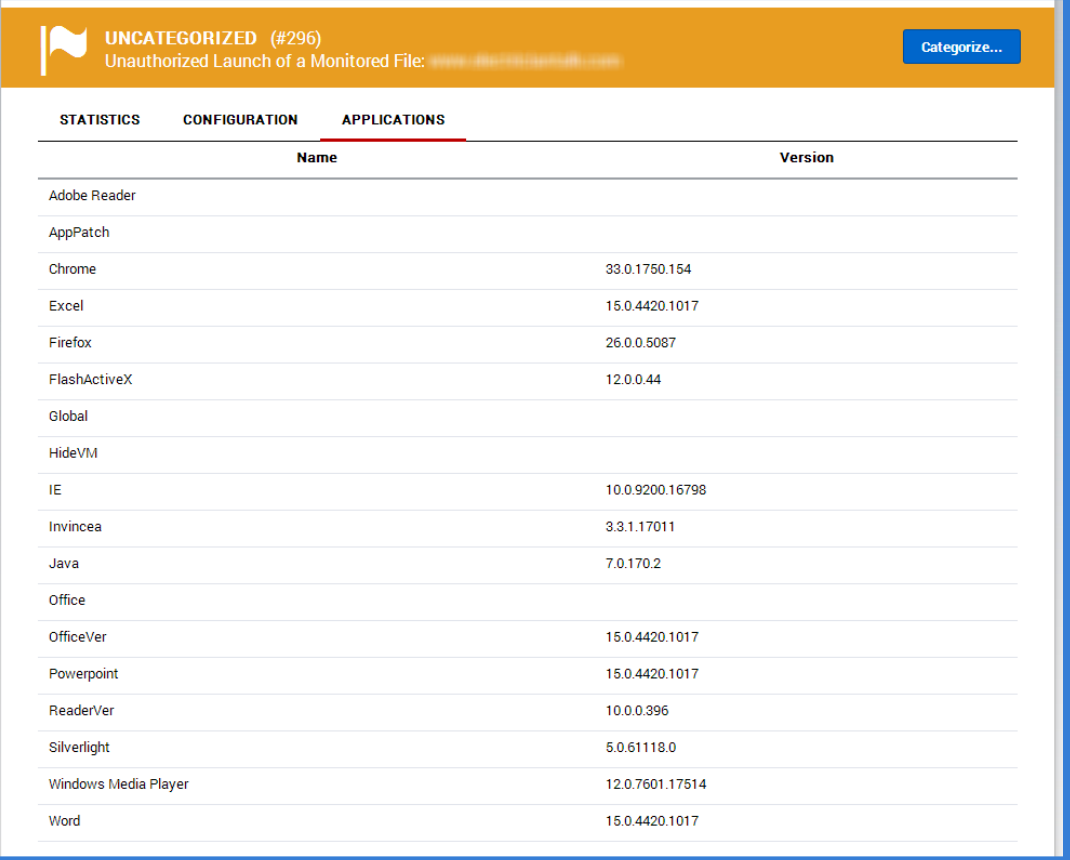

#### Threat Report Analysis Tab

The Analysis tab provides the common display of the Threat report that a user can see from the Dell Protected Workspace product when the Threat is detected. This display categorizes the actions based on five severity levels: Red, Orange, Yellow, Green and Blue

Each categorized line can be expanded so that the contents can be reviewed.

**ANALYSIS EVENT TREE TIMELINE GEOGRAPHY THREATGRID REVERSINGLABS THREATSTREAM** ▼ ● Files written to disk were launched as processes  $\triangleright$   $\bullet$  F2uwh.exe  $\blacktriangleright$   $\blacktriangleright$  zxmlsub.exe • Internet Settings in the registry were modified ▶ ● Internet Settings  $\blacktriangleright$   $\blacksquare$  Proxy  $\triangleright$   $\bullet$  ZoneMap ▼ ● Executable files were created on disk  $\triangleright$   $\bullet$  F2uwh.exe  $\bullet$  zxmlsub.exe A listener for accepting network communications was set up on port 80  $\triangleright$  0 80  $\blacktriangleright$   $\blacklozenge$  Network communcations were sent to Germany  $\blacktriangleright$   $\bullet$  Germany A suspect process was launched by Internet Explorer  $\triangleright$   $\bullet$  F2uwh.exe  $\blacktriangleright$   $\blacklozenge$  A file was written to the application data directory ▶ ● [Container]\user\current\AppData\Roaming\Invincea\Enterprise\IE\Cache\Content.IE5\L5GKA1ZF\F2uwh.exe ▼ ● Files were written to the temporary directory ▶ ● [Container]\user\current\AppData\Local\Temp\nscAAE0.tmp ▶ ● [Container]\user\current\AppData\Local\Temp\setup.dat ▶ ● [Container]\user\current\AppData\Local\Temp\zxmlsub.exe ▼ ● Multiple processes wrote to the same file  $\triangleright$   $\bullet$  inv\_hook.loq ▼ ● Network traffic was sent using the HTTP protocol  $\blacktriangleright$   $\blacksquare$  HTTP The source website contained multiple iframes ▶ ● http://caploz.in.ua/5butqfk/?2 I Inttp://googleads.g.doubleclick.net/pagead/ads?client=ca-pub-8808028116415421&format=600x225&output=html&h=225&adk=2123412315&w=600&lmt=1396628966&tfs=16&channel=1322520813&color\_link=%2300X help-ibew-apprentice-test-1877%2F&uiv=1&dt=1396628966314&bpp=24&shv=r20140401&cbv=r20140311&saldr=sa&prev\_fmts=600x225%2C600x225&prev\_slotnames=856947648 97734-17&u\_tz=-240&u\_his=3&u\_java=1&u\_h=938&u\_w=1875&u\_ah=898&u\_aw=1875&u\_cd=24&u\_npluq=0&u\_nmime=0&dff=times%20new%20roman&dfs=13&a help-ibew-apprentice-test-1877%252F%26ei%3D490-U5StDaGr2QWeh4HwDg%26usg%3DAFQjCNFHqUE\_k0D3Ino

## Threat Report Event Tree Tab

The Event Tree tab window provides a hierarchal view of the threat. The display shows parent and sub‐events. The display has the ability to be filtered, so specific event types (Process, File, Registry, Network and Module Load) can be displayed. By default, all filters are displayed except for the Module Load filter.

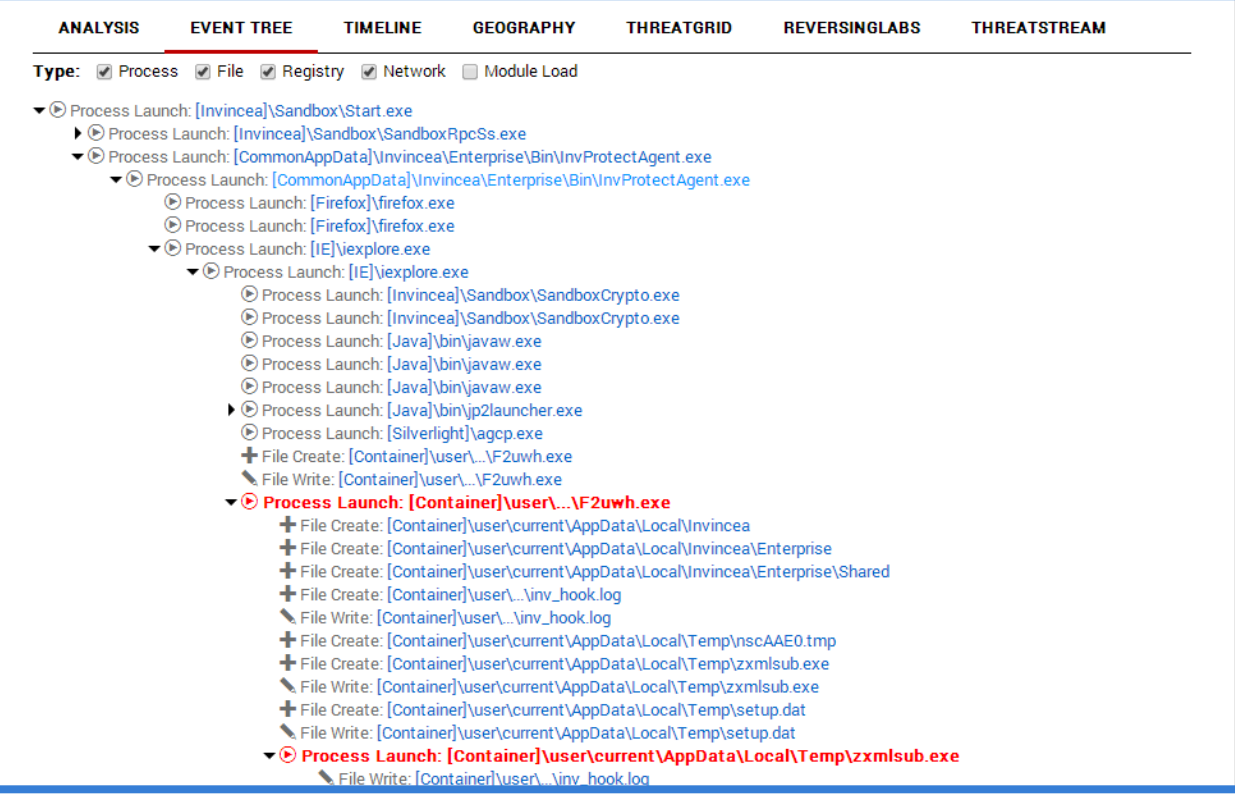

Events are grouped on a second‐by‐second basis and a prefix with the event type (process launch, file written, URL, etc.). Clicking on a specific event brings up the details of that event.

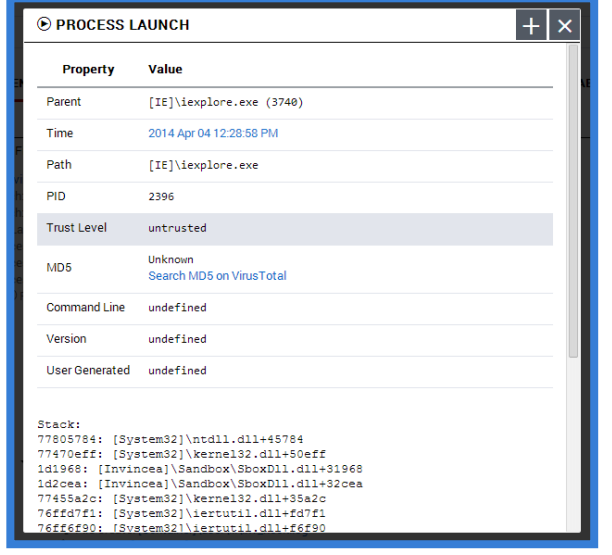

For threat reports that were triggered by an untrusted process, the triggering process (that caused the threat report) will be displayed in Red to help easily identify it.

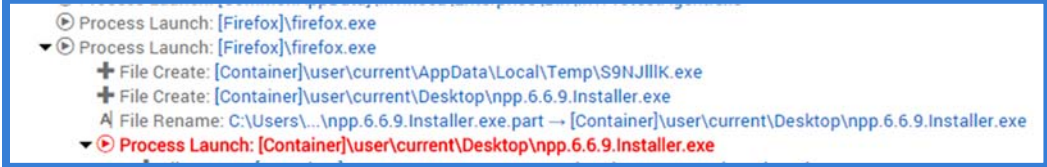

All process entries contain additional details about the process (some will display options used during the process launch). When third‐party integration is enabled for the Threat Data module, these plugins can be used to for additional analysis.

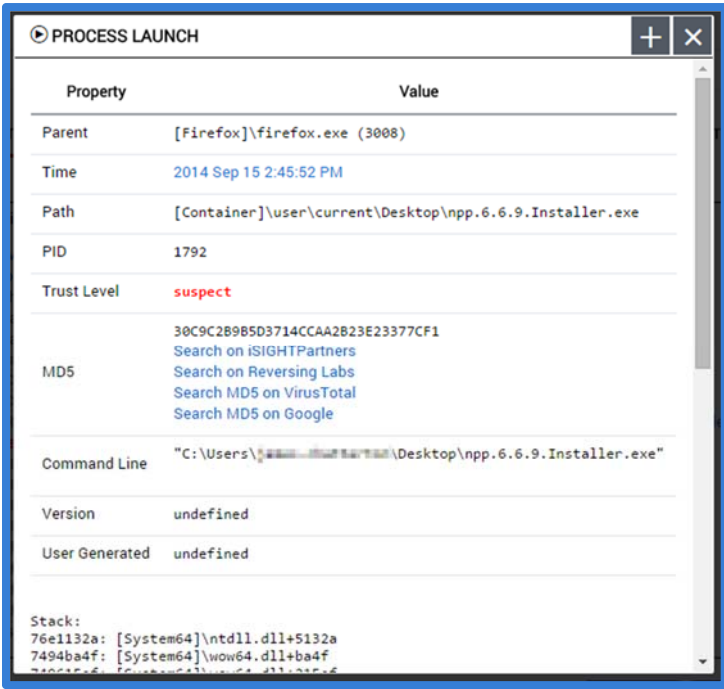

### Threat Report Timeline Tab

The Timeline tab provides the time‐based display of all the actions that occurred during the threat. The display has the ability to be filtered, so specific event types (Process, File, Registry, Network and Module Load) can be displayed. By default, all filters are displayed except for the Module Load filter.

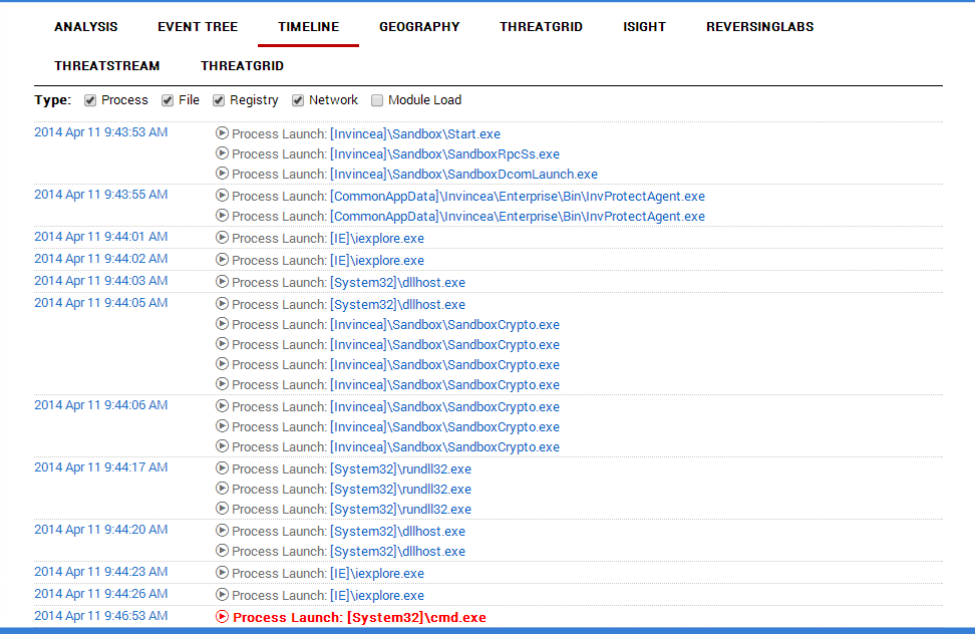

Similar to the Event Tree display, each line contains a hyperlink which displays additional information.

# Threat Report Geography Tab

The geography tab displays a geo-lookup view of the threat to identify where any outbound connections that were made by the threat are located on a map. A connection line will display between these connections and the DPWMS home location.

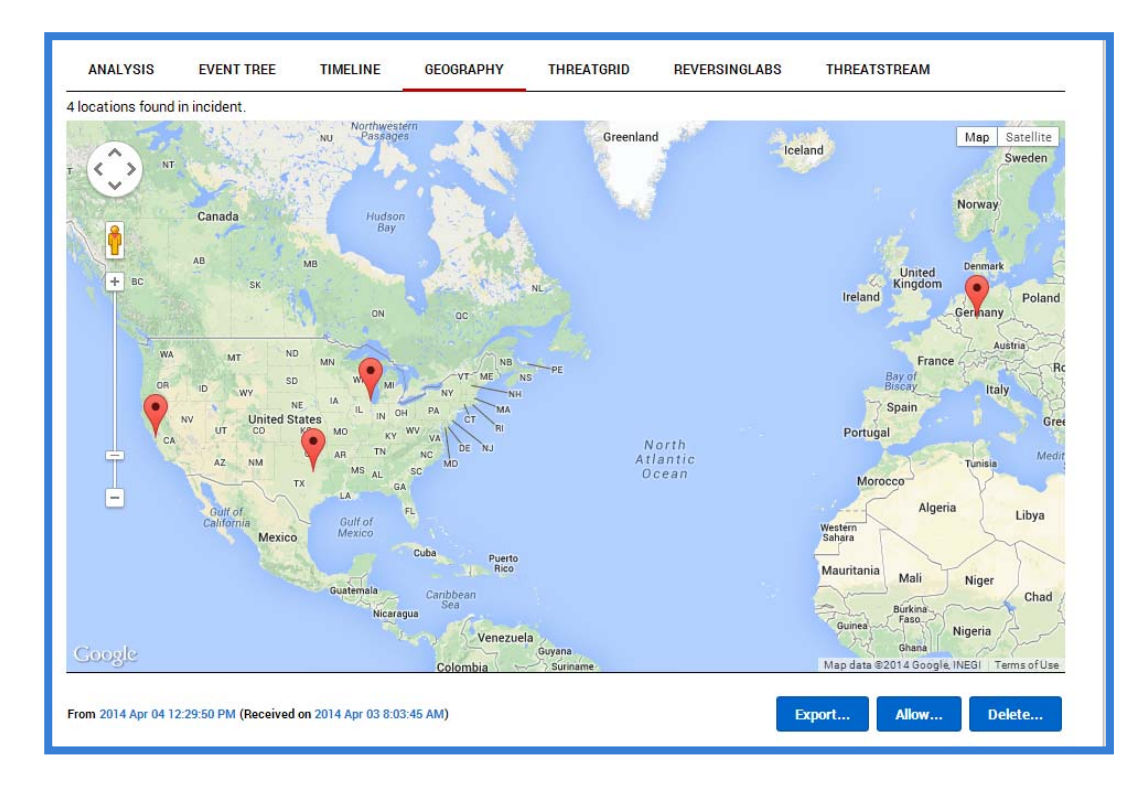

# Threat Report Plugin Tabs

Additional tabs may also be displayed, based on which Threat Data module plugins have been enabled.

### Threat Report Actions:

There are several additional actions that can be done with a threat report. The following outlines what the available actions are.

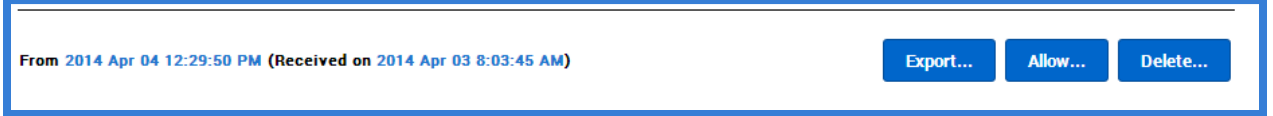

**Export** – The Export Detection dialog menu provides the option to export the threat report. Available formats are XML, CSV, and JSON. There is also an option to view the export in a new tab instead of downloading.

**Allow** – The allow button displays a custom rule snippet to allow the displayed detection to not be triggered in the future. This partial snippet can be added to a custom\_app snippet that contains all of the necessary information needed to allow an application to run within Dell Protected Workspace.

**Delete** – The delete button allows a threat report to be deleted from the Threats Module. Before the report is deleted, a confirmation dialog will display and a reason for deletion of the report must be provided. Deleting a report removes that report from the UI, but retains some of the information in the database, along with the reason for deletion.

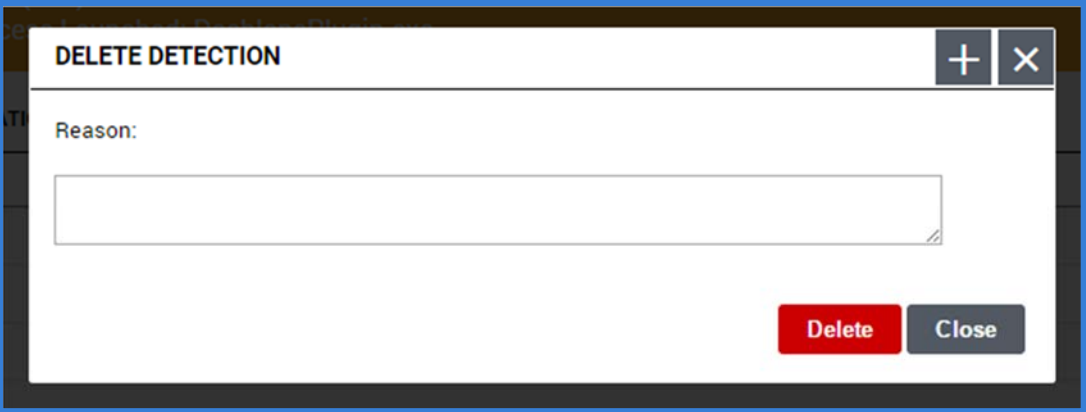

# **Configuration Module**

The Configuration Module provides the ability to control client configuration files and software versions from a centralized system. Client machines can be separated into different groups to allow for custom configurations on the group level. The follow section reviews the Configuration Module and its functions.

# *Hosts*

The Configuration Module creates a unique descriptor for each host entry, regardless of the user or hostname of the system. However, the last reported hostname is used as the display name for a host entry to allow admins to identify the host in the DPWMS. A host is added to the DPWMS database on installation of the Enterprise client, if the client software is configured to connect to a DPWMS and the DPWMS is available. It will display in the UI in the Default group after installation or after the first successful heartbeat into the DPWMS. A host will remain in the UI, regardless of whether the client system still has the software installed. If a host needs to be removed from the system, it can be deleted.

# *Groups*

The Configuration Module applies configuration files on a per group basis. This allows for the administrator to group together hosts that will require the same configuration. The system includes one Default group (which cannot be deleted). The Default group will be the group that new clients are added to at time of installation; therefore it is important that this group always contains a valid configuration. If all clients will receive the same configuration, the Default group can be used and no additional groups need to be created.

### *Packages*

Starting with DPWMS 2.0, the concept of a package is introduced. In previous versions of the DPWMS, when a new version of the client software was added to the DPWMS, only the product installer was used. This allowed for mismatched client software and configuration versions. As of DPWMS 2.0, instead of only the product installer, the entire installation kit, or "package", is now is uploaded to the system. This allows the DPWMS to associate specific configuration files with the correct version of the client software and ensures that there are no further mismatches between client software and configuration versions.

### *Accessing the Configuration Module*

The Configuration Module is accessed by clicking on the "Config" button in the navigation bar.

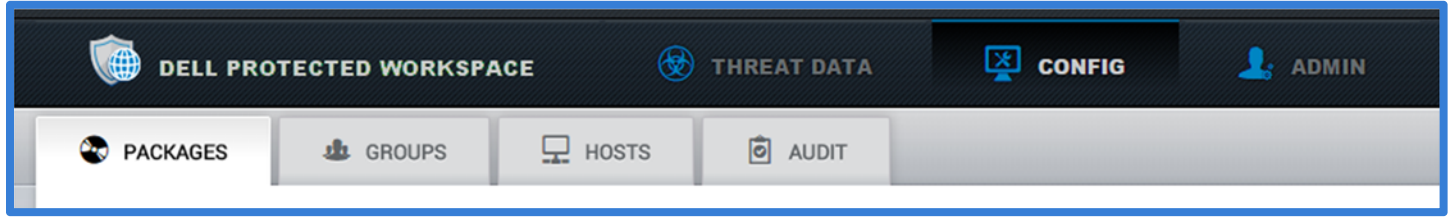

# *Configuration Module Interface*

#### Packages Tab

Packages are Dell Protected Workspace Install Kits combined with apps.xml overrides and/or server mirrors for the product installer files. The files that are within the package are merged with settings defined on the group level (as an overlay of the default settings) and served to hosts**. A package must exist on the DPWMS for a host to receive group configuration updates.** For example, if a host has version X installed, the Install Kit for version X must be uploaded to the server for the host to receive configuration updates. Hosts that are running client version software that is not uploaded to the DPWMS will still display the correct group and revision number in the About window, however the configuration files will not be sent to the client. Software version updates will be applied if they are greater than the installed client version.

The package tab provides a list of all currently uploaded packages, plus the ability to add additional packages and modify global settings.

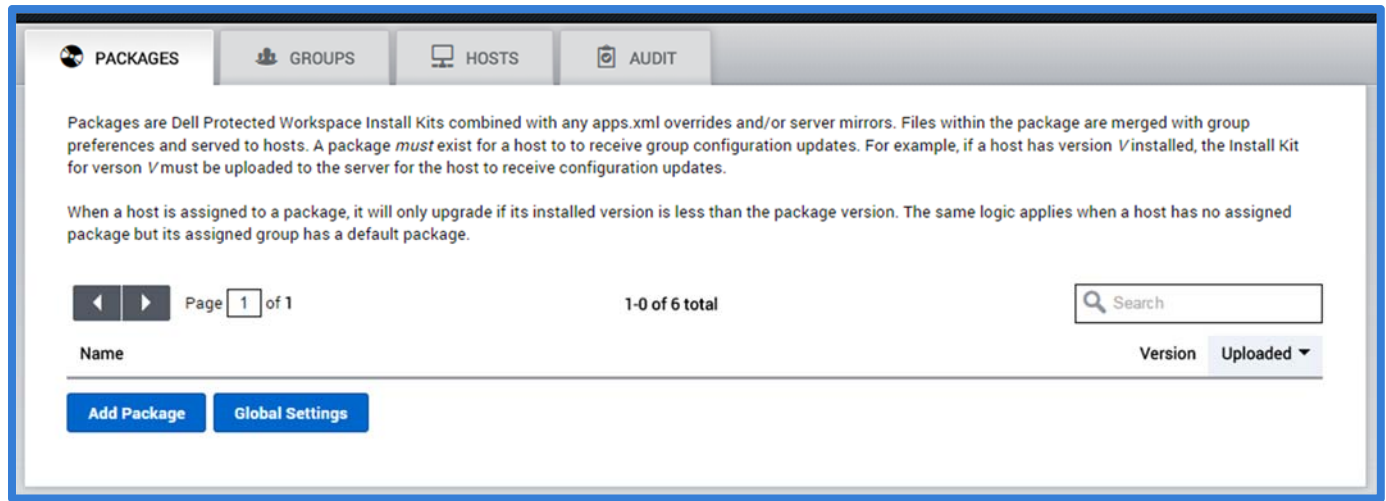

# *Adding a Package to the DPWMS*

To add a new package to the DPWMS, press the "Add Package" button.

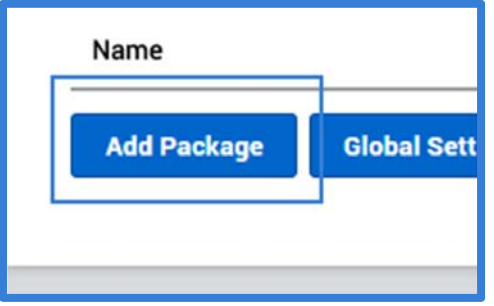

When the Upload Package dialog box is displayed, press the "Choose File" button and select the installation kit to upload.

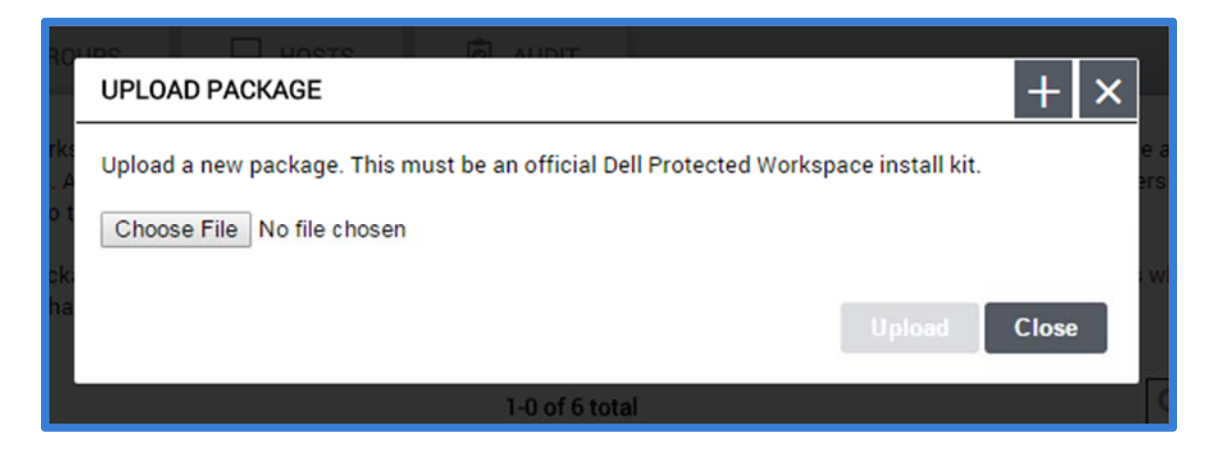

Once the file has been selected, press the "Upload" button.

The dialog box will display "Uploading…" in the bottom left corner during the upload process, and will close when the process is complete. The uploaded installation kit will now be listed in the Packages list.

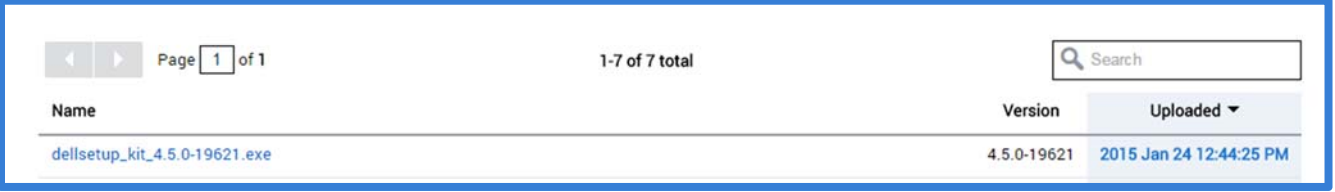

# *Viewing package details*

To view the details of a package, click on the package name in the packages list.

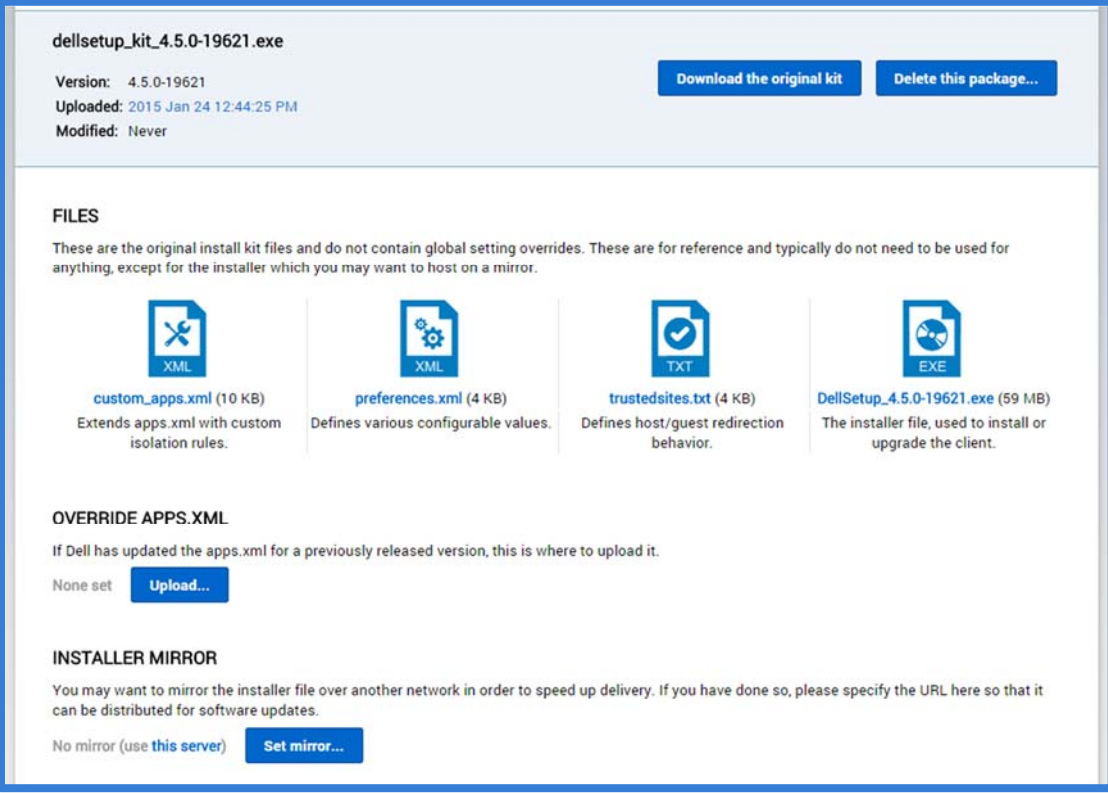

The package details view provides several different options. Below the display name, the product version, date of upload and the last modified date are displayed.

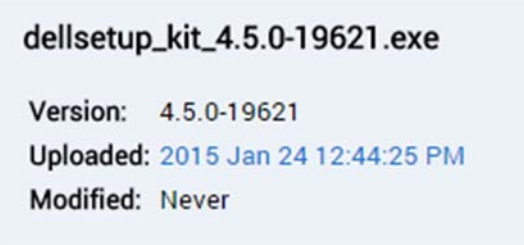

To the right of this information are two buttons. The "Download the original kit" button allows the user to download a copy of the kit that was uploaded, in its original form. The "Delete this package…" button removes a package from the system.

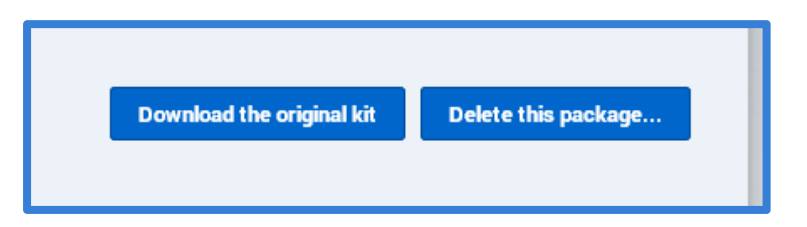

The files section contains the original configuration files for the installation kit, along with the product installer. Each of the icons can be clicked on to download a copy of the original file included with the installation kit.

Clicking on the client installer icon is a recommended way to verify that an upload was completely successful, as the provided link is the one the client software will use to download the software from the DPWMS. If, after clicking on the installer icon, an error is displayed, rather than beginning a download of the installer, delete the package and attempt to upload it again.

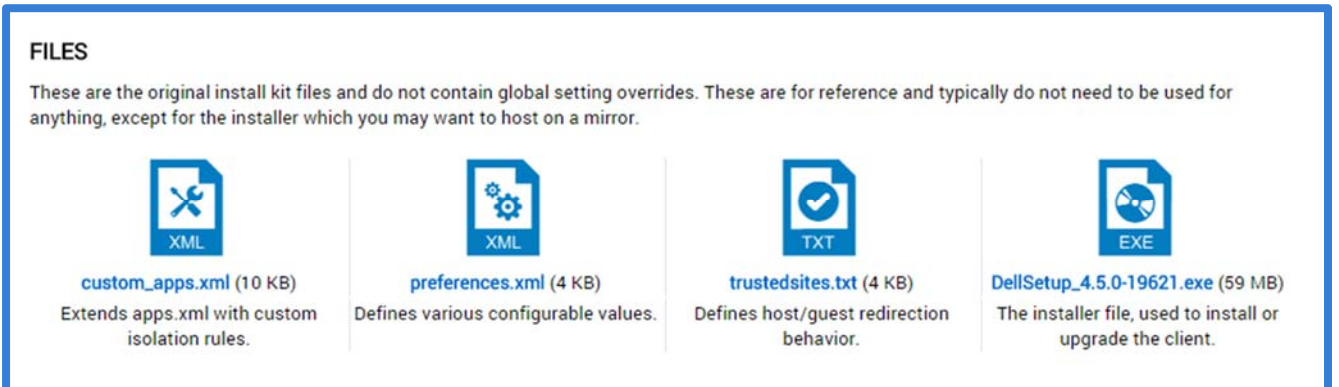

The Override Apps.xml section is used to upload (or replace) a new apps.xml configuration file to extend or modify the default configuration file included with this version of the product being viewed. This is often used to add support for new browser versions that are not supported in the default configuration. Apps.xml override files are available on the DPW Support landing page (http://www.dellprotectedworkspace.com/support), when needed.

If no override exists for the selected package, press the "Upload" button to select a new override file. If a previous override is in place, press the "Replace" button to upload a new version or the "Delete" button to remove the override.

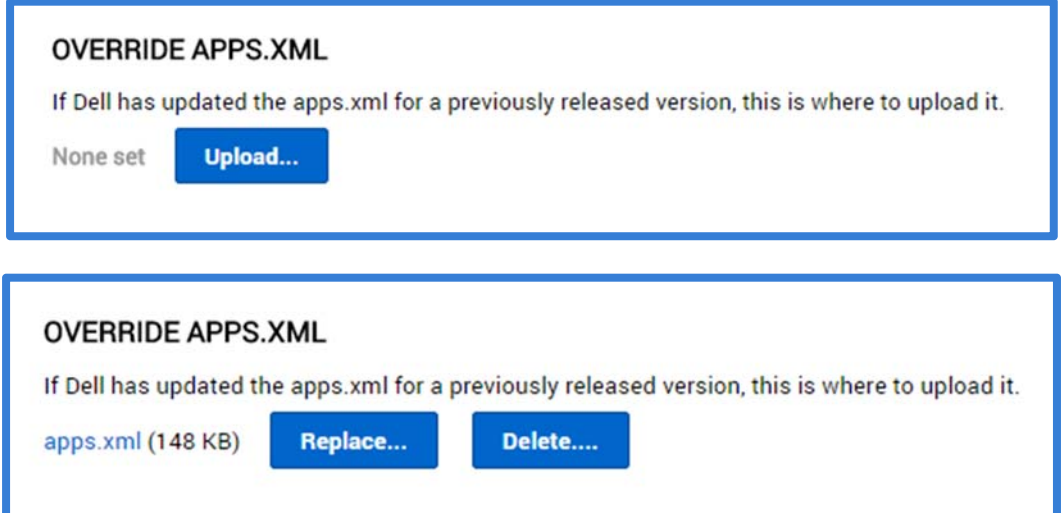

The last section is the Installer Mirror section. This section allows for the product installer to be downloaded by the clients from an alternate location, such as an internal NAS or public CDN. The address provided must be a HTTP or HTTPS address, and must include the full path to the installer, not the full installation kit. The installer can be downloaded from the installer icon on this page, and uploaded to an external source.

*NOTE: It is HIGHLY recommended that an Installer Mirror be used for any deployment over 500 clients.*

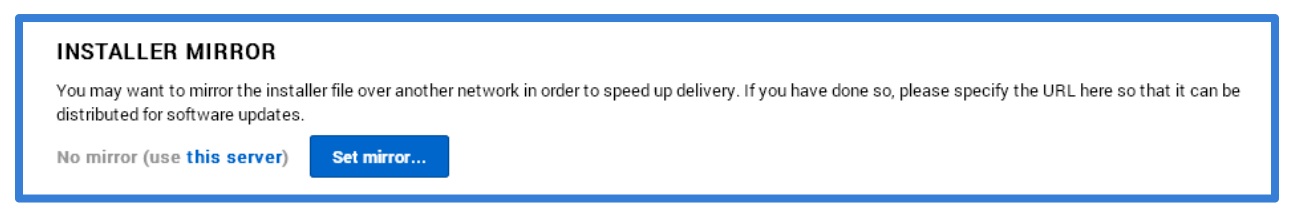

To add a mirror link, press the "Set mirror…" button and paste the URL to the alternate source. Once set, the URL will display on the page. The URL can be modified by pressing the "Change…" button or removed by pressing the "Delete…" button.

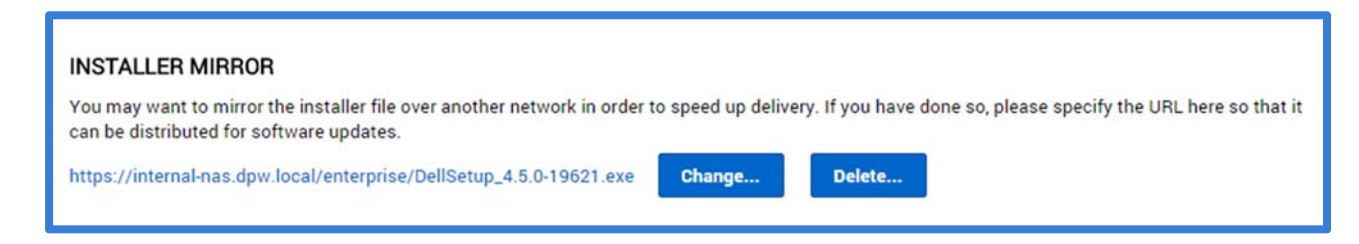

### *Entering the Client Software Activation Key*

The DPWMS is now able to provide a global activation key that will be used for all clients that connect to the DPWMS system. In order to enable this feature, the client activation key needs to be entered into the Global Settings. To access the Global Settings, click the Global Settings button at the bottom of the Packages tab.

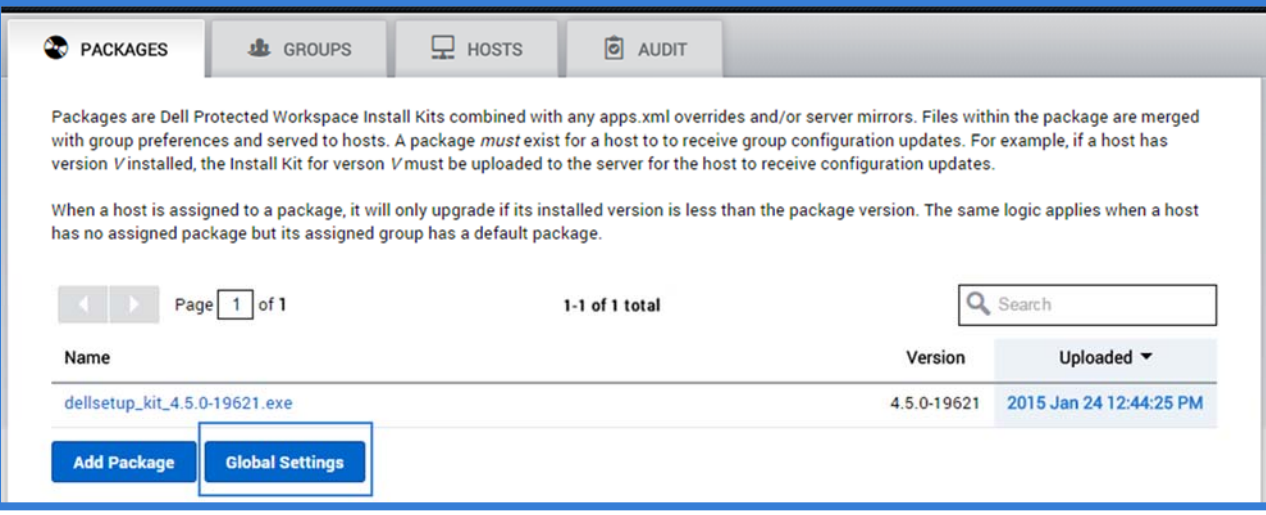

To apply the client activation key, enter it into the "Use the following client activation key" text box on the Global Package Settings dialog. Press the "Save" button to save the setting.

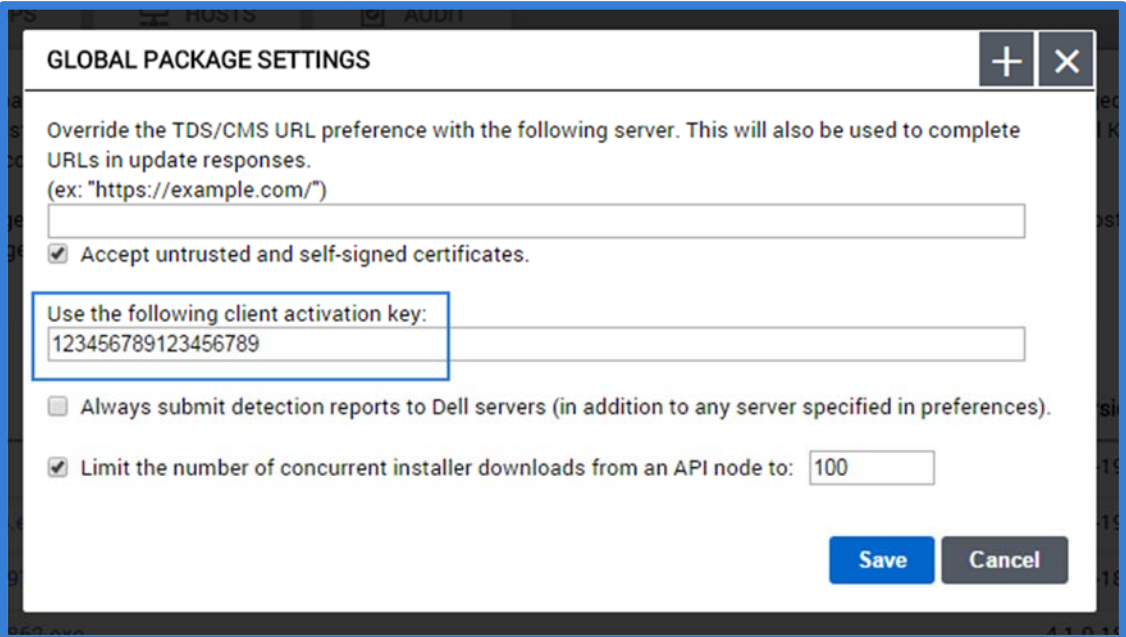

### *Additional Global Package Settings*

The Global Package Settings dialog box provides three other global setting options, which affect the entire DPWMS. The first option is used to override the config\_server and report preference URLs for all groups. By default, any new group will be automatically populated with the FQDN of the DPWMS system. However, this may not be the desired address for clients to use. By overriding the default setting here, the provided URL will be used instead of the FQDN of the DPWMS. This may be useful if using a "vanity" URL for client connections, such as https://dpw.mycompany.local, rather than the FQDN of the system or if a load balancer is being used in front of the DPWMS API servers. It is also important to check the "Accept untrusted and self‐signed certificates" check box if using an SSL cert that is not publically signed (by a public CA).

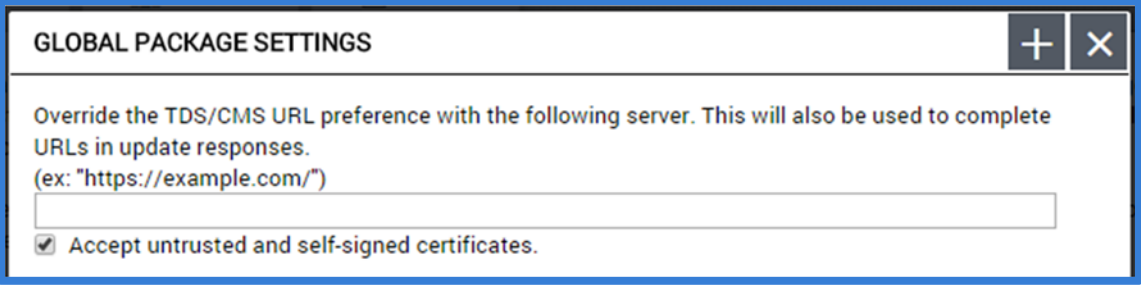

Note: The config server and report lines can still be modified for an individual group. This setting only modifies the default value that will be provided for new groups.

The next option on the Global Packages Setting dialog is a check box to enable sending threat reports to the Invincea public servers, as well as the specified local server. Some customers are required to have this option enabled per their license agreements.

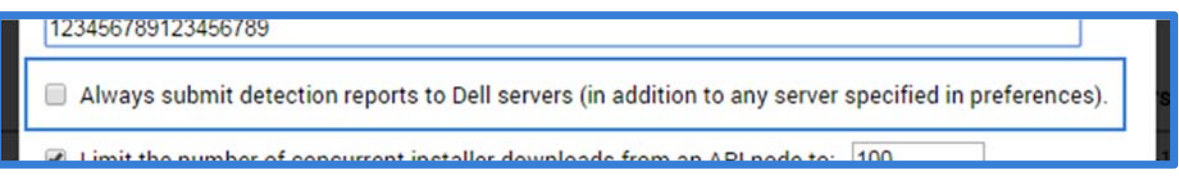

The final option in the Global Settings dialog is the "Limit number of concurrent downloads" option. This option is used to control the number of client machines that will be able to download a new update package from the DPWMS at one time. This option can be modified based on the load placed on the server for a specific environment. It is recommended that this option be left enabled for most deployments.

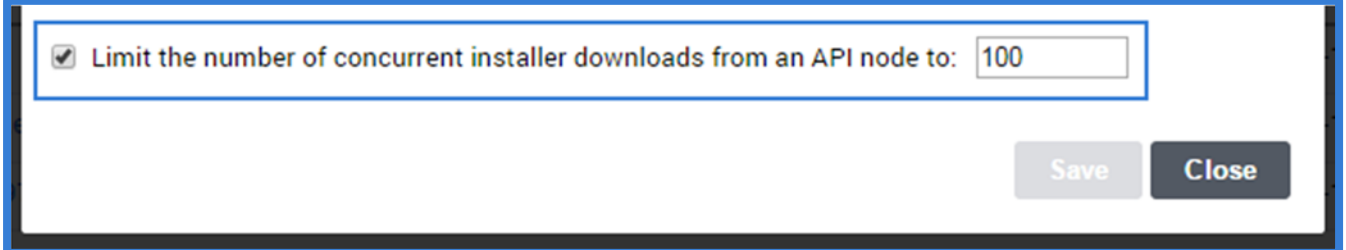

#### Groups Tab

The Groups Tab displays a list of all available groups on the system. By default, the display lists the group with the largest number of hosts first. Along with the group name, the current revision number for that group is displayed, along with the total number of hosts assigned to the group, and the date of the last modification of that group.

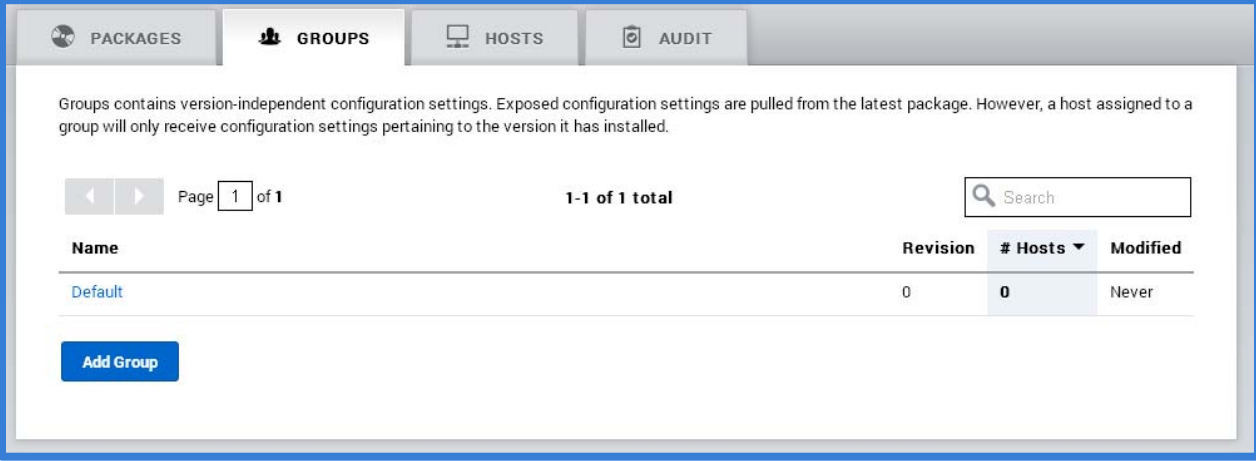

The column headers can be clicked on to sort the list by any of the selected headers. The search box can also be used to search for a specific group.

When more than 10 groups are present, the groups will span multiple pages. The arrow buttons can be used to advance to the next or return to the previous page of Groups. Additionally, the Page number can be entered into the Page Number box to jump to a specific page. The total number of groups is listed in the center of the navigation tools.

### *Creating a New Group*

To add a new group to the DPWMS, press the "Add Group" button. In the Add Group dialog, enter a name for the new group, and select an existing group to copy the configuration from. It is recommended that an existing group always be used as a template for any new group. If the None option is selected, the group will contain only the default settings.

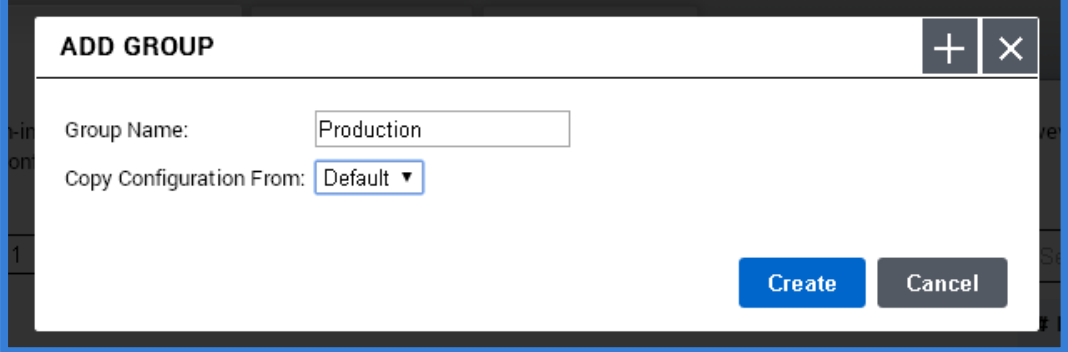

Press the "Create" button to finish the process. The dialog box will close and return to the Groups tab.

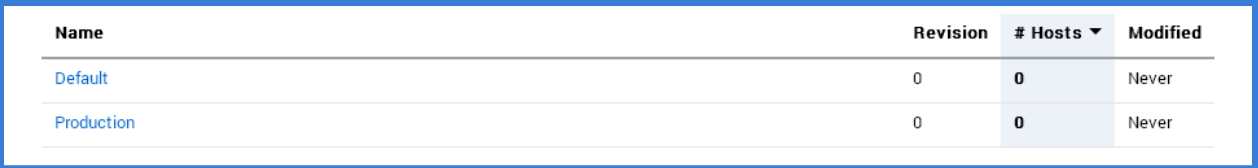

#### *Renaming a Group*

Added with the release of DPWMS 2.2 is the ability for the name of a group to be modified after it has been created. In order to rename a group (with the exception of the "Default" group), click on the group name in the Groups table. From the Group details screen, press the "Rename Group…" button.

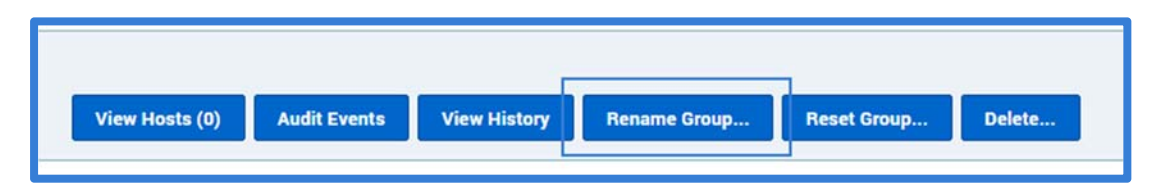

When the "Rename Group" dialog box is displayed, enter the new name for the group, then press the Rename button.

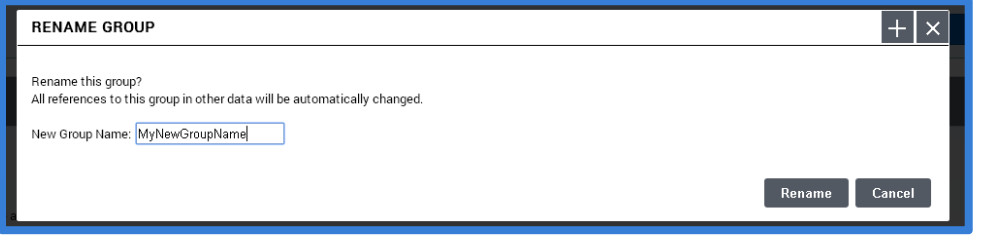

### *Group Details View*

The Group Details View provides a view of the currently selected group that shows the current configuration options, current software deployment options, plus history information and a link to the list of hosts that are currently assigned to the group.

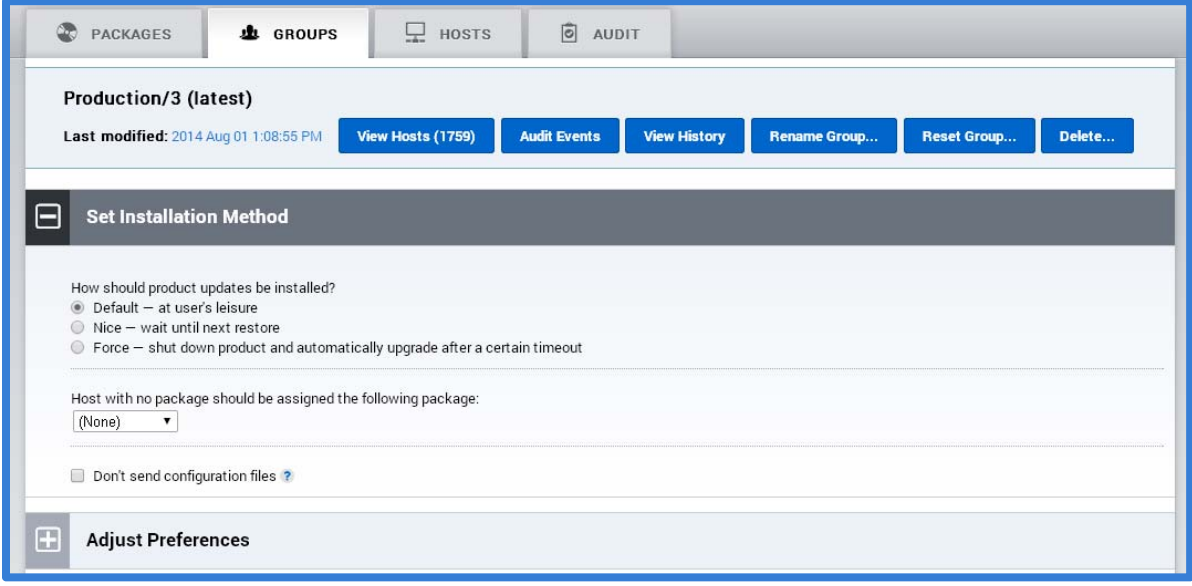

Once customizations have been made to any section of the Group Detail View (Install Method, Preferences, Trusted Sites or Custom Apps), they need to be saved before they will be sent to the clients. Pressing the "Save" button at the bottom of the view will display a confirmation dialog.

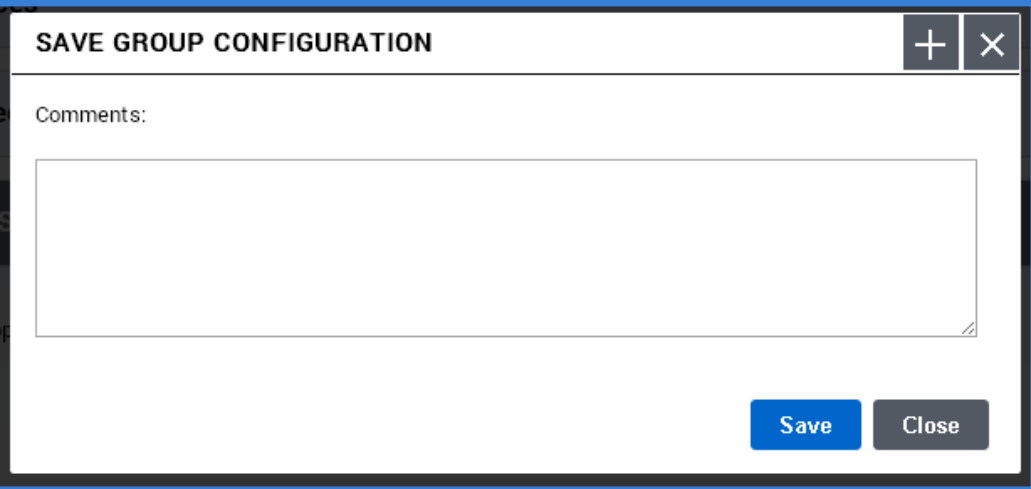

An optional comment can be saved to indicate what changes were made during this revision. Pressing the "Save" button on the dialog will commit the changes and publish them to the clients. Any comments can be reviewed on the "View History" tab for the group. Pressing the "Close" button on this dialog will cancel the save action.

The "Clear" button at the bottom of the view can also be used to remove any pending changes and revert back to the last saved state.

The Group navigation bar provides information about the Group, including the name of the currently selected group, and the date and time of the last revision.

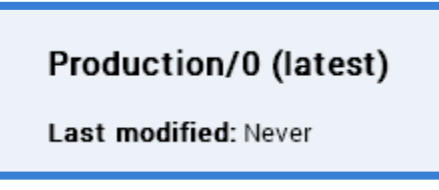

There are also six buttons available in the navigation bar that allow the current hosts assigned to the group to be listed, the audit events log for the current group to be displayed, the revision history of the group to be reviewed, provide the ability to reset a group to its default configuration, rename a group and finally allow a group to be deleted from the system.

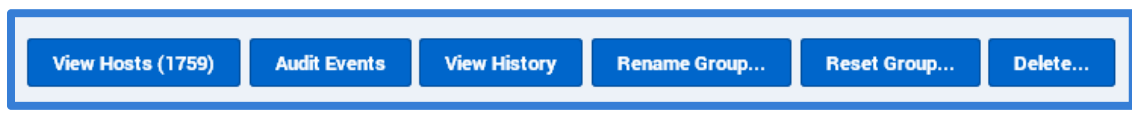

Pressing the "View Hosts" button will switch the display to the Hosts tab, with the correct filter applied (in the image below the "Production" group filter is applied) for the group that is currently selected. To return to the group, go back to the Groups tab and select the group from the list.

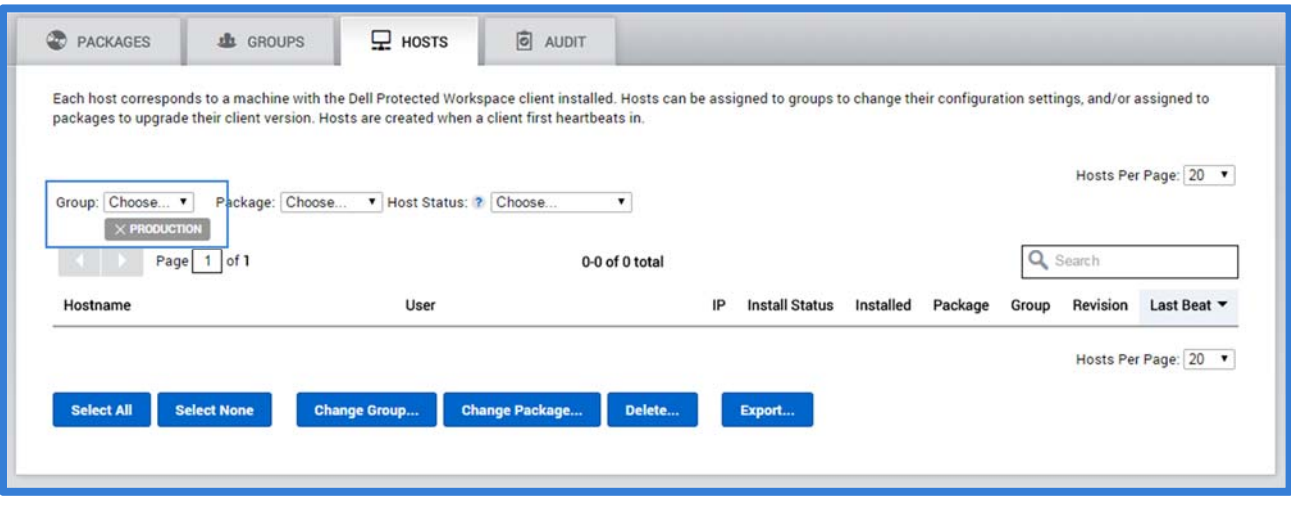

Pressing the "Audit Events" button will switch the display to the Audit tab, with the correct filter applied (in the image below the "Production" group filter is applied) for the group that is currently selected. To return to the group, go back to the Groups tab and select the group from the list.

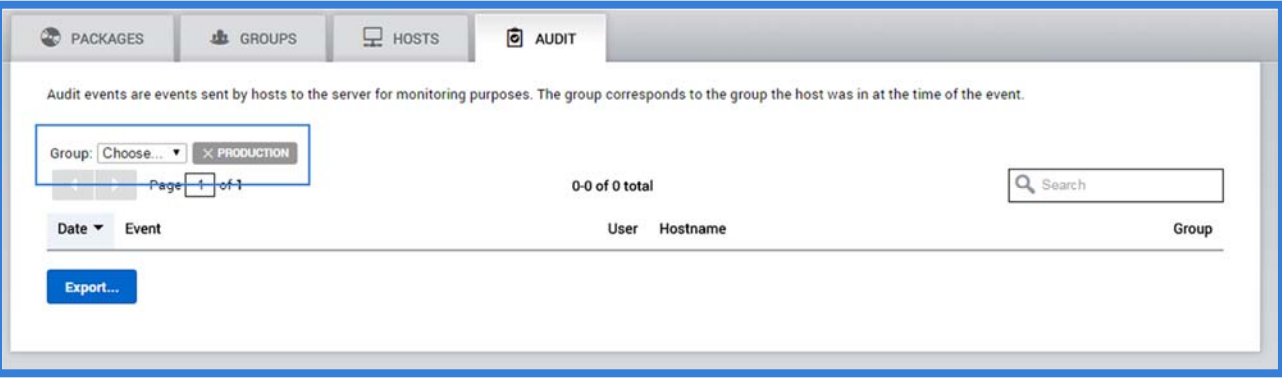

Pressing the "View History" button will switch the display to view the revision History for the currently selected group.

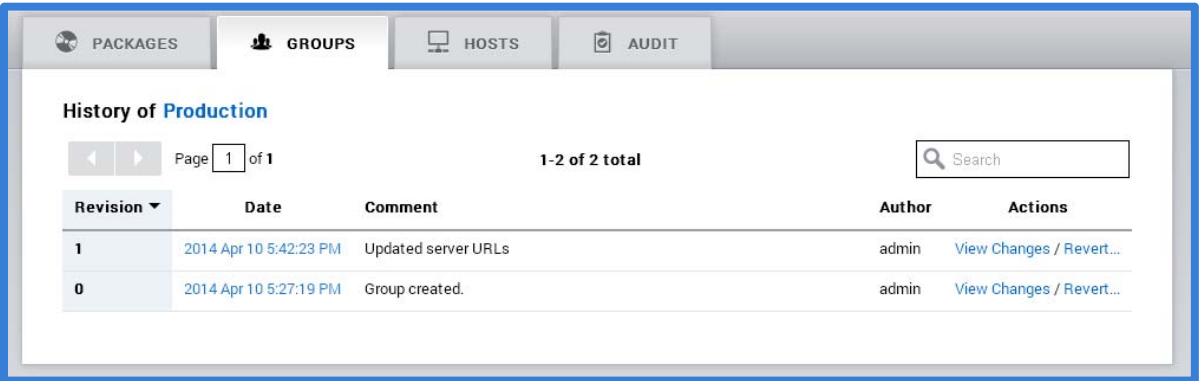

Any comments that were noted while saving a revision will be displayed on the Comment section of that revision.

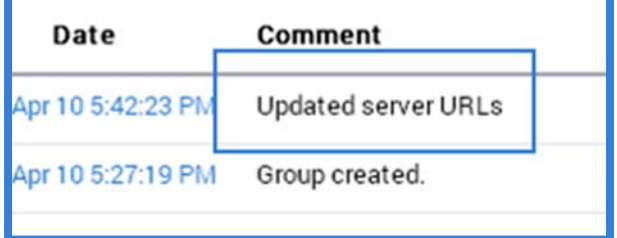

Clicking the "View Changes" link on a revision will provide a detail of whatever changes were made during the selected revision.

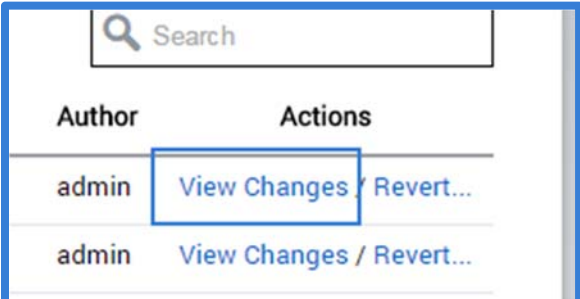

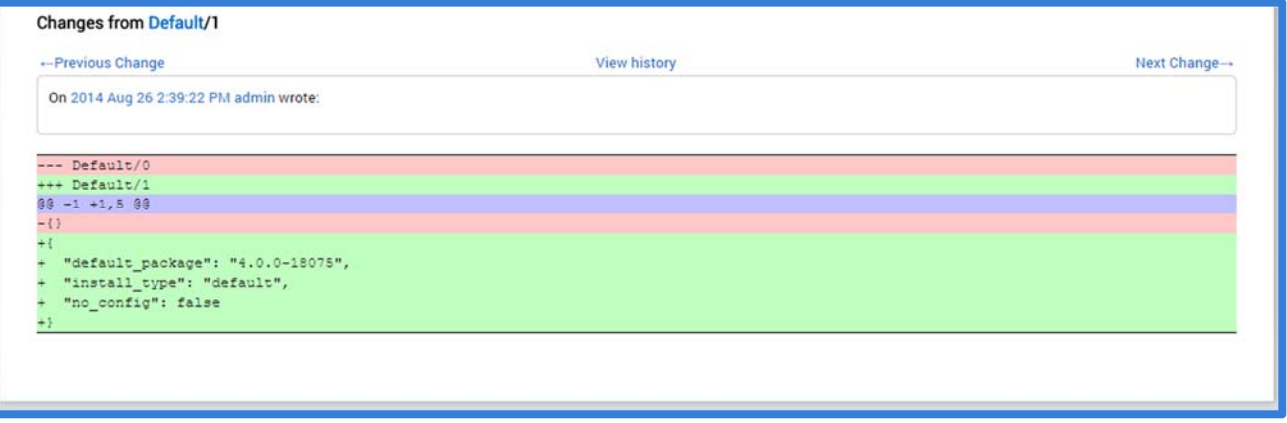

Clicking on the "Revert" link on a revision with reset the group settings back to what was published in this revision.

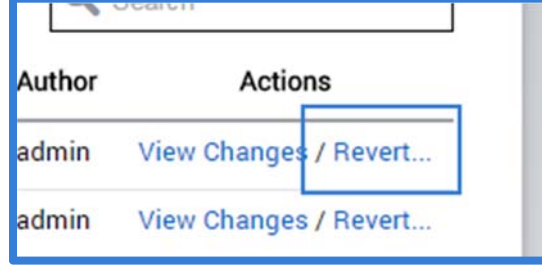

To return to the Group, click on the Group Name link in the title.

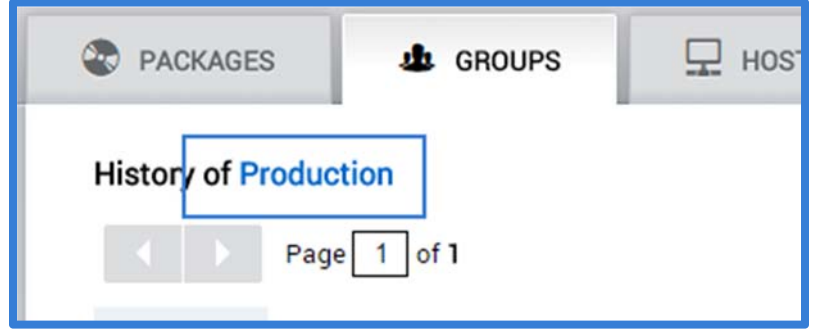

Pressing the "Reset Group…" button on the group details page will prompt the user to select where the group should be reset. The user can select the current configuration of another group, or can go back to all default settings by selecting "None".

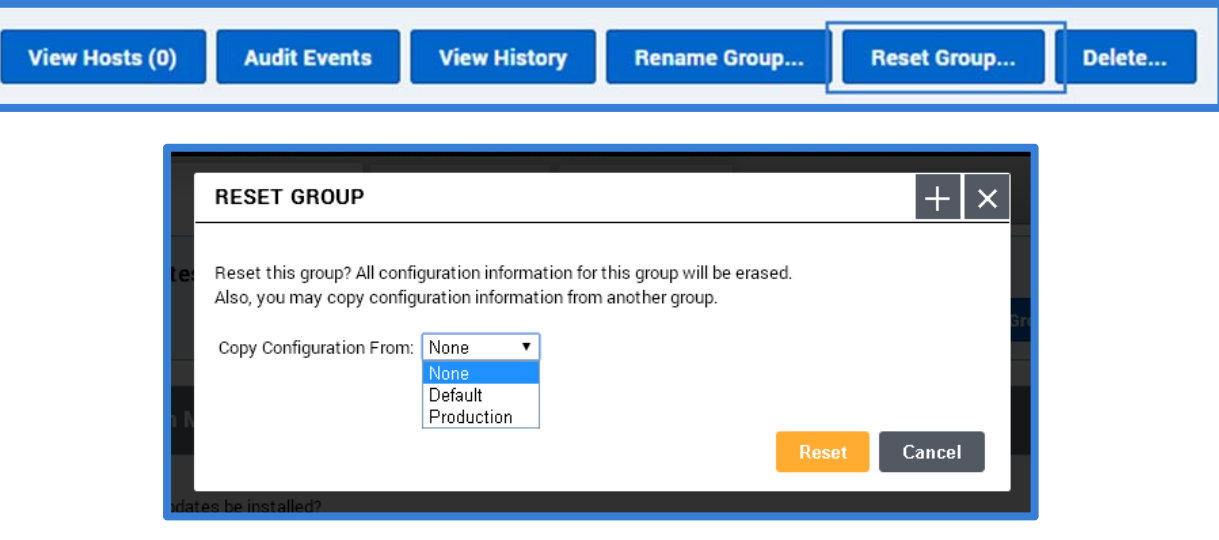

Finally, pressing the "Delete…" button will prompt the user to confirm deletion of the selected group.

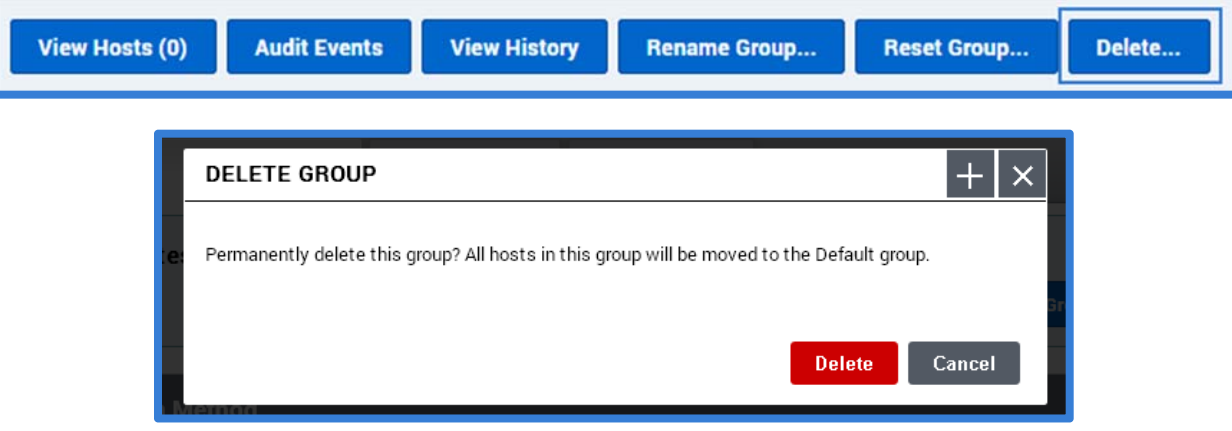
### *Set Installation Method*

The next section of the Group Details View is the "Set Installation Method" section.

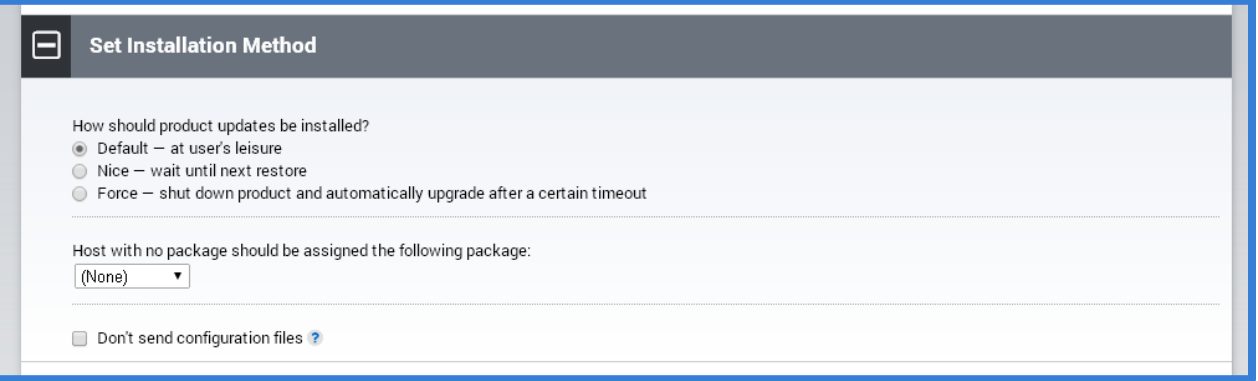

While the DPWMS is not able to do initial installations of client software, it can provide software updates once the clients are managed. The "Set Installation Method" provides options for how client updates should be applied.

When a DPWMS group is assigned with a specific software version, it is then able to ensure that all clients that are assigned to the group are running this specific version, or greater, of the client software. For example, if the Group is assigned v3.3.4 and a client is running v3.3.0, the client will be upgraded. However, if the client is running v3.3.5, it will not be downgraded.

The first section deals with the user experience during the software upgrade process. One of three options needs to be selected when a software version is specified.

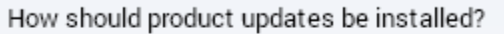

- Default at user's leisure
- $\circledcirc$  Nice  $-$  wait until next restore
- $\circledcirc$  Force  $-$  shut down product and automatically upgrade after a certain timeout

The "Default" method will provide the user with a Dell Protected Workspace Alert over the system tray, after the upgrade file has finished downloading to the staging area on the client machine, with the option to either "Install Now" or "Install Later". By choosing Now, the user will immediately be exited out of all protected applications and the upgrade process will take place immediately. The Later option will put the upgrade into a pending state and it will automatically apply the next time the client software is restored or restarted.

The "Nice" method does not alert the user at all, but after the upgrade file has finished downloading to the staging area on the client machine, the upgrade will be in a pending state, and it will automatically apply the next time the client software is restored or restarted.

Finally, the "Force" method will provide the user with a Dell Protected Workspace Alert over the system tray, after the upgrade file has finished downloading to the staging area on the client machine that indicates a five (5) minute countdown until the software is forcibly upgraded. Once the timer has expired, all protected applications will close and the upgrade will be processed.

The next section provides a drop-down that allows for the selection of the software version to be used for the client upgrades.

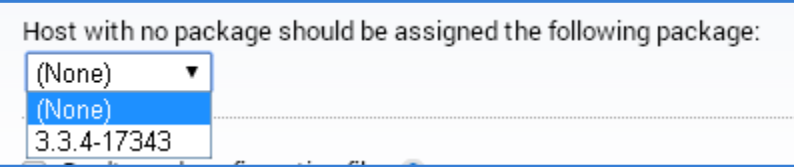

New to DPWMS 2.0 is the ability to directly assign a package upgrade to an individual host. If a package has been assigned directly to a host, that host will not receive a package upgrade assignment from the Group it is part of until the package assignment has been removed. The text above the package assignment for the group specifies "Host with no package" as a reminder. You can tell if a host has had a packaged assigned by searching for the host in the Hosts table and seeing what value is in the "Package" column. This column needs to display (None) for the host to receive software upgrades from the group level settings.

### *Adjust Preferences*

The Adjust Preferences section is used to set the client software preferences. This UI is automatically created based on the latest version of the client software loaded into the system.

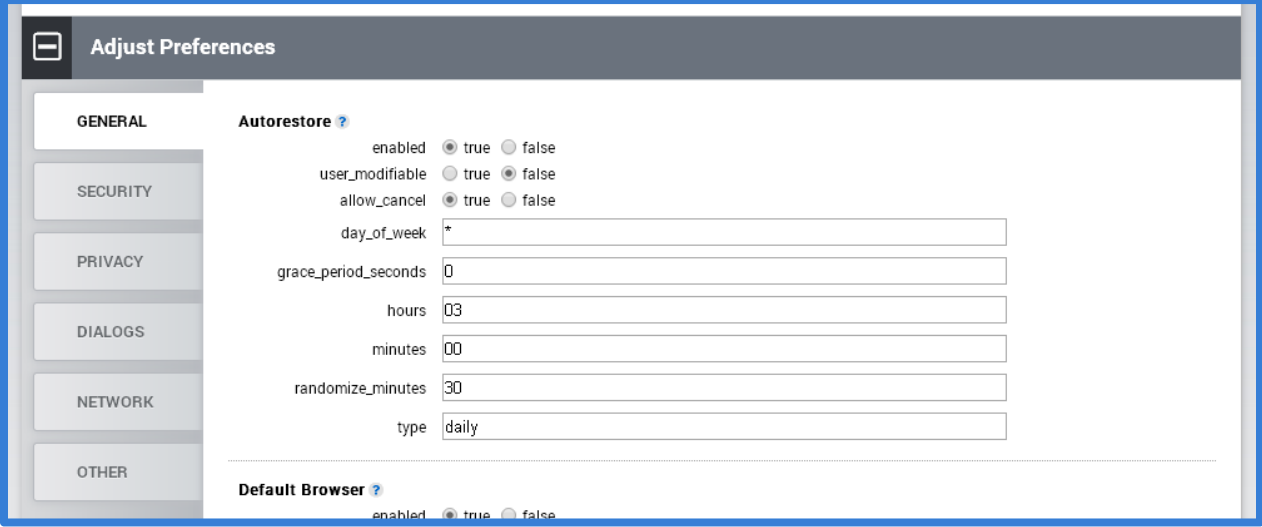

The preferences are broken into several sections to help group together the different preferences by functionality. By clicking on the tabs along the left hand side, the different sections are displayed.

There are two different types of preference selection: radio button and text box. Preferences attributes that have a pre‐ defined true or false option will display as a radio button. All other preferences display as a text box where a specific value needs to be entered, based on the preference being set. Please reference the client software documentation for descriptions of each preference and allowed values for the text box fields.

Additionally, the "?" next to the name of each preference may provide some additional information about the preference, if it is available. This information may contain valid entries for text box fields, however the comprehensive information can be found in the client software documentation.

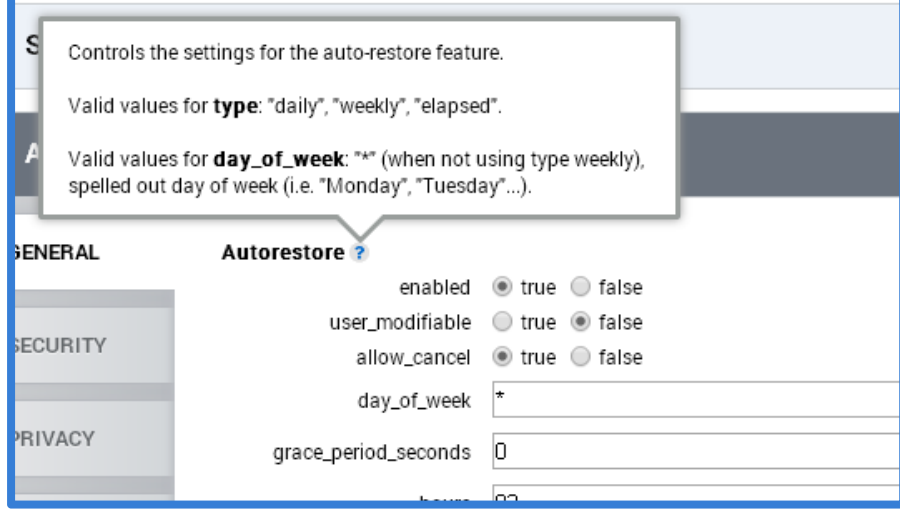

Preferences all start with the default values that are set in the client software installation kit. When a value has been changed from the default option, an additional option will now be present on the same line.

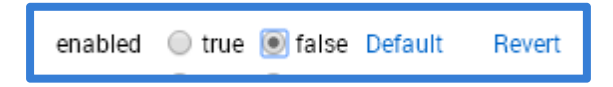

The word "Default" being displayed next to a preference attribute indicates that the preference is no longer set to the default value in the client installation kit. If the Default option is clicked, the value will be reset back to what it was in the client installation kit.

Additionally, the word "Revert" is displayed. Clicking this link will revert the value back to what it was the last time the group was saved. This can be used if a value was changed by accident and the previous setting is not known.

### *Adding Custom Preferences / Attributes*

In some cases, a custom preference may need to be added to enable a new preference, or to add additional attributes to a default preference. To add a new preference or attributes, switch to the "other" tab of the Adjust Preferences menu and press the "Add Custom Preference" button.

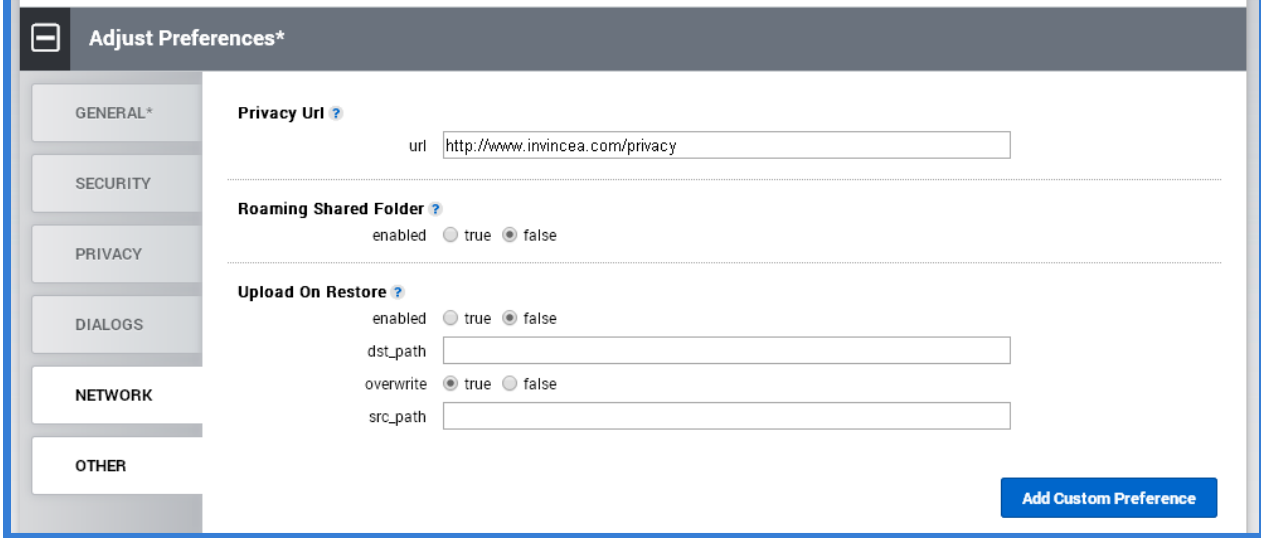

When the Add/Modify Preference dialog is displayed, copy the new preference or updated preference XML snippet into the dialog box. Be sure to include the <preferences> tag before the snippet and the </preferences> tag after the snippet. Press the "Create" button to confirm the change.

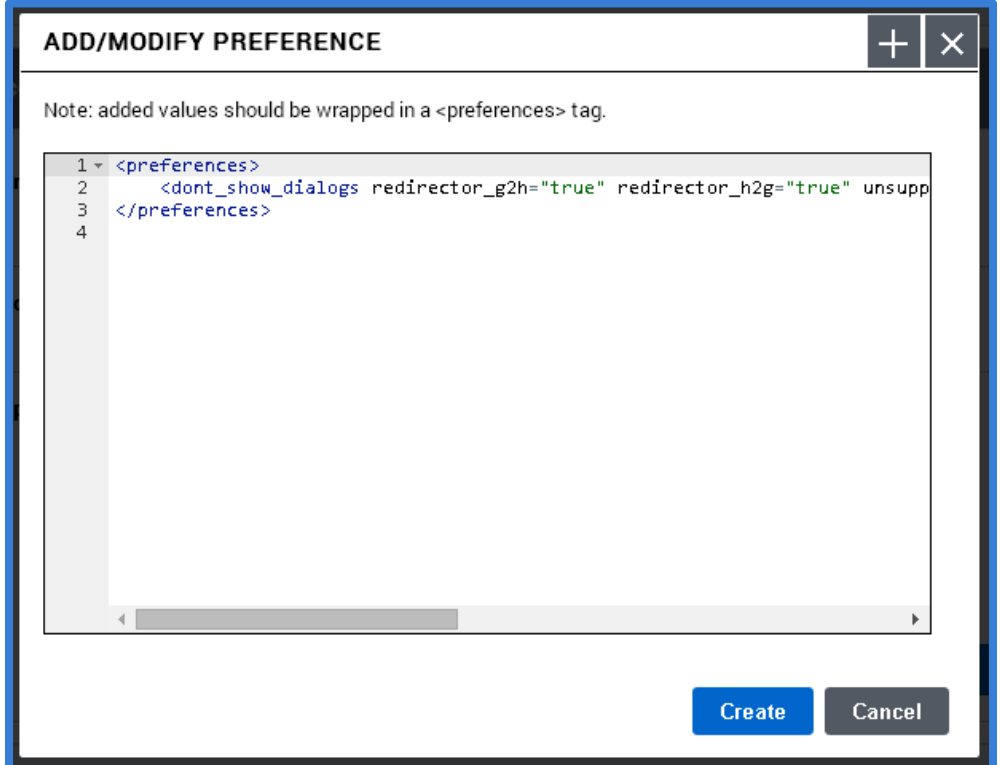

Locate the new or modified preference to ensure it has been added or modified. Modifications that are not part of the default configuration file will contain an "x" at the end of the line to allow for removal of the modification, and to act as an indicator that it is a custom entry. For modified preferences, this only applies to attributes that are not part of the default configuration file. Once added to the UI, these new preferences can be modified the same as any other preference.

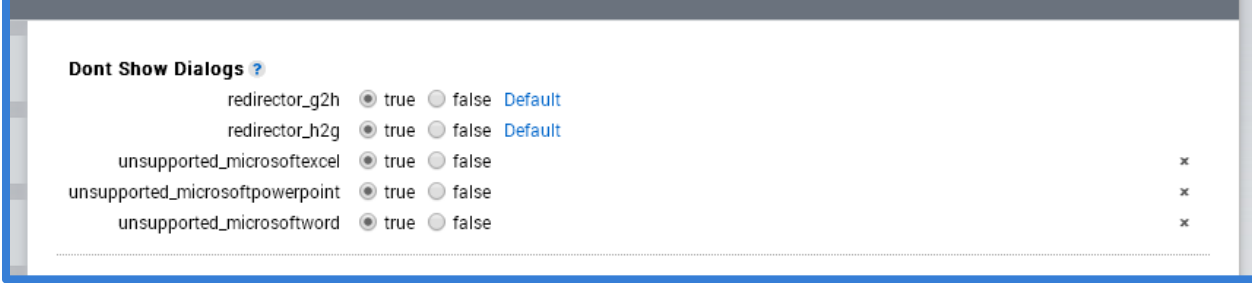

#### *Manage Unprotected Sites*

The next section on the Group Detail View is the Manage Unprotected Sites section. This section is used to enter regex values for URLs that should be added to the trusted sites list for the client software.

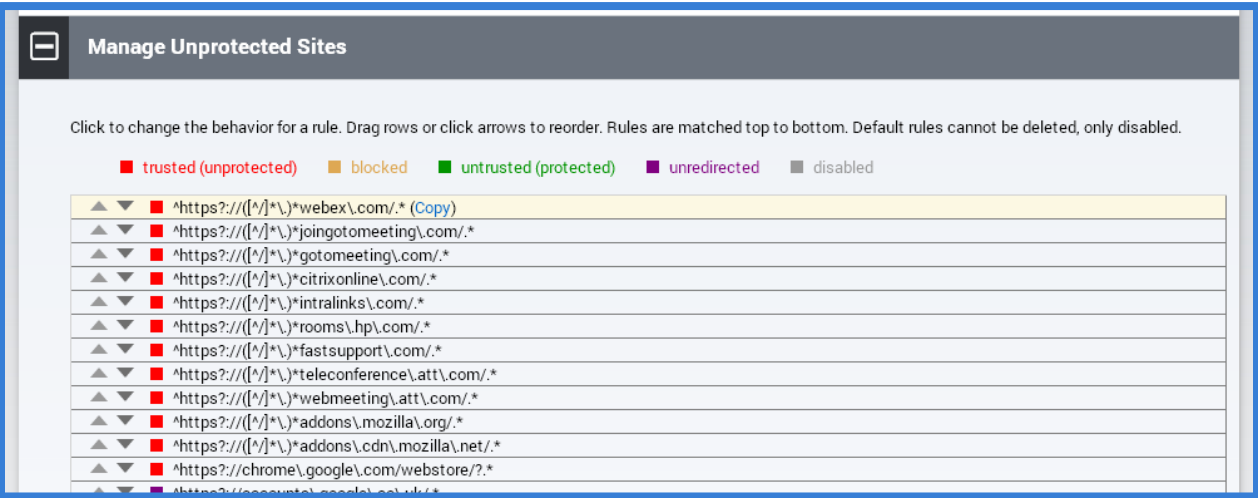

When a new group is created, this section is populated with the default entries included in the installation kit. These entries cannot be removed from the list, however they can be disabled as described below. Custom entries can be added to the list using the "Add Custom Rule" entry box at the bottom of the list. Enter the desired regex entry into this box, then press the "Add Rule" button to add it to the list.

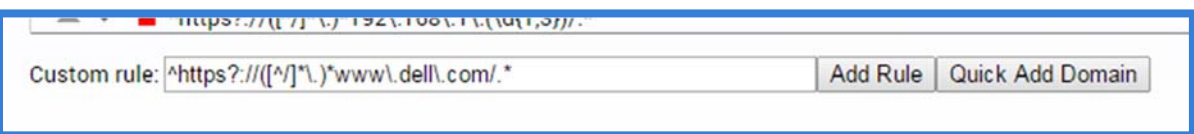

The "Quick Add Domain" feature can be used to add a standard regex for a simple domain, such as example.com. By entering the domain into the rule text box, and pressing the "Quick Add Domain" button, a regex will be auto‐created and added.

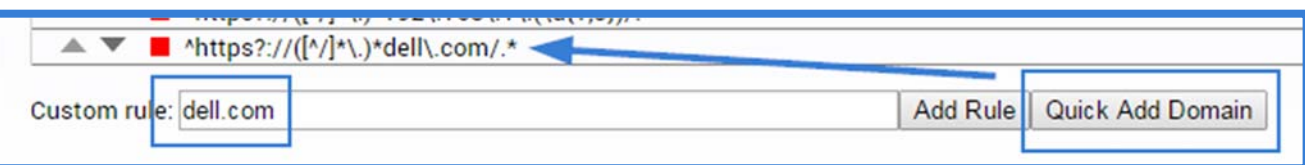

The "Add Multiple Rules" button, located below the Custom Rule section, allows for a multi-rule regex file to be pasted into the provided dialog to allow for a bulk upload of regex entries.

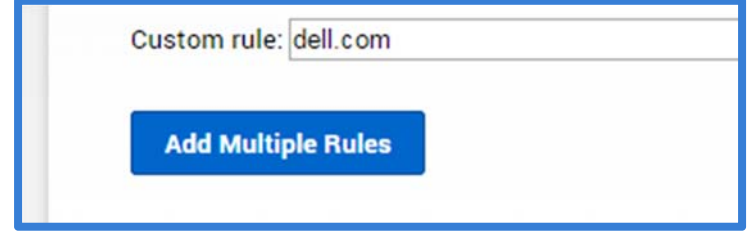

Within the "Add Multiple Unprotected Sites" dialog box, paste a list of regex entries, one per line, then press the "Create" button to add them. Comments can also be added within the bulk upload by adding a hashtag "#" at the beginning of the line.

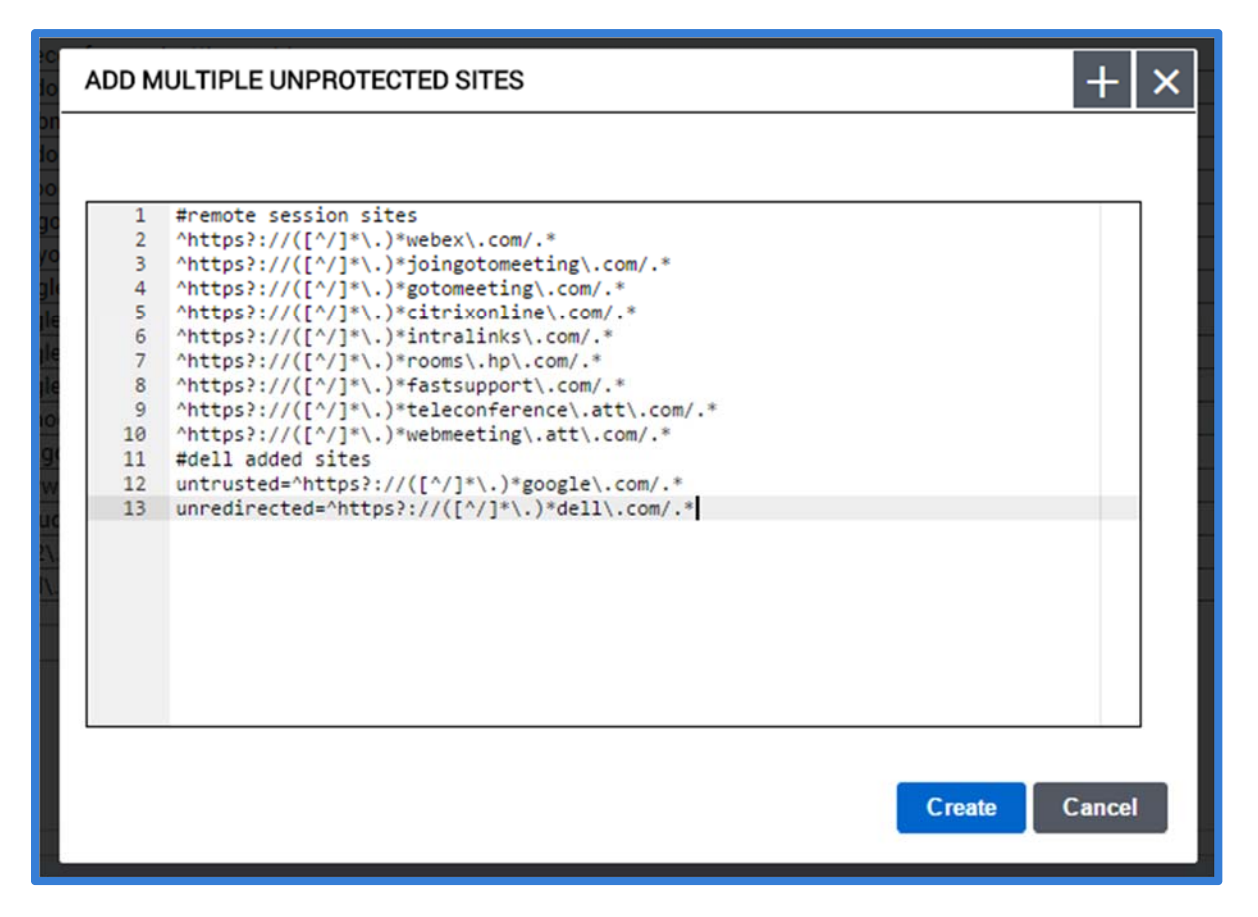

Each entry in the list must be classified with one of five different classifications. By default, all new entries are classified as "trusted (unprotected)."

- Red trusted (unprotected) indicates that any matching URL will open in an unprotected browser, outside of the secure container.
- Gold blocked indicates that any matching URL will not be allowed to open in an unprotected browser; however, if the URL is entered into the unprotected browser it will not be redirected. The only method for accessing a blocked URL is to access it via a protected browser directly. This is mostly used to block third-party embedded ad URLs that are on trusted sites, to prevent the ad URLs from opening in a protected browser. This feature is no longer valid after the release of Dell Protected Workspace 4.0.
- Green untrusted (protected) indicates that any matching URL will open in the protected browser. This feature is used when certain subdomains (such as a publically facing website) should be forced to open in the protected browser, while the rest of the domain is allowed to open in an unprotected browser. It is important that untrusted entries be listed above any associated trusted entries, as the trustedsites list is evaluated from top down.
- Purple unredirected indicates that any matching URL will be allowed to stay in whatever browser (protected or unprotected) it is accessed from. This is important for sites like Google account sites, to allow users to be able to log into both the protected and unprotected Chrome browsers.

 Grey – disabled – indicates that the entry is not active and will be skipped. The disabled option can also be used to place comments within the trusted sites list to indicate what a certain section of regex values may relate to. If a comment is entered, it is extremely important to make sure it is disabled.

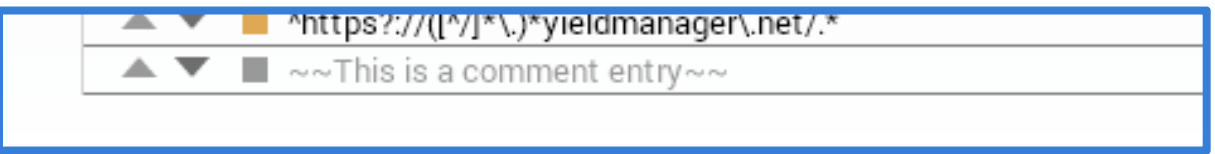

To change the classification of an entry, click on the colored square at the beginning of the line until it displays the desired color of the classification needed. Entries can also be reordered by using the up and down arrows at the beginning of each line, or by clicking and dragging the entry to the desired location (not supported with all browsers). A custom entry can also be removed completely by clicking on the "x" at the end of its line.

### *Customize App Settings*

The Customize App Settings section of the Group Details View allows the default custom apps.xml that is included with the installation kit to be displayed as individual apps so that those individual apps can be enabled or disabled and/or modified from their default values. Additionally, it also allows for additional custom apps snippets to be added.

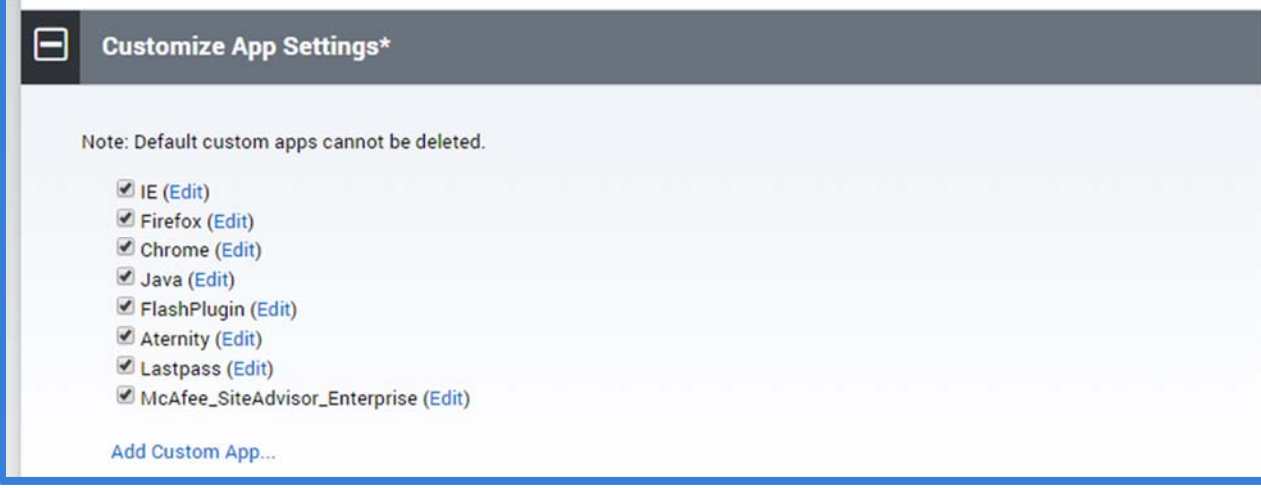

Each custom app is listed based on the name supplied within the <app> tag of the snippet. From this list, an app can be enabled or disabled by checking or unchecking the checkbox next to the app name. The default custom\_apps cannot be deleted.

To view or modify one of the default custom\_apps, click on the "edit" link to display the XML snippet.

**FIREFOX** × <app name="Firefox">  $1 -$ <!-- Firefox User Agent settings  $\overline{2}$ List the setting as you see it in Firefox about: config. 3 Use types "string", "boolean", "integer"  $\overline{4}$ 5  $\sqrt{6}$ Note the Firefox version number is in the string. Keep this up to date. 7  $--$ 8 9 10 <ffx\_pref mode="default" name="startup.homepage\_override\_url" type="strin <ffx\_pref mode="default" name="startup.homepage\_welcome\_url" type="string 11  $12$ <ffx\_pref mode="default" name="browser.startup.homepage" type="string">ht 13 14 15  $\langle$ !--<ffx\_pref name="general.useragent.override" type="string">Mozilla/5.0 (Wi 16 <ffx\_pref name="general.appversion.override" type="string">5.0 (Windows; 17 18 <ffx\_pref name="general.oscpu.override" type="string">Windows NT 6.1</ffx <ffx\_pref name="general.platform.override" type="string">Win32</ffx\_pref> 19 <ffx\_pref name="general.useragent.vendor" type="string"></ffx\_pref>  $20$ ٠ 21 **Use Default Close** 

The XML editor allows for the XML snippet to be modified as necessary. Once finished, press the "Apply" button. For custom apps included with the installation kit, press the "Use Default" button to return the snippet to its default setting. This should also be used when a new version of the client software is added to the system, to ensure the latest version of the snippet is being used. Once the "Use Default" button has been pressed and the new version is displayed, any customizations can be re‐entered.

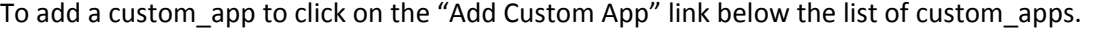

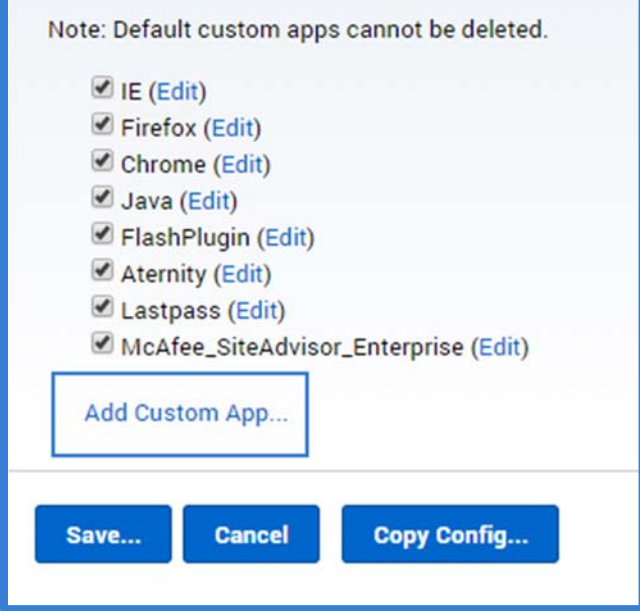

When the New Custom App dialog is displayed, paste the XML snippet into the dialog box, making sure to include the <app> tag at the beginning and the </app> tag at the end. Press the "Create" button to finish adding the snippet.

Additionally, multiple custom app snippets can be added at one time by copying them all into the New Customapp dialog box. Individual app snippet will be created after the "Create" button is pressed.

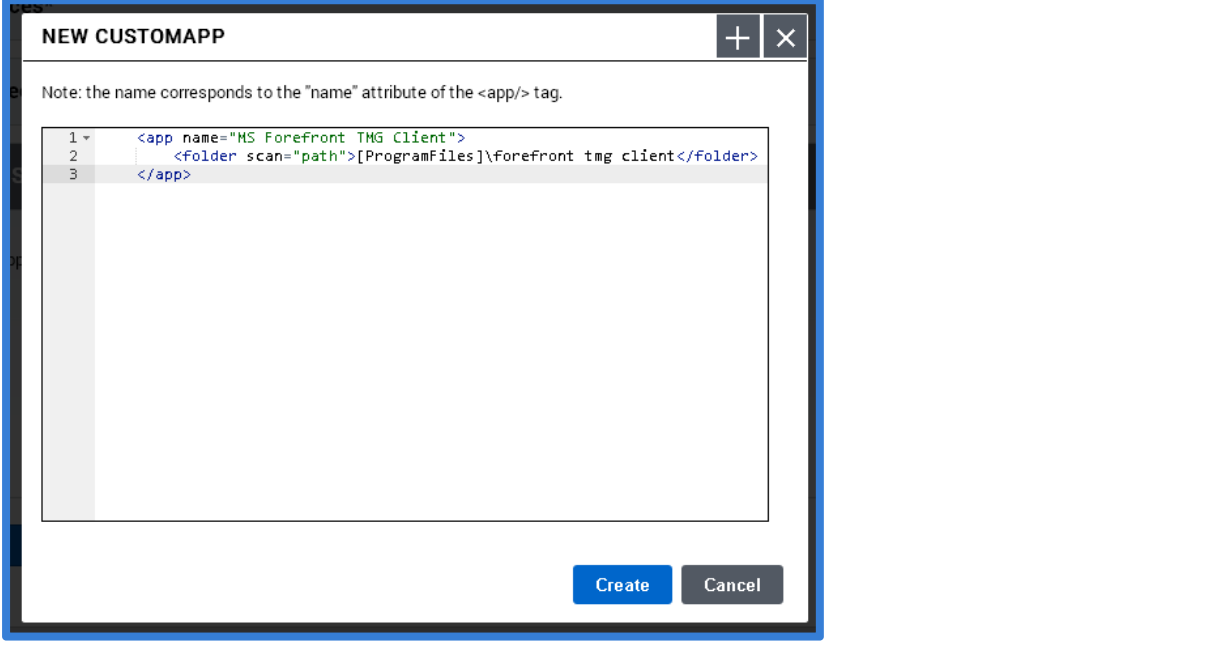

Once the new snippet has been added, it will display in the list of available apps. From the list, it can also be enabled or disabled and edited, same as the default apps. Additionally, custom snippets can be deleted from the system.

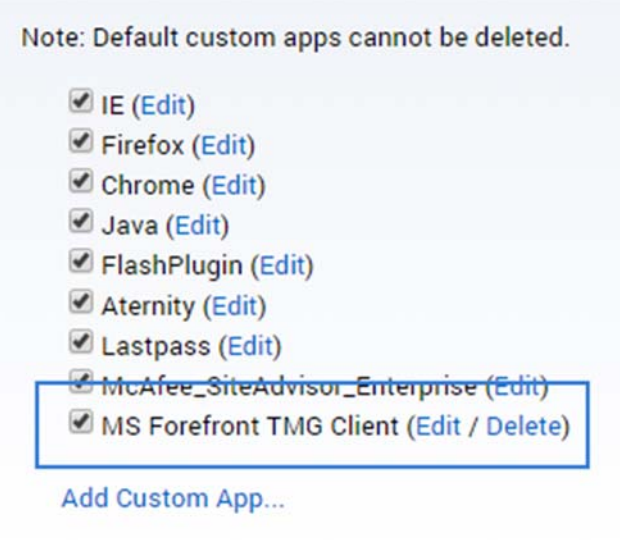

## *Copy Configuration File(s)*

The final option on the Group Details page is the "Copy Config…" button. This button is used to copy a set of configuration files between groups.

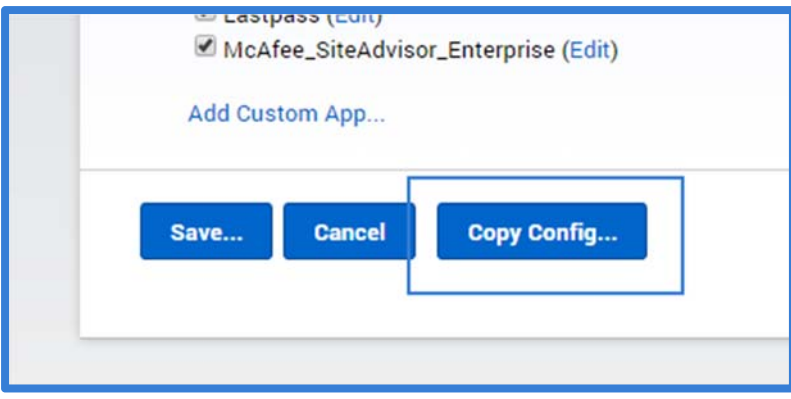

To copy one or more configuration files to one or more groups, start by browsing to the source group to be copied from, and press the "Copy Config…" button.

The "Copy Group Configuration" dialog allows an admin to select which configuration files/settings to copy, and to select which group(s) to copy to. Once the appropriate selections are made, press the "Copy" button to apply these settings. A confirmation dialog will display, outlining the changes that are about to be made. Press the "Overwrite" button to commit the changes. Once copied, the changes immediately go into effect on the destination groups.

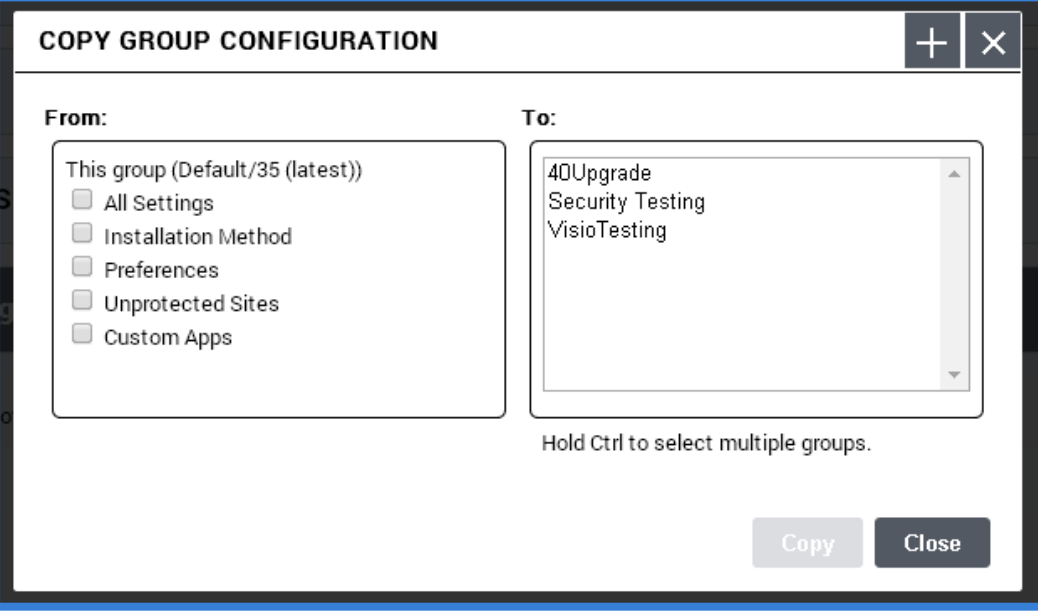

#### Hosts Tab

The Hosts Tab displays a list of all hosts currently being managed by the Config module. This tab can be used to display all hosts and details. The display can also be filtered on several different criteria to display a subset of the hosts.

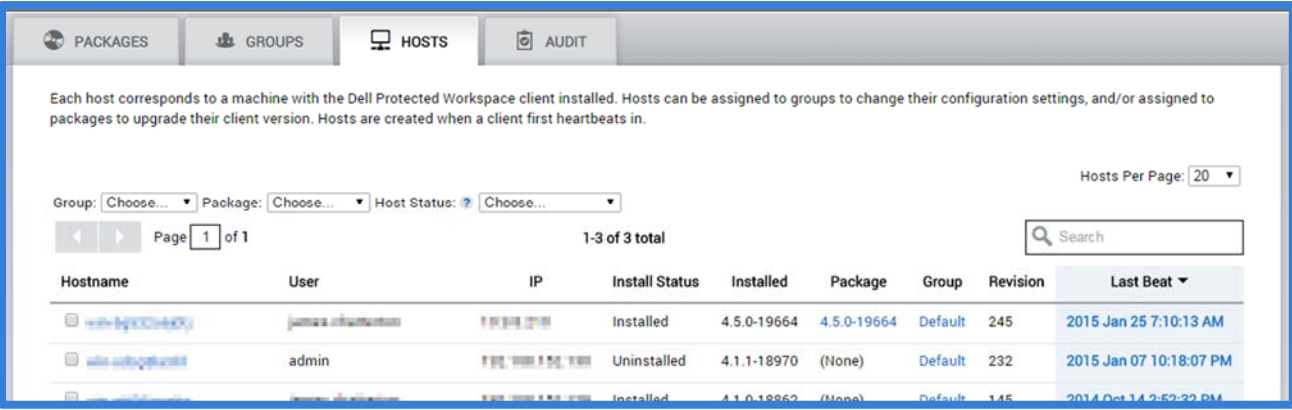

The table displays the Hostname, IP address, last reported status, product version currently installed, currently assigned package, current group, and the last time a heartbeat was received for each host displayed. Clicking on the column heading for any of these options will sort the table by the selected column. By default, the table displays the first 20 results, sorted by most recent heartbeat. The number of results can be changed by selecting a different host count in the "Hosts Per Page" drop‐down.

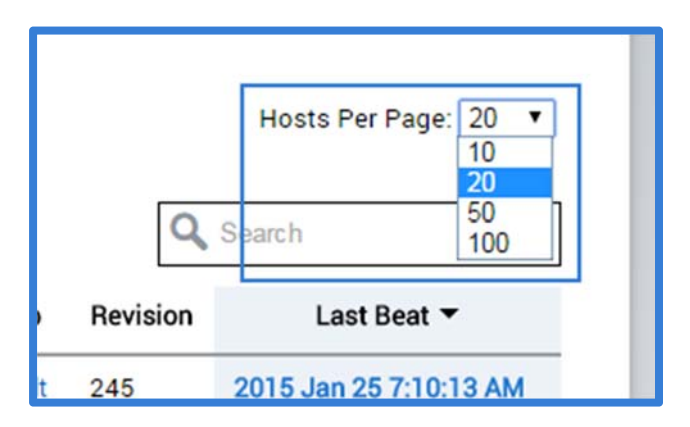

The table can also be filtered based on the drop‐down menus above the table.

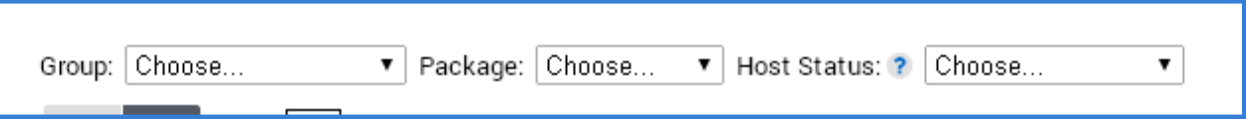

The Group filter is used to display hosts from a specific group. The drop-down will contain a list of all the groups currently on the system. Selecting one of the options from the drop-down selects that filter. Multiple groups can be selected at once.

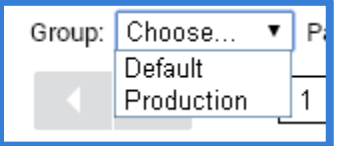

Once a filter has been selected, it will display below the drop‐down. To remove a filter, click on the "x" next to the filter name.

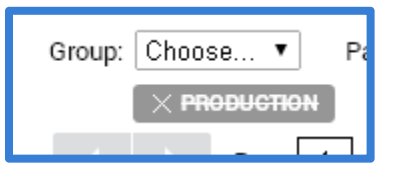

The packages drop-down allows the table to be filtered by the assigned package version. The drop-down will include all software versions that have been added to the package tab. When a version is selected, only hosts that are currently assigned to that package version will display. The assigned package is not the currently installed version.

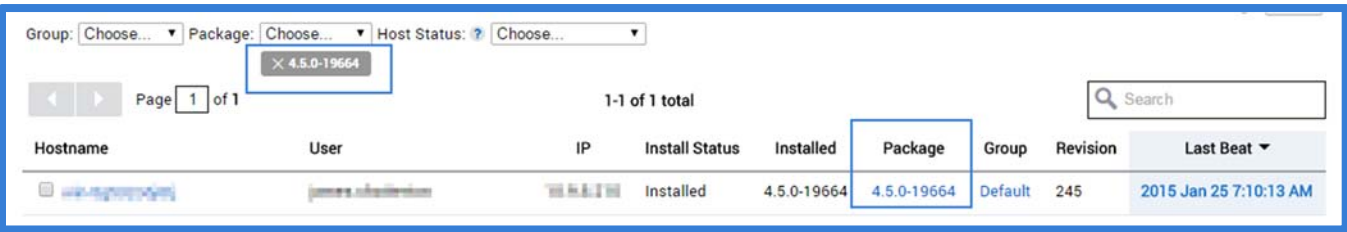

The final filter available is the Host Status filter. This option will display all hosts with the selected filter based on the following options:

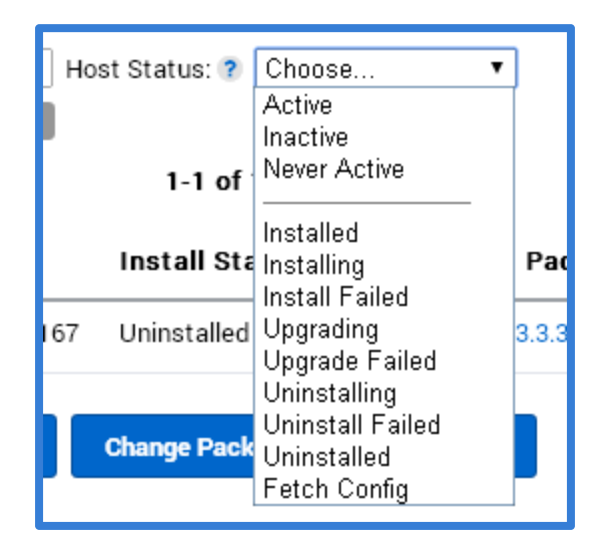

Activity Options:

- Active a host is active when during a heartbeat to the server a protected application was running. A host needs to have reported in an active state within the last 7 days.
- Inactive a host is inactive when all heartbeats in the last 7 days occurred while no protected application were running.
- Never Active a host is never active if it has never reported an active state since it first was added to the system as a host.

### Install Status Options:

All of the following actions are reported in the heartbeats received from the client:

- Installed a software install has finished successfully
- $\bullet$  Installing a software install has started, but not yet finished
- Install Failed a software install finished, but not successfully
- Upgrading a software upgrade has started, but not yet finished
- Upgrade Failed –a software upgrade finished, but not successfully
- Uninstalling a software uninstall has started, but not yet finished
- Uninstall Failed a software uninstall has finished, but not successfully
- Uninstalled a software uninstall has finished successfully
- Fetch Config the latest available configuration from the assigned group was requested

The last filter option is the search box. The search box allows an admin to create a custom filter based on hostname, IP address or user name.

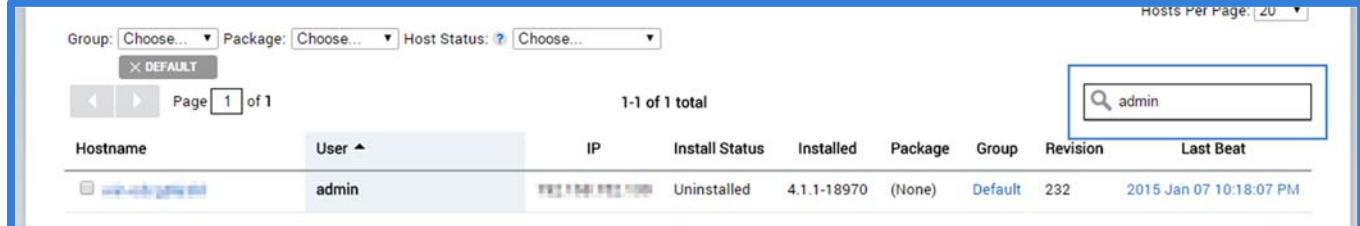

For all filtered displays, up to ten results are displayed in the table. If more than ten hosts meet the filtered criteria, multiple table pages will be displayed and can be traversed from the navigation bar.

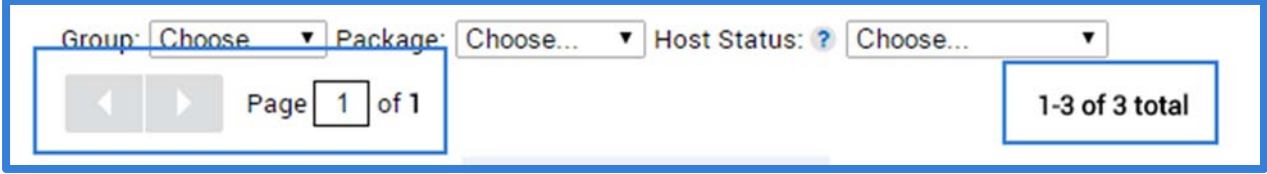

The left and right navigation buttons can be used to move one page at a time between the different available pages. The "Page X of X" indicates the current page number that is being displayed and the total number of pages that exist for the filter. To jump to a specific page, enter the page number into the Page box and press enter.

The center title of the table will indicate the total number of hosts that meet the current criteria and number of hosts that are currently displayed. For page 1, hosts 1‐10 are displayed, for page 2, 11‐20, etc.

At the bottom of the Hosts tab are additional actions that can be performed based on the filtered display of hosts in the table.

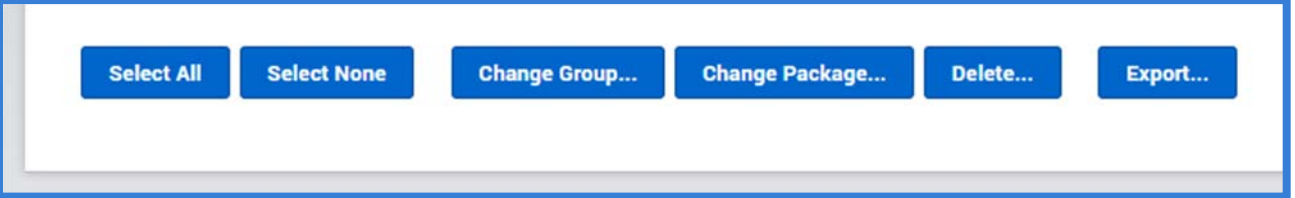

The "Select All" and "Select None" buttons are used to select all of the currently displayed hosts or to clear the currently selected hosts. These buttons only apply to the currently displayed page, and not all hosts within the current filter if there are multiple pages.

The "Change Group…" button is used to reassign selected hosts (or filtered hosts) to a new group. Once the hosts or filter are selected, press the "Change Group…" button to assign a new group.

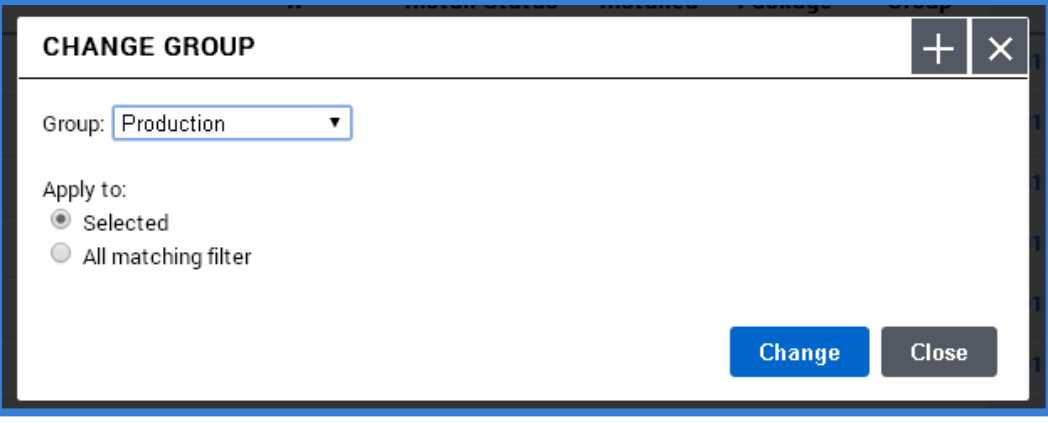

When the Change Group dialog box is displayed, select the new group that the hosts are to be moved to. Next, select whether the change will apply only to the hosts that are currently selected (up to ten hosts on the current page) or to all hosts that are in the current filter. When finished, press the "Change" button. To cancel the action, press the "Close" button.

The "Change Package…" button is used to manually assign a new package to a host, rather than letting it receive a new package from the group it is current assigned to. This is useful when testing a new version of the client software to ensure that it successfully works with all settings in a specified group. Once the hosts or filter are selected, press the "Change Package…" button to assign a new package.

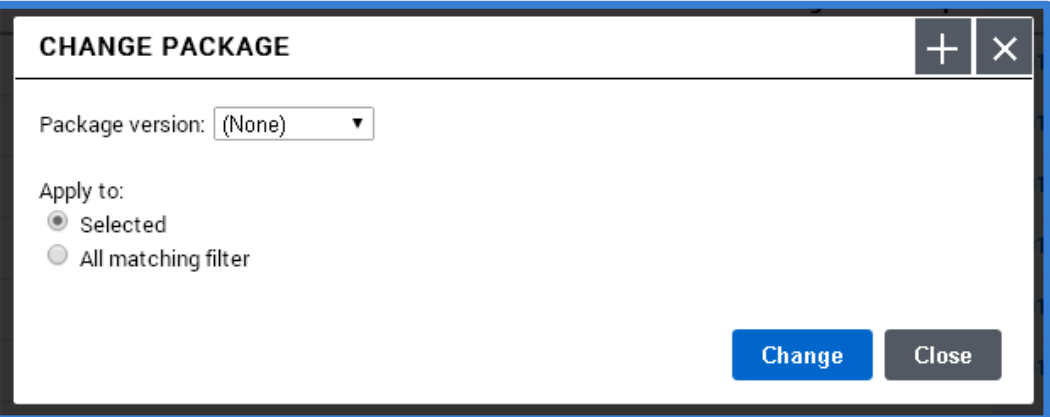

When the Change Package dialog box is displayed, select the new package to assign to the selected hosts. Next select whether the change will apply only to the hosts that are currently selected (up to ten hosts on the current page) or to all hosts that are in the current filter. When finished, press the "Change" button. To cancel the action, press the "Close" button.

Once a package has been assigned to a host, it will no longer receive package updates from the group it is assigned to. It will still receive configuration updates based on the group it is currently assigned to, unless that group is not sending

configuration updates to any clients. To enable a host to receive package updates based on the group level settings, set the host back to the (None) assignment.

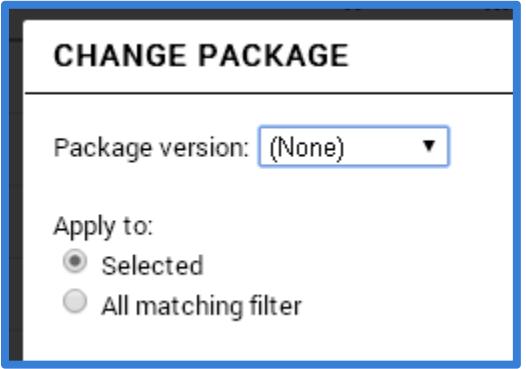

The "Delete..." button is used to remove the currently selected or filtered hosts from the system. This not only removes the host, but all history for the host. However, this does not remove the client software from the host system. If a host is deleted from the DPWMS, but the client software is still running, the host will be recreated within the DPWMS on the next heartbeat that it performs. To delete hosts from the system, select them from the table, or filter the table to display all hosts that should be deleted, then press the "Delete…" button.

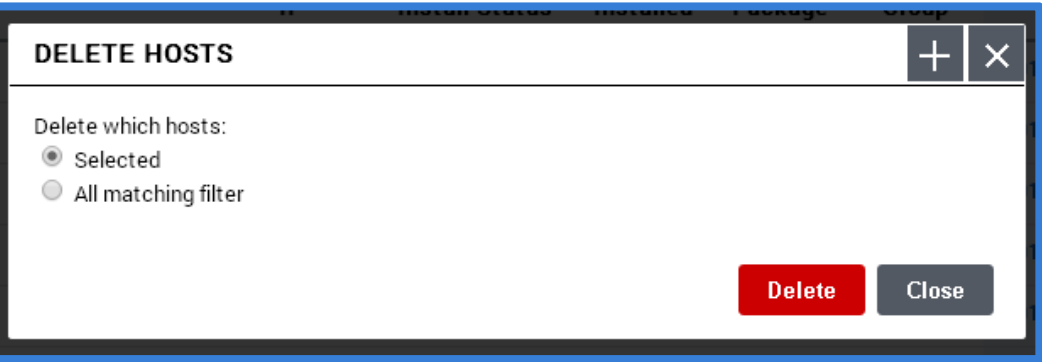

When the Delete Hosts dialog box is displayed, select whether the delete action will apply only to the hosts that are currently selected (up to ten hosts on the current page) or to all hosts that are in the current filter. When finished, press the "Delete" button. To cancel the action, press the "Close" button.

The final option available is the "Export…" button. This option is used to export the current filter to a HTML or CSV report.

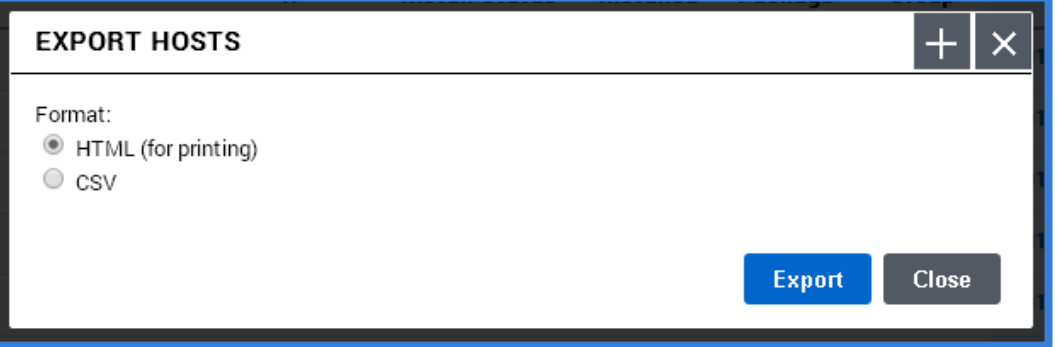

The exported report will include the same information that is displayed in the hosts table based on the currently selected filter.

### Audit Tab

The Audit Tab is used to display client audit events (such as using the Unprotect Current Page option) that were sent to the server. The table will show all audit events, with the most recently received displayed at the top by default. In order for the DPWMS to receive audit events, the client software has to be configured to point to this DPWMS.

For the audit events table, up to ten results are displayed on a single page. If more than ten events are in the audit table, multiple table pages will be displayed and can be traversed from the navigation bar.

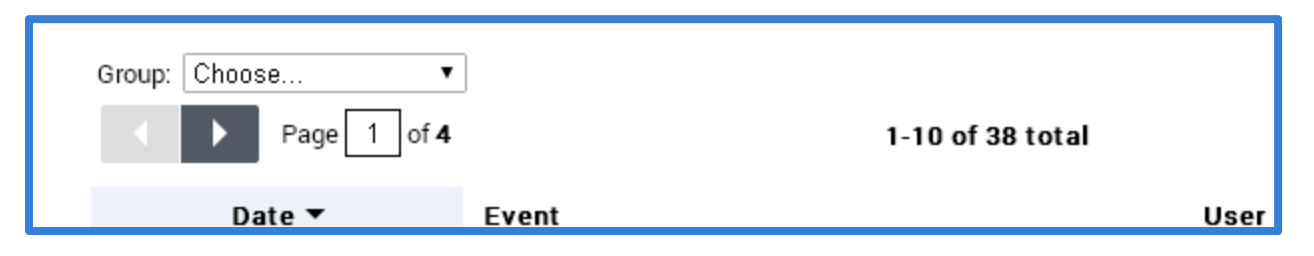

The left and right navigation buttons can be used to move one page at a time between the different available pages. The "Page X of X" indicates the current page number that is being displayed and the total number of pages that exist for the filter. To jump to a specific page, enter the page number into the Page box and press enter.

The center title of the table will indicate the total number of audit events that meet the current criteria and which audit events are currently displayed. For page 1, events 1-10 are displayed, for page 2, 11-20, etc.

Similar to the Hosts table, the Audits table can also be filtered and searched. The Group drop‐down allows the events to be filtered to display only the audit events for a specific group. The group information for a reported event is based on of the host that submitted the event. The group will be the group that host was assigned to at the time of the event, not necessarily its current group. Multiple groups can be displayed at the same time when selected from the drop-down. To remove a group from the filter, press the "x" next to the group name.

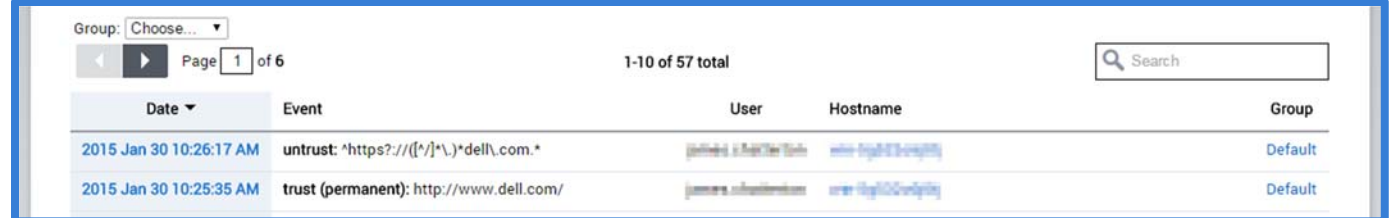

The Audit event table contains the following information:

- Date the date and time the audit event was reported to the server
- Event details about the type of event recorded, plus any additional information about the event, including user comments if available
- User username of the user that reported the event
- Hostname hostname of the host that the event was reported from
- Group the group that the host was part of when the event was reported

These column headings can be used to sort the table based on the selected column header. By default, the Date column is selected to display the most recent event at the top of the table.

The search box can also be used to search the audit table for specific information.

Finally, the currently displayed table, based on selected filter, can be exported to an HTML or CSV report by pressing the "Export…" button at the bottom of the table.

# Contacting Dell Support

For assistance with the Dell Protected Workspace Management System, please contact Dell Support at:

http://support.dell.com

DPWMS updates, DPW apps.xml updates and Installation Kit downloads can all be found at:

http://www.dellprotectedworkspace.com/support